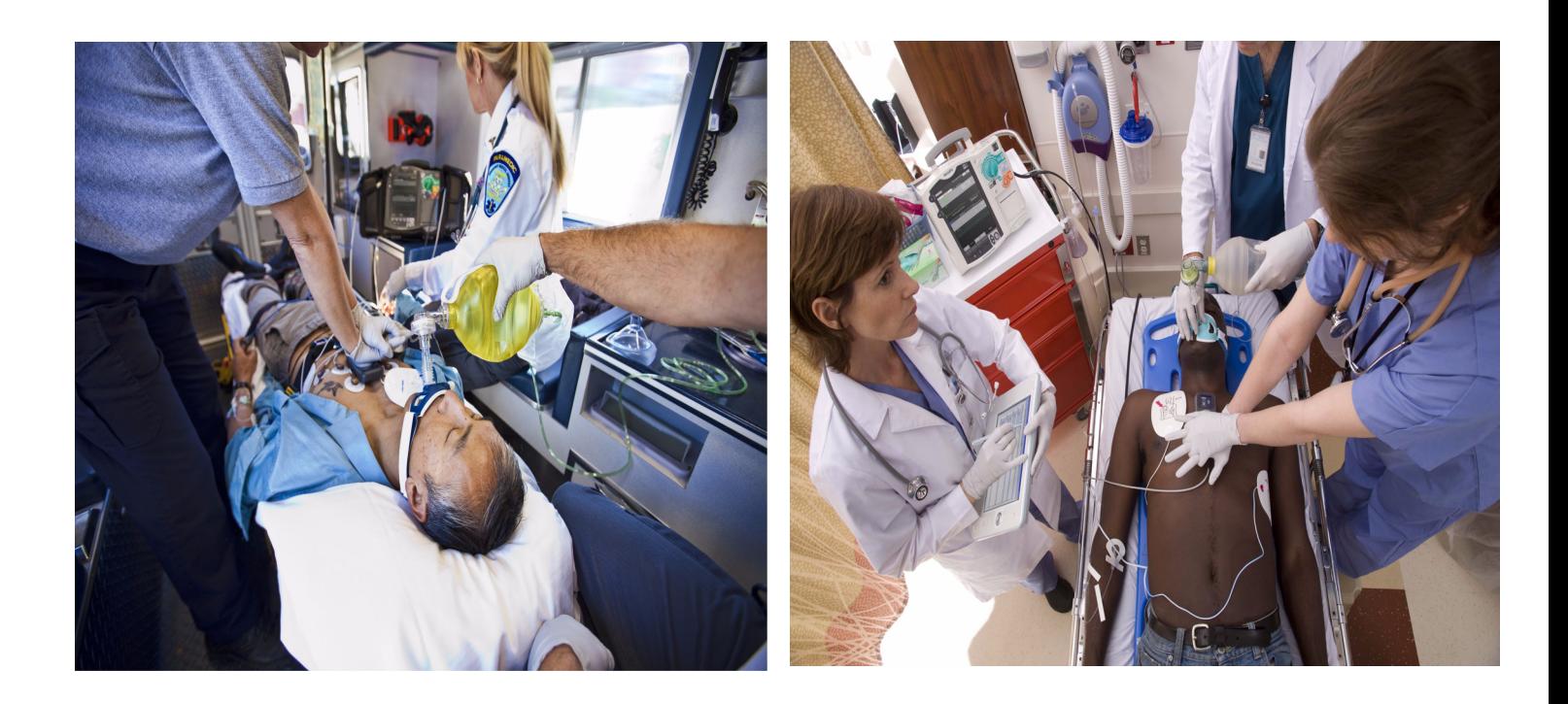

# User Training Workbook

# HeartStart MRx

*M3535A/M3536A*

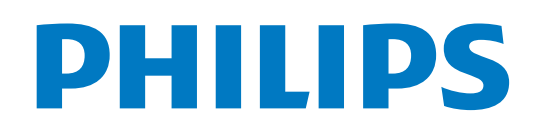

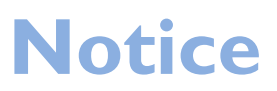

**About This Edition**

Publication number 453564045051

Edition 5

Printed in the USA

To determine the product level version to which this guide applies to, refer to the version level on the label of the User Documentation CD-ROM that accompanied the device. This information is subject to change without notice.

Philips shall not be liable for errors contained herein or for incidental or consequential damages in connection with the furnishing, performance, or use of this material.

### **Edition History**

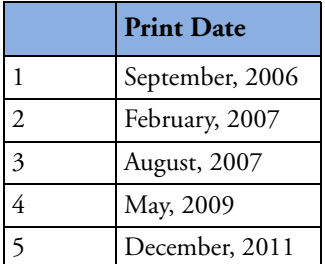

### **Copyright**

Copyright © 2011

Koninklijke Philips Electronics N.V.

All rights are reserved. Permission is granted to copy and distribute this document for your organization's internal educational use. Reproduction and/or distribution outside your organization in whole or in part is prohibited without the prior written consent of the copyright holder.

SMART Biphasic is a registered trademark of Philips.

Microstream<sup>®</sup> and FilterLine<sup>®</sup> are registered trademarks of Oridion Medical Ltd. Smart CapnoLine™ is a trademark of Oridion Medical Ltd.

Q-CPR® is a registered trademark of Laerdal Medical. The HeartStart MRx contains an Ezurio PC Card with Bluetooth<sup>®</sup> wireless technology. The Bluetooth wordmark and logos are owned by the Bluetooth SIG, Inc. and any use of such marks by Ezurio is under license.

Other trademarks and trade names are those of their respective owners.

Use of supplies or accessories other than those recommended by Philips may compromise product performance.

THIS PRODUCT IS NOT INTENDED FOR HOME USE.

IN THE U.S., FEDERAL LAW RESTRICTS THIS DEVICE TO SALE ON OR BY THE ORDER OF A PHYSICIAN.

### **Medical Device Directive**

The HeartStart MRx complies with the requirements of the Medical Device Directive 93/42/EEC and carries the  $\mathsf{CE}_{0123}$  mark accordingly.

### **Manufacturer:**

Philips Medical Systems 3000 Minuteman Road Andover, MA 01810

### **Authorized EU-representative:**

Philips Medizin Systeme Böblingen GmbH Hewlett Packard Str. 2 71034 Böblingen Germany

### **Canada EMC**:ICES-001

U.S. FCC and Industry Canada Radio Compliance:

Contains FCC ID: PQC-WMTS-MODULE

When using the IntelliVue networking option, operation of this equipment requires the prior coordination with a frequency coordinator designated by the FCC for the Wireless Medical Telemetry Service. This device complies with Part 15 of the FCC rules and RSS-210 of Industry Canada. Operation is subject to the following conditions:

- This device may not cause harmful interference.
- This device must accept any interference received, including interference that may cause undesired operation.

Any changes or modifications to this equipment not expressly approved by Philips Medical Systems may cause harmful radio frequency interference and void your authority to operate this equipment.

### **China:**

After Sales Service: Beijing MEHECO-PHILIPS Medical Equipment Service Center. After Sales Service Address: No. 208, 2nd District, Wang Jing Li Ze Zhong Yuan, Chao Yang District, Beijing. Postal code: 100102. Telephone: 010-64392415. Registration number: SFDA(I)20043211207. Product Standard number: YZB/USA 52-21.

For the Declaration of Conformity Statement, please see the Philips Medical web site at http:// incenter.medical.philips.com/PMSPublic. Scroll over the Quality and Regulatory Tab located in the upper left corner of the window. Click to select Regulatory by Modality. Then click to select Defibrillators and select the entry for Declaration of Conformity (DoC).

#### **Warning**

Radio frequency (RF) interference from nearby transmitting devices may degrade the performance of the HeartStart MRx. Electromagnetic compatibility with surrounding devices should be assessed prior to using the monitor/defibrillator.

This workbook should be used primarily for HeartStart MRx instructor-based end-user training, along with the 453564045041 Instructor Guide. The workbook contains the following conventions:

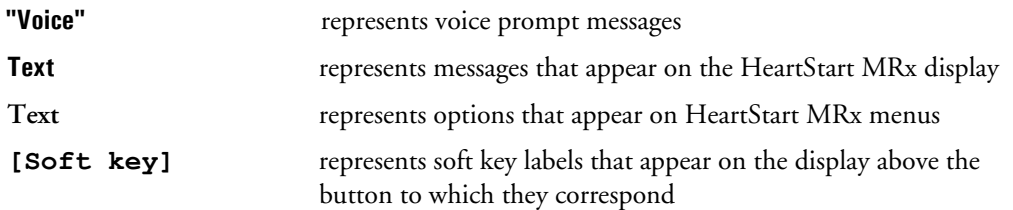

### $\ensuremath{\text{i}} \mathbf{v}$

# **Table of Content**

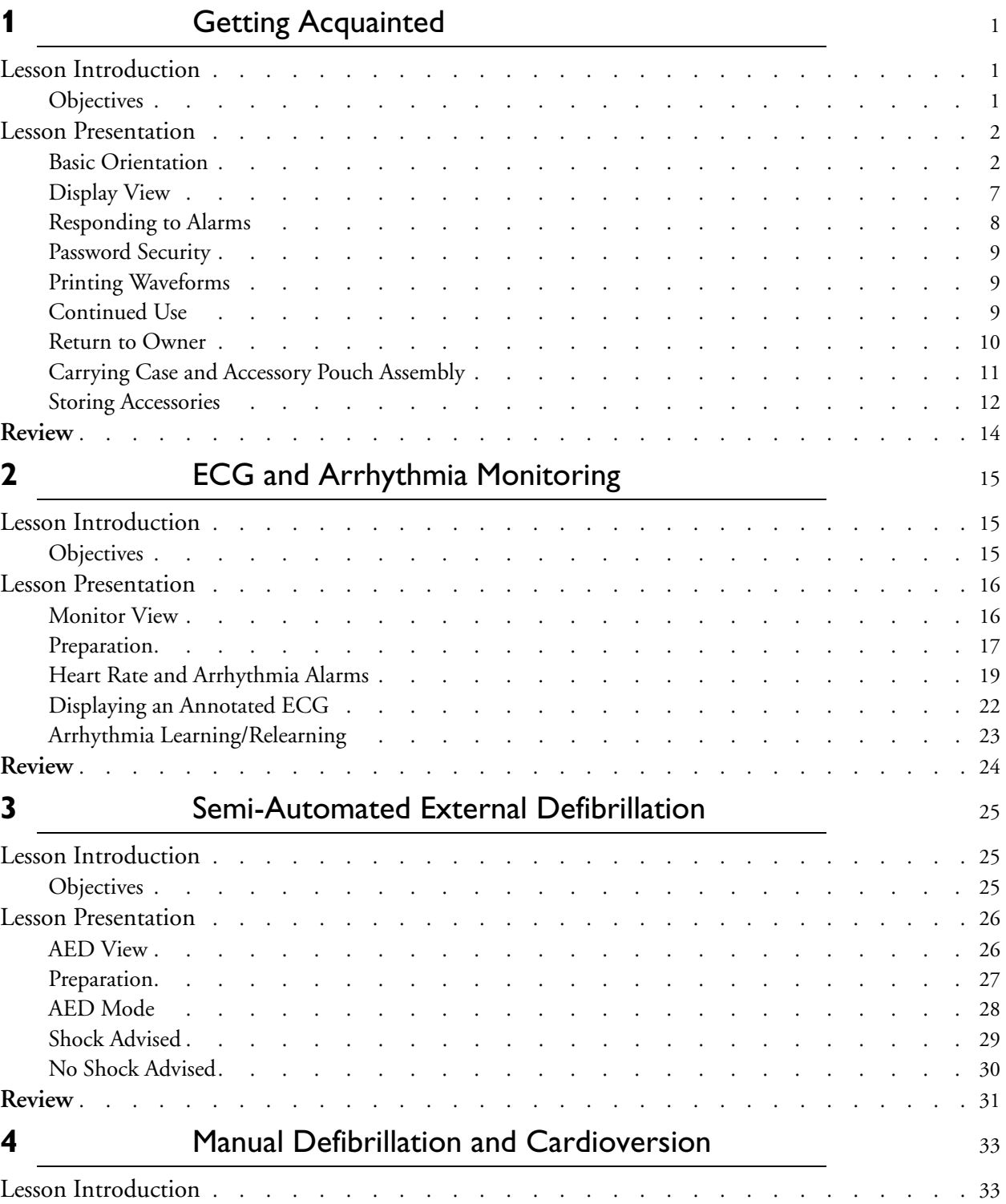

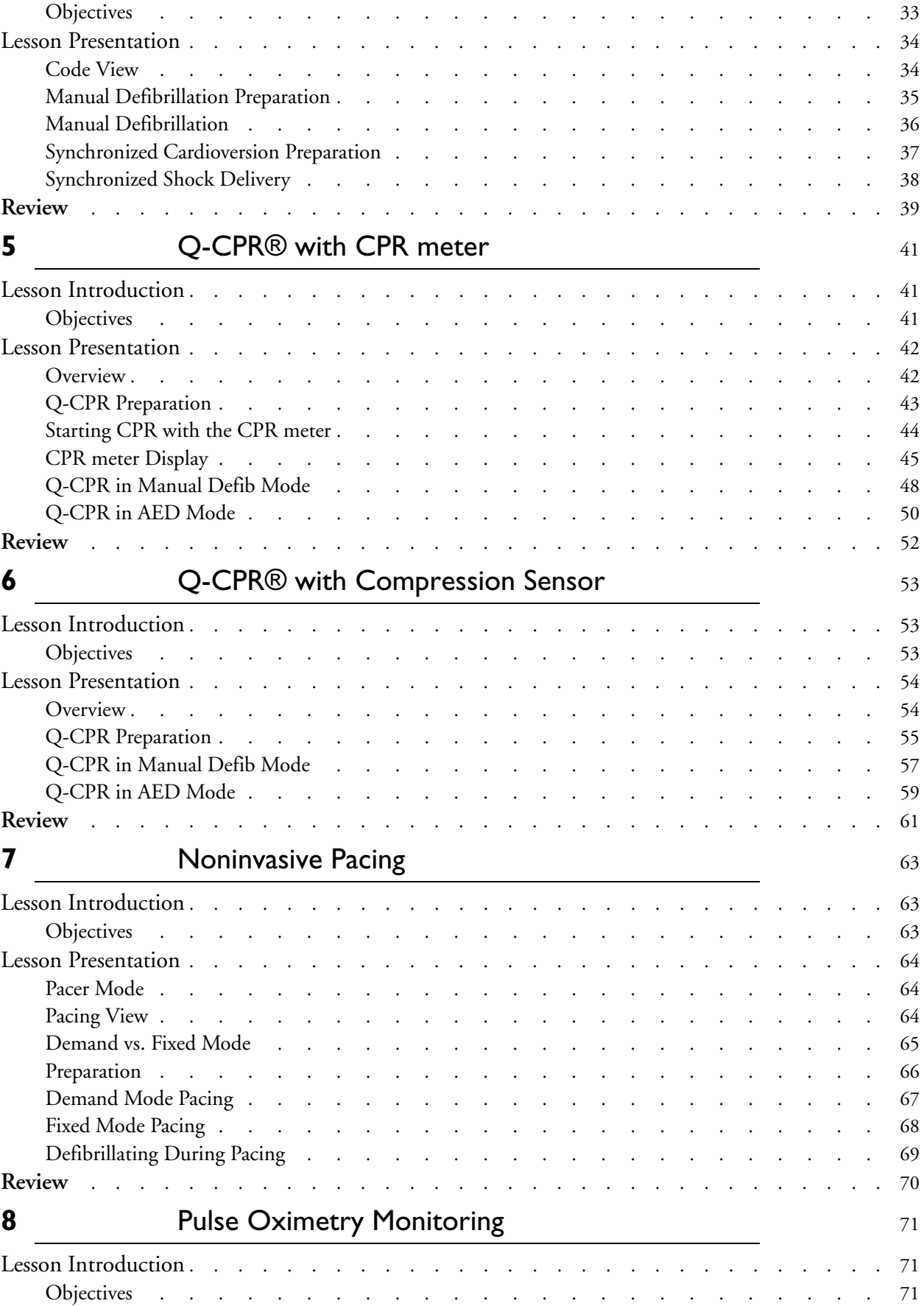

**ii** 

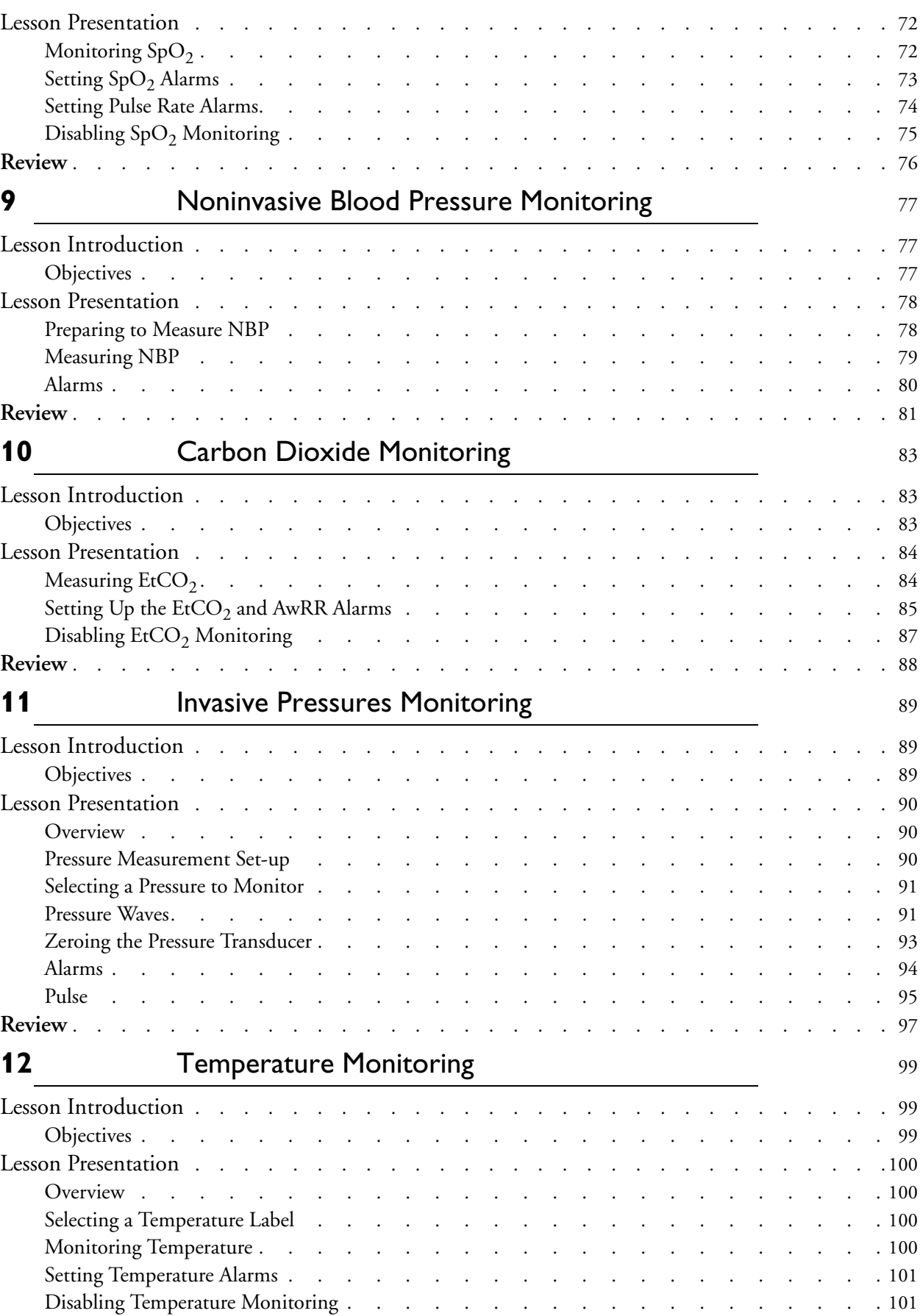

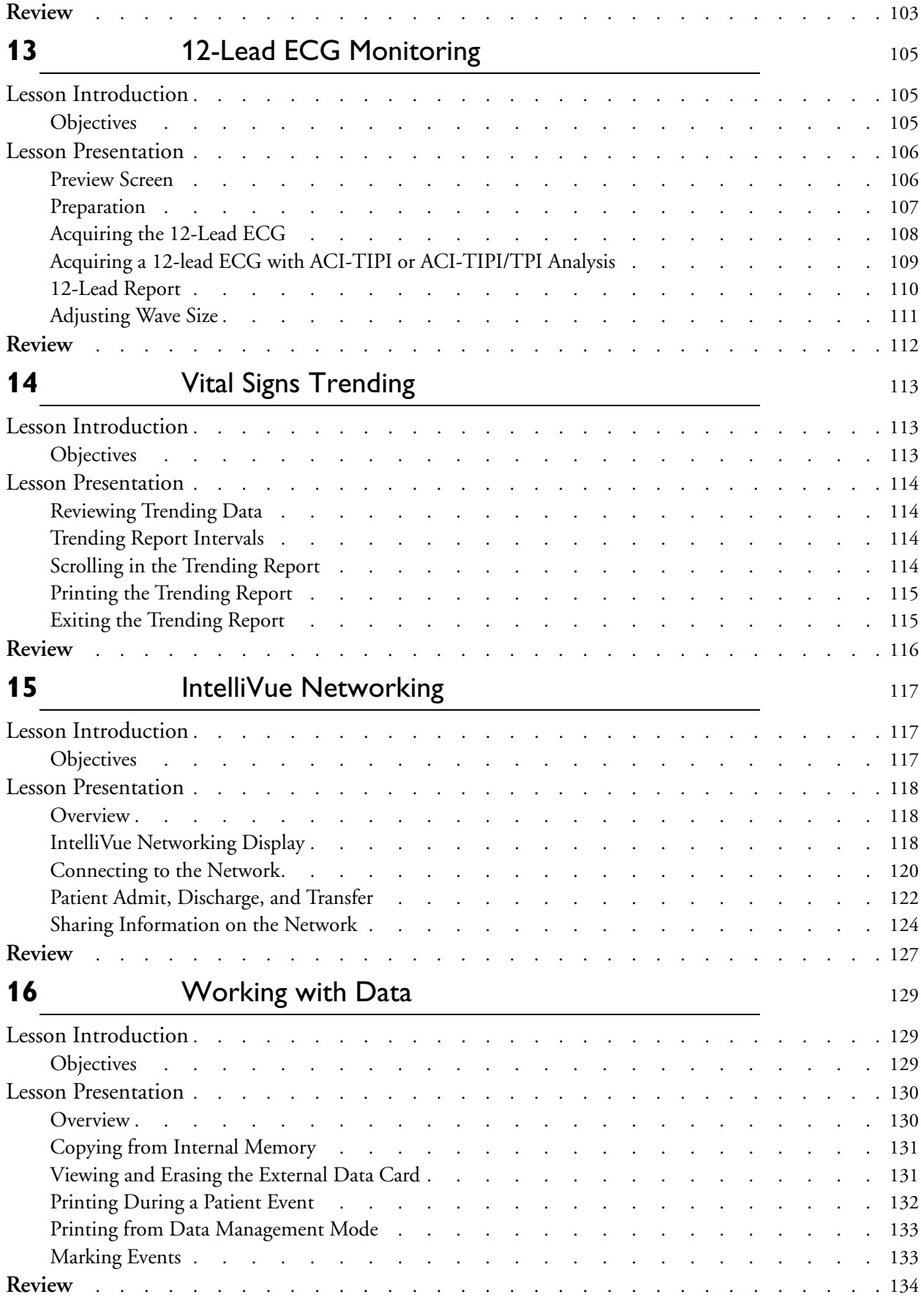

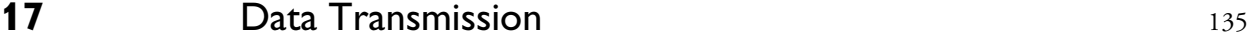

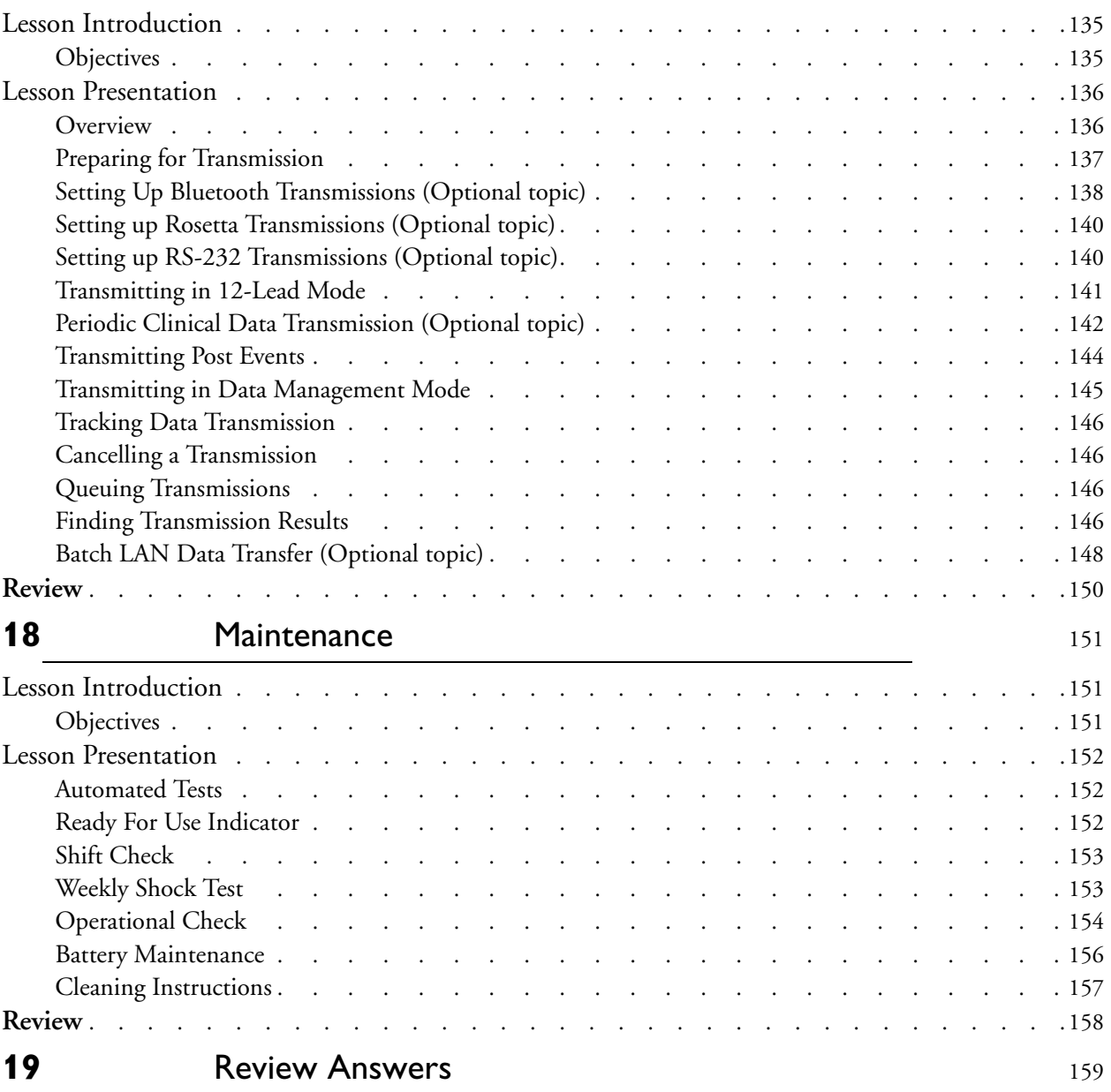

**1**

# <sup>1</sup>**Getting Acquainted**

# <span id="page-12-1"></span><span id="page-12-0"></span>**Lesson Introduction**

This lesson provides an overview of the HeartStart MRx controls, indicators, operational modes, and display views. It also provides general information on use of the device.

# <span id="page-12-2"></span>**Objectives**

Upon completion of this lesson, you should be able to:

- 1. Identify the physical features, controls, and indicators of the MRx.
- 2. Identify the purpose of various controls and indicators.

**\_\_\_\_\_\_\_\_\_\_\_\_\_\_\_\_\_\_\_\_\_\_\_\_\_\_\_\_\_\_\_\_\_\_\_\_\_\_\_\_\_\_\_\_\_\_\_\_\_\_\_\_\_\_\_\_\_\_\_\_\_\_\_\_**

**\_\_\_\_\_\_\_\_\_\_\_\_\_\_\_\_\_\_\_\_\_\_\_\_\_\_\_\_\_\_\_\_\_\_\_\_\_\_\_\_\_\_\_\_\_\_\_\_\_\_\_\_\_\_\_\_\_\_\_\_\_\_\_\_**

**\_\_\_\_\_\_\_\_\_\_\_\_\_\_\_\_\_\_\_\_\_\_\_\_\_\_\_\_\_\_\_\_\_\_\_\_\_\_\_\_\_\_\_\_\_\_\_\_\_\_\_\_\_\_\_\_\_\_\_\_\_\_\_\_**

**\_\_\_\_\_\_\_\_\_\_\_\_\_\_\_\_\_\_\_\_\_\_\_\_\_\_\_\_\_\_\_\_\_\_\_\_\_\_\_\_\_\_\_\_\_\_\_\_\_\_\_\_\_\_\_\_\_\_\_\_\_\_\_\_**

**\_\_\_\_\_\_\_\_\_\_\_\_\_\_\_\_\_\_\_\_\_\_\_\_\_\_\_\_\_\_\_\_\_\_\_\_\_\_\_\_\_\_\_\_\_\_\_\_\_\_\_\_\_\_\_\_\_\_\_\_\_\_\_\_**

3. Identify the display view characteristics associated with MRx's operating modes.

# <span id="page-13-0"></span>**Lesson Presentation**

# <span id="page-13-1"></span>**Basic Orientation**

The MRx controls are organized to facilitate ease of use.

# **Front Panel**

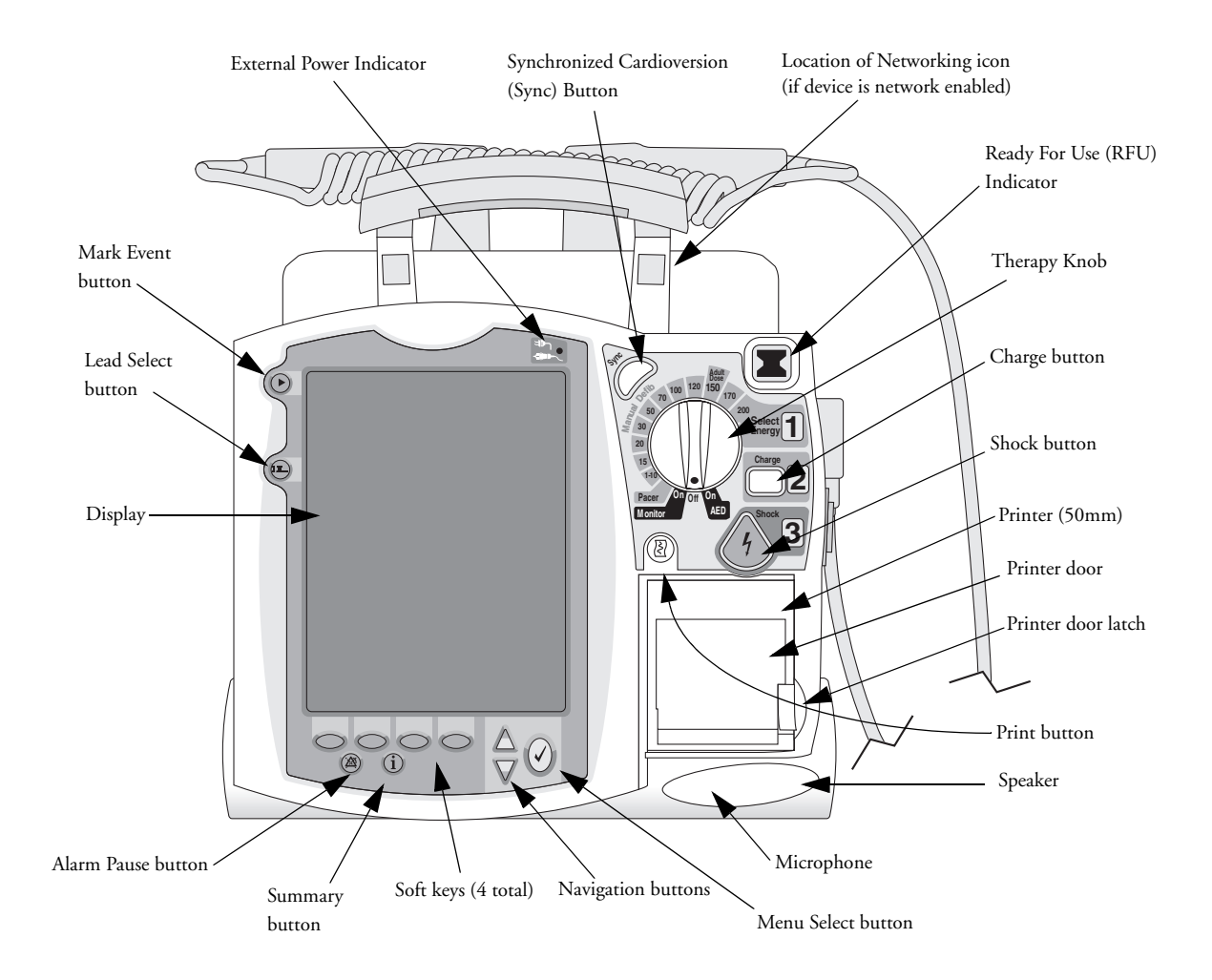

# **Side Panels**

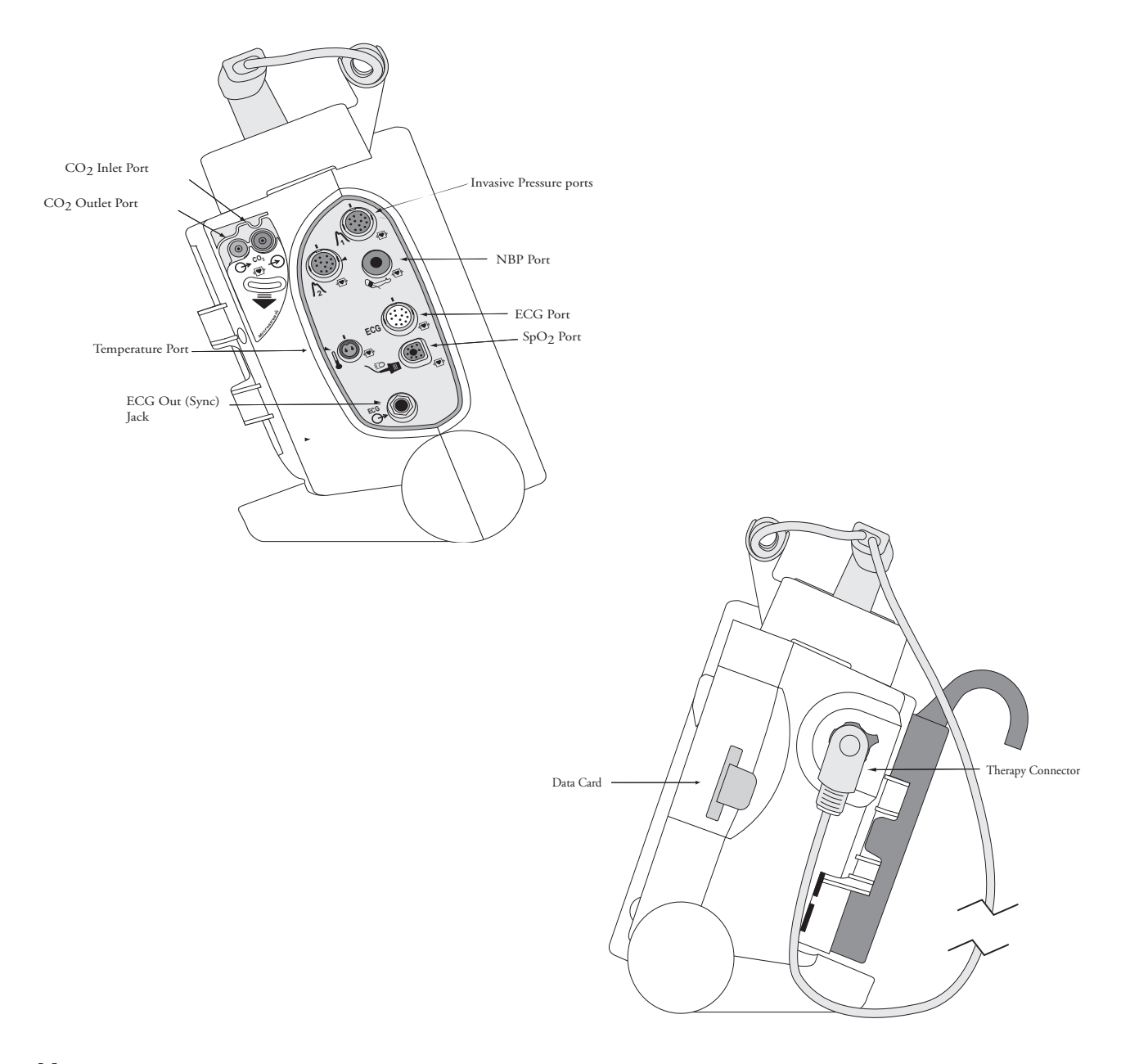

**\_\_\_\_\_\_\_\_\_\_\_\_\_\_\_\_\_\_\_\_\_\_\_\_\_\_\_\_\_\_\_\_\_\_\_\_\_\_\_\_\_\_\_\_\_\_\_\_\_\_\_\_\_\_\_\_\_\_\_\_\_\_\_\_**

**\_\_\_\_\_\_\_\_\_\_\_\_\_\_\_\_\_\_\_\_\_\_\_\_\_\_\_\_\_\_\_\_\_\_\_\_\_\_\_\_\_\_\_\_\_\_\_\_\_\_\_\_\_\_\_\_\_\_\_\_\_\_\_\_**

**\_\_\_\_\_\_\_\_\_\_\_\_\_\_\_\_\_\_\_\_\_\_\_\_\_\_\_\_\_\_\_\_\_\_\_\_\_\_\_\_\_\_\_\_\_\_\_\_\_\_\_\_\_\_\_\_\_\_\_\_\_\_\_\_**

# **Top Panel**

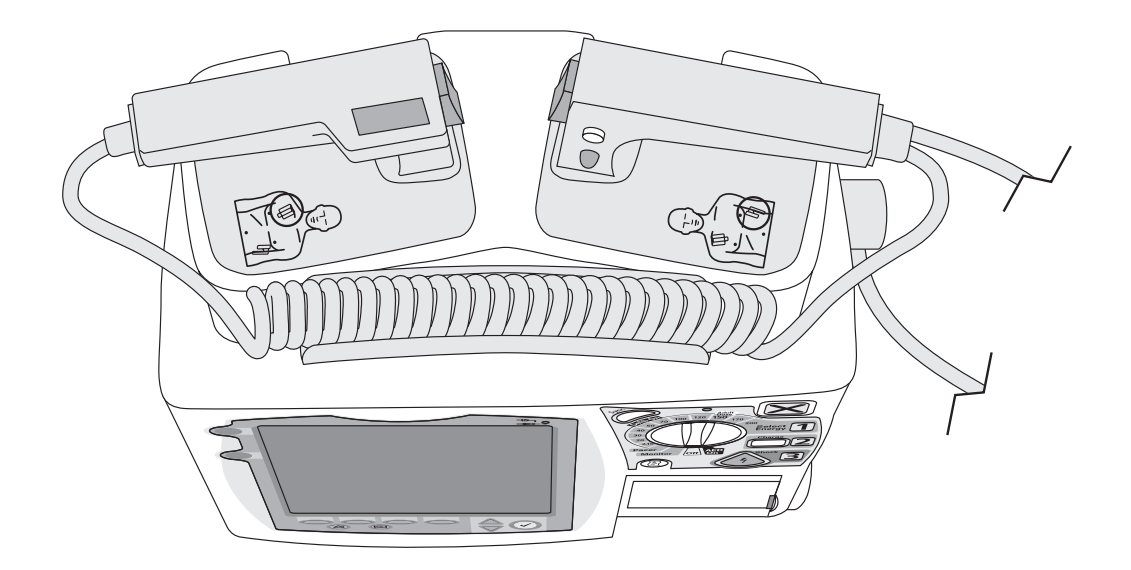

# **Back Panel**

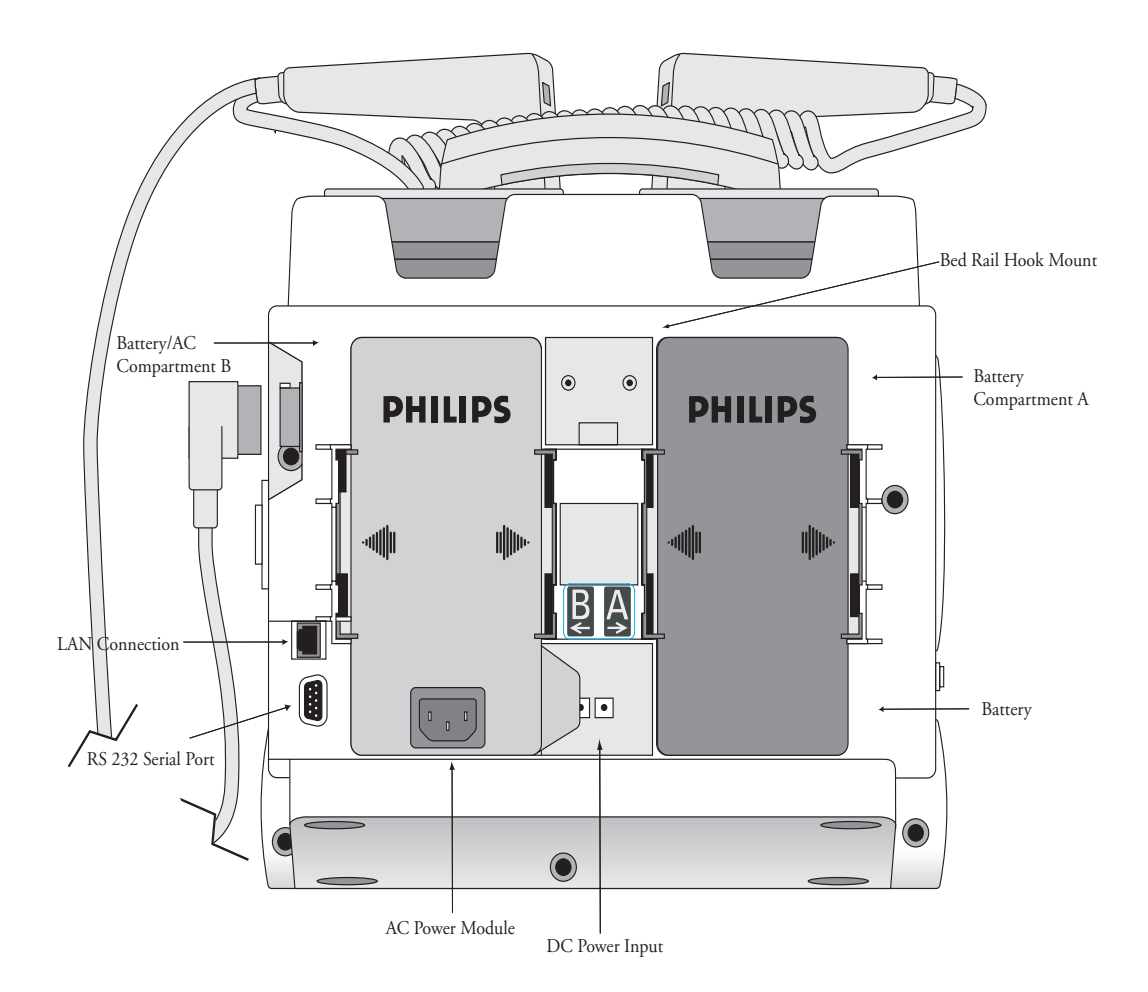

**\_\_\_\_\_\_\_\_\_\_\_\_\_\_\_\_\_\_\_\_\_\_\_\_\_\_\_\_\_\_\_\_\_\_\_\_\_\_\_\_\_\_\_\_\_\_\_\_\_\_\_\_\_\_\_\_\_\_\_\_\_\_\_\_**

**\_\_\_\_\_\_\_\_\_\_\_\_\_\_\_\_\_\_\_\_\_\_\_\_\_\_\_\_\_\_\_\_\_\_\_\_\_\_\_\_\_\_\_\_\_\_\_\_\_\_\_\_\_\_\_\_\_\_\_\_\_\_\_\_**

**\_\_\_\_\_\_\_\_\_\_\_\_\_\_\_\_\_\_\_\_\_\_\_\_\_\_\_\_\_\_\_\_\_\_\_\_\_\_\_\_\_\_\_\_\_\_\_\_\_\_\_\_\_\_\_\_\_\_\_\_\_\_\_\_**

**\_\_\_\_\_\_\_\_\_\_\_\_\_\_\_\_\_\_\_\_\_\_\_\_\_\_\_\_\_\_\_\_\_\_\_\_\_\_\_\_\_\_\_\_\_\_\_\_\_\_\_\_\_\_\_\_\_\_\_\_\_\_\_\_**

**\_\_\_\_\_\_\_\_\_\_\_\_\_\_\_\_\_\_\_\_\_\_\_\_\_\_\_\_\_\_\_\_\_\_\_\_\_\_\_\_\_\_\_\_\_\_\_\_\_\_\_\_\_\_\_\_\_\_\_\_\_\_\_\_**

**\_\_\_\_\_\_\_\_\_\_\_\_\_\_\_\_\_\_\_\_\_\_\_\_\_\_\_\_\_\_\_\_\_\_\_\_\_\_\_\_\_\_\_\_\_\_\_\_\_\_\_\_\_\_\_\_\_\_\_\_\_\_\_\_**

# <span id="page-18-0"></span>**Display View**

The MRx layout is as follows.

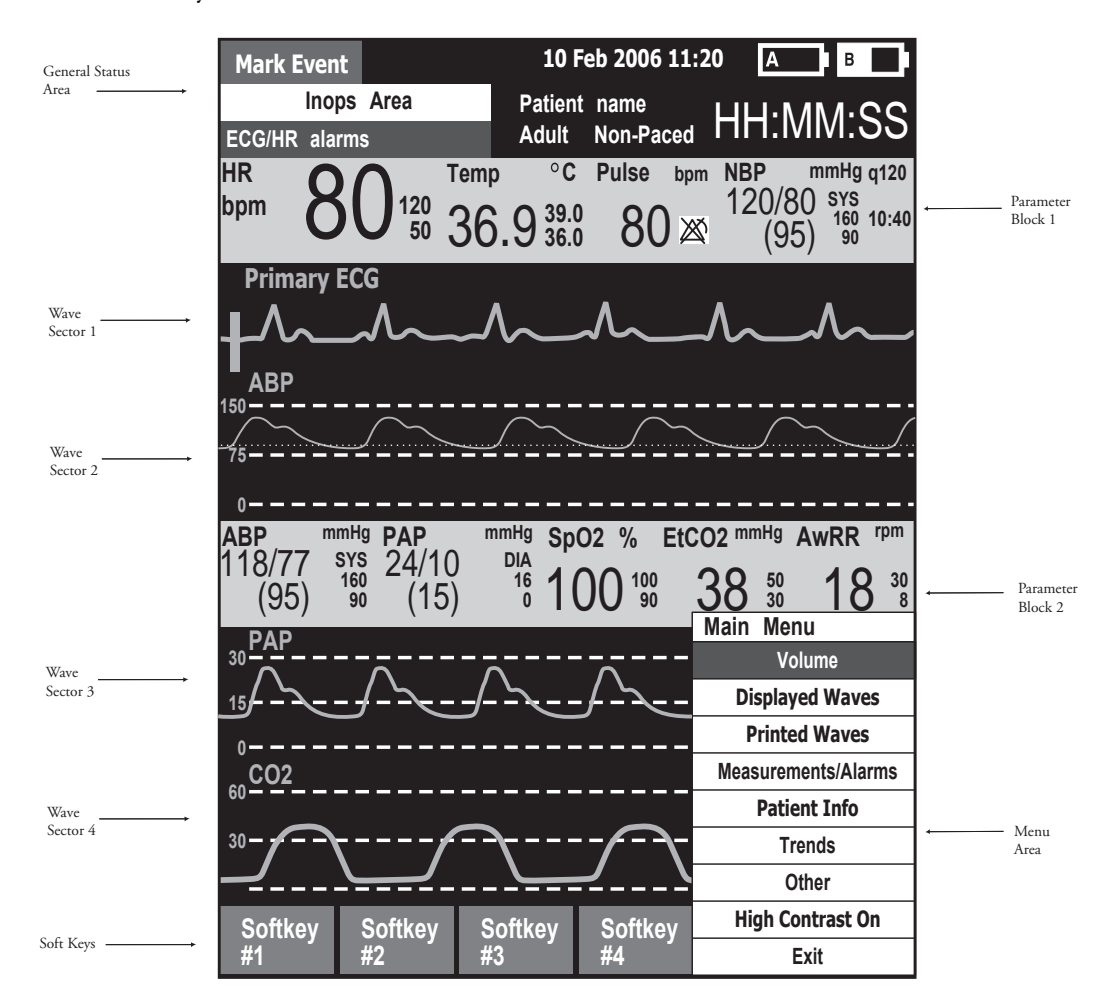

**\_\_\_\_\_\_\_\_\_\_\_\_\_\_\_\_\_\_\_\_\_\_\_\_\_\_\_\_\_\_\_\_\_\_\_\_\_\_\_\_\_\_\_\_\_\_\_\_\_\_\_\_\_\_\_\_\_\_\_\_\_\_\_\_**

**\_\_\_\_\_\_\_\_\_\_\_\_\_\_\_\_\_\_\_\_\_\_\_\_\_\_\_\_\_\_\_\_\_\_\_\_\_\_\_\_\_\_\_\_\_\_\_\_\_\_\_\_\_\_\_\_\_\_\_\_\_\_\_\_**

**\_\_\_\_\_\_\_\_\_\_\_\_\_\_\_\_\_\_\_\_\_\_\_\_\_\_\_\_\_\_\_\_\_\_\_\_\_\_\_\_\_\_\_\_\_\_\_\_\_\_\_\_\_\_\_\_\_\_\_\_\_\_\_\_**

**\_\_\_\_\_\_\_\_\_\_\_\_\_\_\_\_\_\_\_\_\_\_\_\_\_\_\_\_\_\_\_\_\_\_\_\_\_\_\_\_\_\_\_\_\_\_\_\_\_\_\_\_\_\_\_\_\_\_\_\_\_\_\_\_**

# <span id="page-19-0"></span>**Responding to Alarms**

Follow the steps below to respond to an alarm condition.

- 1. Attend to the patient.
- 2. Identify the alarm(s) indicated.
- 3. Silence the alarm(s) using the Navigation and Menu Select buttons.

**\_\_\_\_\_\_\_\_\_\_\_\_\_\_\_\_\_\_\_\_\_\_\_\_\_\_\_\_\_\_\_\_\_\_\_\_\_\_\_\_\_\_\_\_\_\_\_\_\_\_\_\_\_\_\_\_\_\_\_\_\_\_\_\_**

**\_\_\_\_\_\_\_\_\_\_\_\_\_\_\_\_\_\_\_\_\_\_\_\_\_\_\_\_\_\_\_\_\_\_\_\_\_\_\_\_\_\_\_\_\_\_\_\_\_\_\_\_\_\_\_\_\_\_\_\_\_\_\_\_**

**\_\_\_\_\_\_\_\_\_\_\_\_\_\_\_\_\_\_\_\_\_\_\_\_\_\_\_\_\_\_\_\_\_\_\_\_\_\_\_\_\_\_\_\_\_\_\_\_\_\_\_\_\_\_\_\_\_\_\_\_\_\_\_\_**

**\_\_\_\_\_\_\_\_\_\_\_\_\_\_\_\_\_\_\_\_\_\_\_\_\_\_\_\_\_\_\_\_\_\_\_\_\_\_\_\_\_\_\_\_\_\_\_\_\_\_\_\_\_\_\_\_\_\_\_\_\_\_\_\_**

**\_\_\_\_\_\_\_\_\_\_\_\_\_\_\_\_\_\_\_\_\_\_\_\_\_\_\_\_\_\_\_\_\_\_\_\_\_\_\_\_\_\_\_\_\_\_\_\_\_\_\_\_\_\_\_\_\_\_\_\_\_\_\_\_**

4. Address the alarm condition.

# <span id="page-20-0"></span>**Password Security**

Access to Manual Defib and Pacer Modes may be password protected if enabled in Configuration. Failure to enter the correct Manual Therapy Security password prevents manual defibrillation/ synchronized cardioversion delivery or pacing therapy. AED Mode is always available without a password.

# <span id="page-20-1"></span>**Printing Waveforms**

To change wave forms for the second wave printed with a 50mm printer:

- 1. Press the Menu Select button.
- 2. Using the Navigation buttons, select the **Printed Waves** option and press Menu Select.
- 3. Using the Navigation buttons, select the wave form you want to print in Wave 2 and press Menu Select.

To change wave forms for the second or third wave printed with a 75mm printer:

- 1. Press the Menu Select button.
- 2. Using the Navigation buttons, select the **Printed Waves** option and press Menu Select.
- 3. Using the Navigation buttons, select **Wave 2** or **Wave 3** and press Menu Select.
- 4. Using the Navigation buttons, select the wave form you want printed and press Menu Select.
- 5. Repeat Steps 2 through 4 for the other printed wave.

# <span id="page-20-2"></span>**Continued Use**

MRx's Continued Use feature facilitates continued treatment of the same patient by retaining current settings and the patient record when the MRx is turned off for less than 10 seconds or switching between modes (e.g., Monitor, AED, and Manual Defib).

# <span id="page-21-0"></span>**Return to Owner**

To enable the Return to Owner feature:

- 1. Press the Menu Select button.
- 2. Select **Other** and press Menu Select.
- 3. Select **Return To Owner** and press Menu Select.
- 4. Press the **[Activate]** soft key.
- 5. Enter the number of days in the loan period and press Menu Select.
- 6. Press the **[Exit Return-To]** soft key.

To disable the Return to Owner feature:

- 1. Press the Menu Select button.
- 2. Select **Other** and press Menu Select.
- 3. Select **Return To Owner** and press Menu Select.

**\_\_\_\_\_\_\_\_\_\_\_\_\_\_\_\_\_\_\_\_\_\_\_\_\_\_\_\_\_\_\_\_\_\_\_\_\_\_\_\_\_\_\_\_\_\_\_\_\_\_\_\_\_\_\_\_\_\_\_\_\_\_\_\_**

**\_\_\_\_\_\_\_\_\_\_\_\_\_\_\_\_\_\_\_\_\_\_\_\_\_\_\_\_\_\_\_\_\_\_\_\_\_\_\_\_\_\_\_\_\_\_\_\_\_\_\_\_\_\_\_\_\_\_\_\_\_\_\_\_**

**\_\_\_\_\_\_\_\_\_\_\_\_\_\_\_\_\_\_\_\_\_\_\_\_\_\_\_\_\_\_\_\_\_\_\_\_\_\_\_\_\_\_\_\_\_\_\_\_\_\_\_\_\_\_\_\_\_\_\_\_\_\_\_\_**

**\_\_\_\_\_\_\_\_\_\_\_\_\_\_\_\_\_\_\_\_\_\_\_\_\_\_\_\_\_\_\_\_\_\_\_\_\_\_\_\_\_\_\_\_\_\_\_\_\_\_\_\_\_\_\_\_\_\_\_\_\_\_\_\_**

**\_\_\_\_\_\_\_\_\_\_\_\_\_\_\_\_\_\_\_\_\_\_\_\_\_\_\_\_\_\_\_\_\_\_\_\_\_\_\_\_\_\_\_\_\_\_\_\_\_\_\_\_\_\_\_\_\_\_\_\_\_\_\_\_**

- 4. Press the **[Deactivate]** soft key.
- 5. Enter the password and press Menu Select.
- 6. Press the **[Exit Return-To]** soft key.

# <span id="page-22-0"></span>**Carrying Case and Accessory Pouch Assembly**

The following topics are for only customers who have carrying cases and accessory pouches, and require assembly procedures and recommended accessory placement and storage. The following illustrations show carrying case and accessory pouch assembly. Detailed directions can be found in the Setting Up chapter of the *MRx Instructions For Use*.

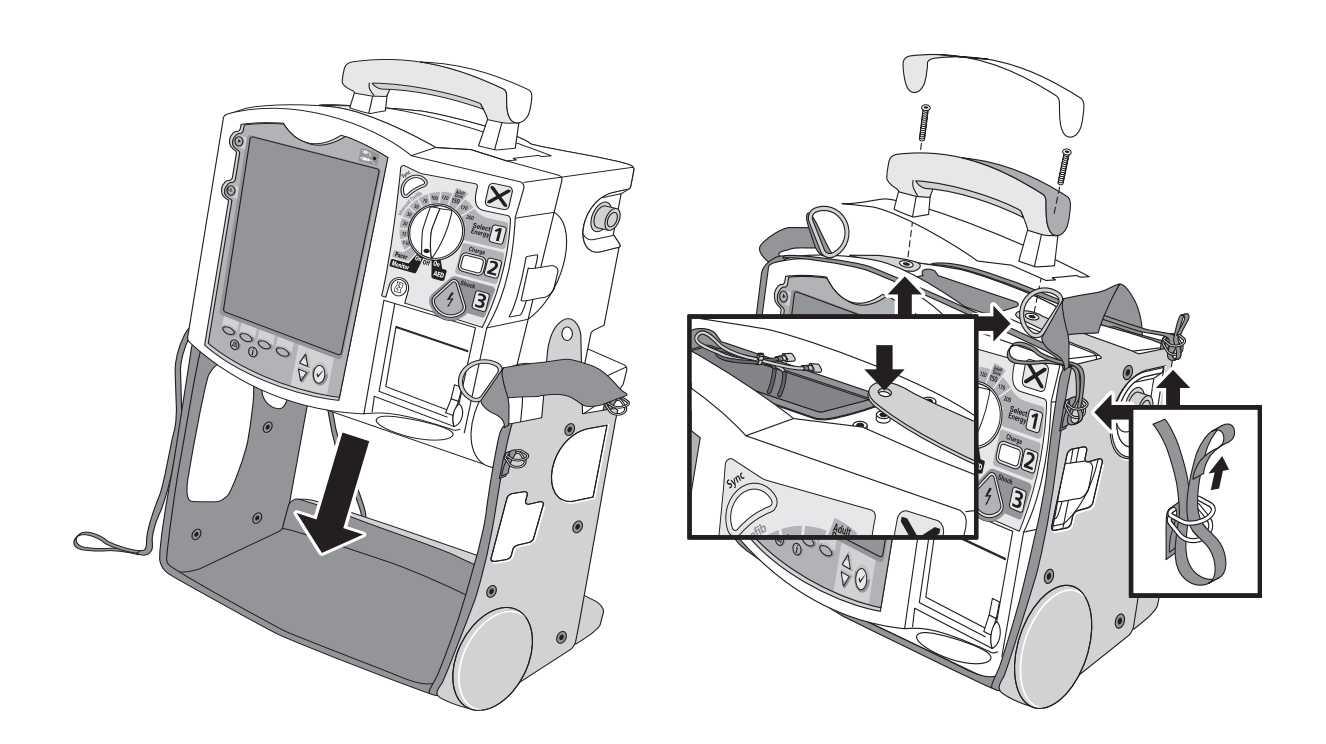

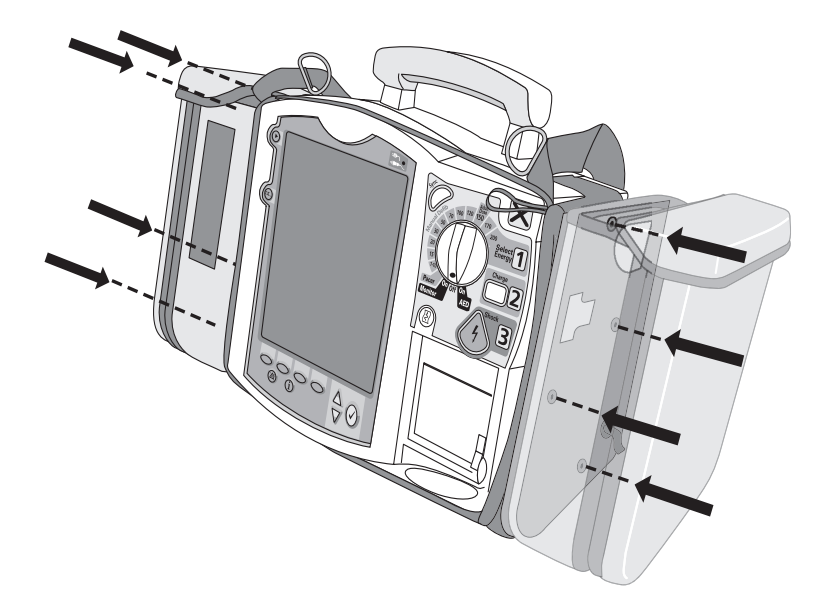

# <span id="page-23-0"></span>**Storing Accessories**

The following illustrations show parameter cabling and accessory storage in the left pouch.

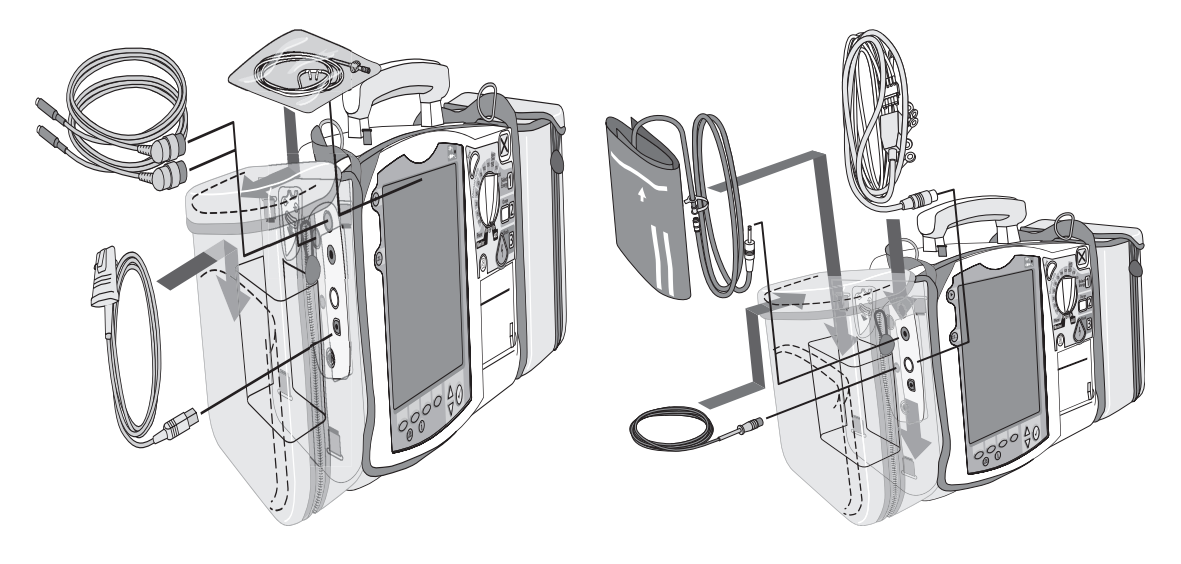

Below is right pouch storage for the Therapy cable (on the left) and back pouch storage for ECG electrodes (on the right).

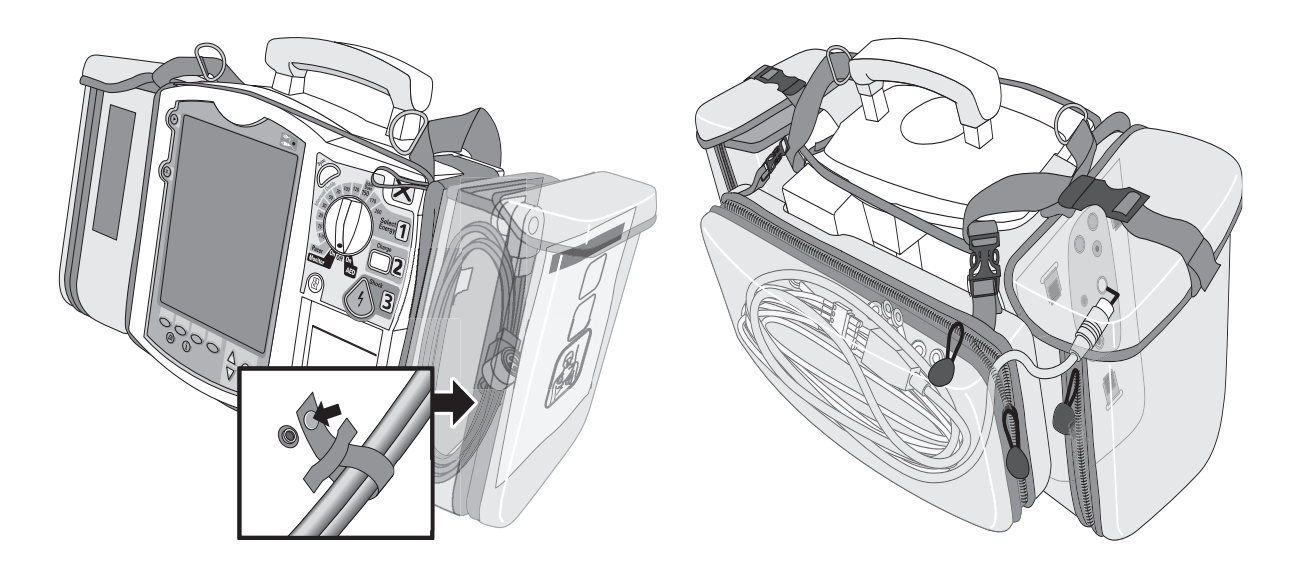

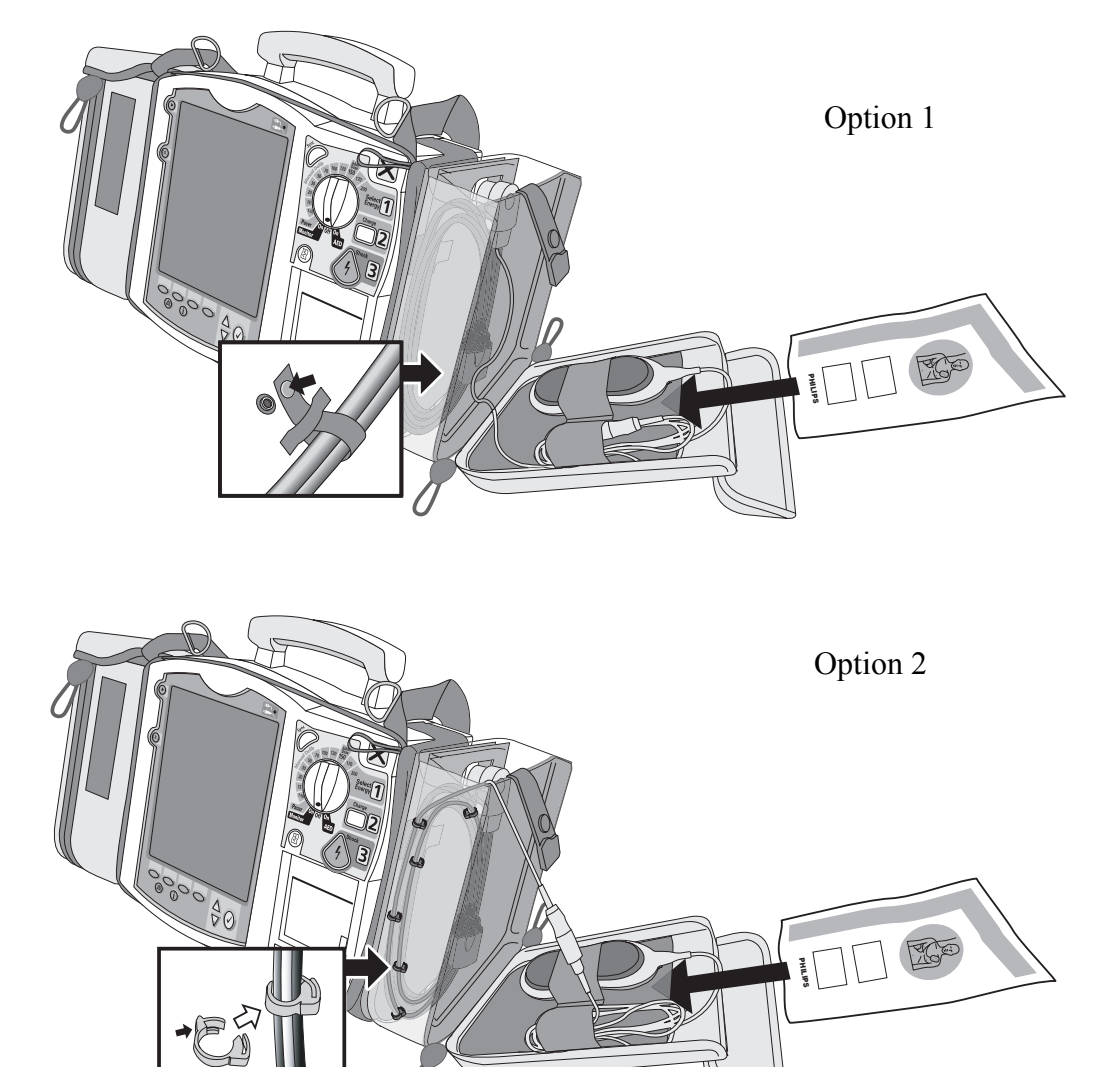

Here are recommended carry bag storage instructions for Q-CPR accessories.

# <span id="page-25-0"></span>**Review**

Please answer the following questions related to MRx features, controls, and display view.

- 1. Identify at least three controls or buttons on the MRx involved with defibrillation.
	- a. \_\_\_\_\_\_\_\_\_\_\_\_\_\_\_\_\_\_\_\_\_\_\_\_\_\_\_\_\_\_\_\_\_\_\_\_\_\_
	- b. \_\_\_\_\_\_\_\_\_\_\_\_\_\_\_\_\_\_\_\_\_\_\_\_\_\_\_\_\_\_\_\_\_\_\_\_\_\_ c. \_\_\_\_\_\_\_\_\_\_\_\_\_\_\_\_\_\_\_\_\_\_\_\_\_\_\_\_\_\_\_\_\_\_\_\_\_\_
- 2. What does a solid red "X" and periodic audio chirp indicate on the RFU?
	- a. No battery is present
	- b. No power is available
	- c. A low battery condition
	- d. Defibrillation therapy may not be available
- 3. The arrhythmia algorithm uses the ECG in which Wave Sector for analysis?
	- a. 1
	- b. 2
	- c. 3
	- d. all of the above
- 4. You can select the ECG lead for Wave Sector 2 using either the Lead Select button or **Displayed Waves** menu. T or F
- 5. You should respond to alarms primarily by pressing the Alarm Pause button. T or F

# <sup>2</sup>**ECG and Arrhythmia Monitoring**

# <span id="page-26-1"></span><span id="page-26-0"></span>**Lesson Introduction**

This lesson describes the basic ECG and arrhythmia monitoring functions of the HeartStart MRx. It briefly examines Monitor View, monitoring preparation, alarms, annotated ECGs, and arrhythmia learning/relearning.

# <span id="page-26-2"></span>**Objectives**

Upon completion of this lesson, you should be able to:

- 1. Locate pertinent information in Monitor View.
- 2. Prepare a patient for ECG and arrhythmia monitoring.

**\_\_\_\_\_\_\_\_\_\_\_\_\_\_\_\_\_\_\_\_\_\_\_\_\_\_\_\_\_\_\_\_\_\_\_\_\_\_\_\_\_\_\_\_\_\_\_\_\_\_\_\_\_\_\_\_\_\_\_\_\_\_\_\_**

**\_\_\_\_\_\_\_\_\_\_\_\_\_\_\_\_\_\_\_\_\_\_\_\_\_\_\_\_\_\_\_\_\_\_\_\_\_\_\_\_\_\_\_\_\_\_\_\_\_\_\_\_\_\_\_\_\_\_\_\_\_\_\_\_**

**\_\_\_\_\_\_\_\_\_\_\_\_\_\_\_\_\_\_\_\_\_\_\_\_\_\_\_\_\_\_\_\_\_\_\_\_\_\_\_\_\_\_\_\_\_\_\_\_\_\_\_\_\_\_\_\_\_\_\_\_\_\_\_\_**

**\_\_\_\_\_\_\_\_\_\_\_\_\_\_\_\_\_\_\_\_\_\_\_\_\_\_\_\_\_\_\_\_\_\_\_\_\_\_\_\_\_\_\_\_\_\_\_\_\_\_\_\_\_\_\_\_\_\_\_\_\_\_\_\_**

**\_\_\_\_\_\_\_\_\_\_\_\_\_\_\_\_\_\_\_\_\_\_\_\_\_\_\_\_\_\_\_\_\_\_\_\_\_\_\_\_\_\_\_\_\_\_\_\_\_\_\_\_\_\_\_\_\_\_\_\_\_\_\_\_**

**\_\_\_\_\_\_\_\_\_\_\_\_\_\_\_\_\_\_\_\_\_\_\_\_\_\_\_\_\_\_\_\_\_\_\_\_\_\_\_\_\_\_\_\_\_\_\_\_\_\_\_\_\_\_\_\_\_\_\_\_\_\_\_\_**

- 3. Set heart rate and arrhythmia alarms.
- 4. Display an annotated ECG.
- 5. Initiate manual relearning.

# <span id="page-27-0"></span>**Lesson Presentation**

# <span id="page-27-1"></span>**Monitor View**

Monitor View is displayed when you turn the Therapy Knob to **Monitor**.

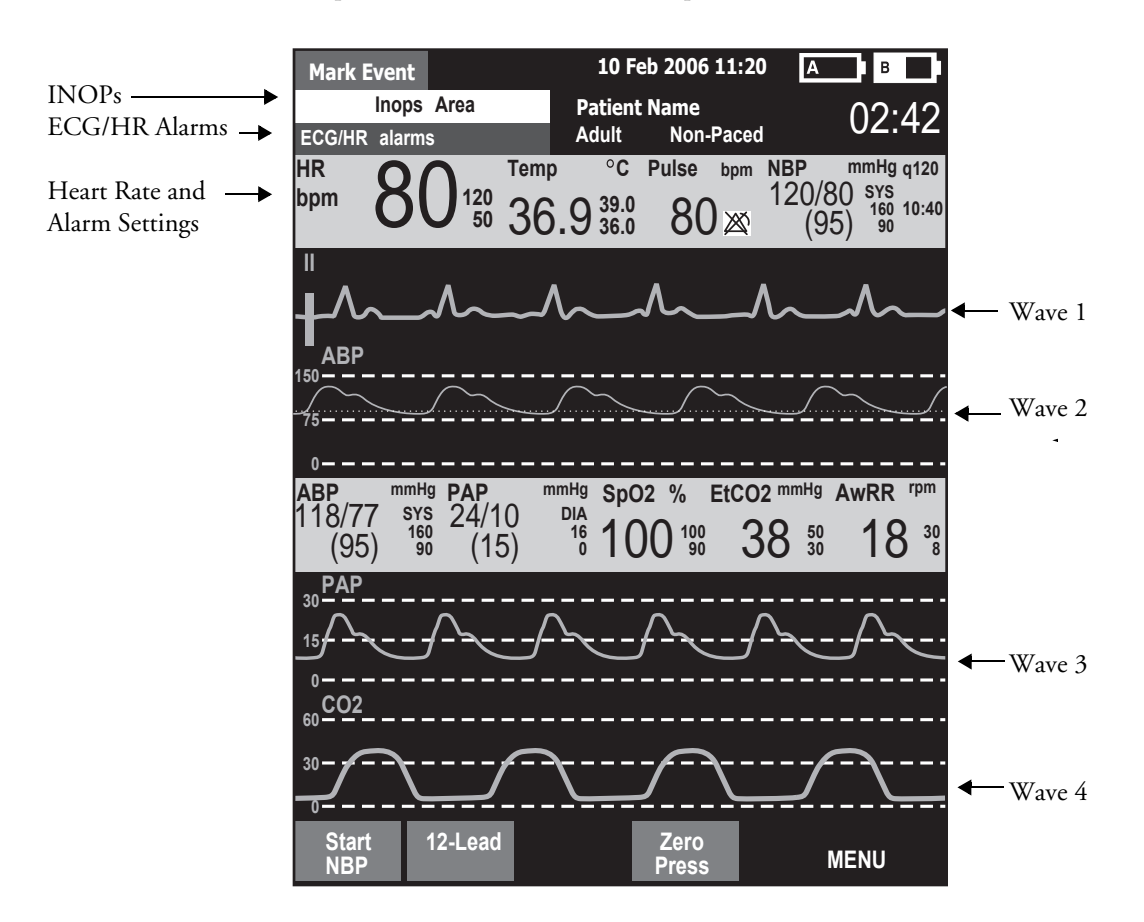

**\_\_\_\_\_\_\_\_\_\_\_\_\_\_\_\_\_\_\_\_\_\_\_\_\_\_\_\_\_\_\_\_\_\_\_\_\_\_\_\_\_\_\_\_\_\_\_\_\_\_\_\_\_\_\_\_\_\_\_\_\_\_\_\_**

**\_\_\_\_\_\_\_\_\_\_\_\_\_\_\_\_\_\_\_\_\_\_\_\_\_\_\_\_\_\_\_\_\_\_\_\_\_\_\_\_\_\_\_\_\_\_\_\_\_\_\_\_\_\_\_\_\_\_\_\_\_\_\_\_**

**\_\_\_\_\_\_\_\_\_\_\_\_\_\_\_\_\_\_\_\_\_\_\_\_\_\_\_\_\_\_\_\_\_\_\_\_\_\_\_\_\_\_\_\_\_\_\_\_\_\_\_\_\_\_\_\_\_\_\_\_\_\_\_\_**

**\_\_\_\_\_\_\_\_\_\_\_\_\_\_\_\_\_\_\_\_\_\_\_\_\_\_\_\_\_\_\_\_\_\_\_\_\_\_\_\_\_\_\_\_\_\_\_\_\_\_\_\_\_\_\_\_\_\_\_\_\_\_\_\_**

**\_\_\_\_\_\_\_\_\_\_\_\_\_\_\_\_\_\_\_\_\_\_\_\_\_\_\_\_\_\_\_\_\_\_\_\_\_\_\_\_\_\_\_\_\_\_\_\_\_\_\_\_\_\_\_\_\_\_\_\_\_\_\_\_**

**\_\_\_\_\_\_\_\_\_\_\_\_\_\_\_\_\_\_\_\_\_\_\_\_\_\_\_\_\_\_\_\_\_\_\_\_\_\_\_\_\_\_\_\_\_\_\_\_\_\_\_\_\_\_\_\_\_\_\_\_\_\_\_\_**

# <span id="page-28-0"></span>**Preparation**

Follow the steps below to prepare for monitoring using multifunction electrode pads or electrodes.

### **Multifunction electrode pads**

- 1. Prepare the patient's chest (i.e., remove clothing, remove moisture from chest, and remove excessive hair).
- 2. Apply multifunction electrode pads to the patient according to the pads package directions or your organization's protocol.
- 3. If not pre-connected, insert the pads cable into MRx's green Therapy port.
- 4. Connect the pads to the pads cable.

#### **Electrodes**

- 1. Prepare the patient's skin at appropriate electrode sites.
	- If necessary, clip hair at the electrode sites (or shave sites if needed).
	- Clean and abrade the skin at each electrode site.
	- Dry the electrode sites briskly to increase capillary blood flow in the tissues and to remove oil and skin cells.
- 2. Attach the snaps to the electrodes.
- 3. Apply the electrodes.
- 4. If not pre-connected, connect the ECG patient cable to the MRx.

### **Lead Selection**

Use the Lead Select button to select the ECG lead for Wave Sector 1. To select a lead for Wave Sectors  $2-4:$ 

- 1. Press the Menu Select button.
- 2. Select **Displayed Waves** and press Menu Select.
- 3. Select the appropriate Wave Sector and press Menu Select.
- 4. Select the desired lead (with the clearest signal) and press Menu Select.

### *Practice Exercise 1*

Attach a simulator and 3-, 5-, and 10-Lead ECG set to the MRx (5- or 10-Lead set preferred), set the simulator to a normal sinus rhythm, and complete a variety of lead selections for Wave Sectors 2, 3, and 4, as appropriate.

### **Questions**

- 1. How do Wave 2, 3, and/or 4 menus differ from each other in terms of available leads? From the Wave 1 menu?
- 2. What wave size(s) provide the clearest wave form?

**\_\_\_\_\_\_\_\_\_\_\_\_\_\_\_\_\_\_\_\_\_\_\_\_\_\_\_\_\_\_\_\_\_\_\_\_\_\_\_\_\_\_\_\_\_\_\_\_\_\_\_\_\_\_\_\_\_\_\_\_\_\_\_\_**

**\_\_\_\_\_\_\_\_\_\_\_\_\_\_\_\_\_\_\_\_\_\_\_\_\_\_\_\_\_\_\_\_\_\_\_\_\_\_\_\_\_\_\_\_\_\_\_\_\_\_\_\_\_\_\_\_\_\_\_\_\_\_\_\_**

**\_\_\_\_\_\_\_\_\_\_\_\_\_\_\_\_\_\_\_\_\_\_\_\_\_\_\_\_\_\_\_\_\_\_\_\_\_\_\_\_\_\_\_\_\_\_\_\_\_\_\_\_\_\_\_\_\_\_\_\_\_\_\_\_**

**\_\_\_\_\_\_\_\_\_\_\_\_\_\_\_\_\_\_\_\_\_\_\_\_\_\_\_\_\_\_\_\_\_\_\_\_\_\_\_\_\_\_\_\_\_\_\_\_\_\_\_\_\_\_\_\_\_\_\_\_\_\_\_\_**

**\_\_\_\_\_\_\_\_\_\_\_\_\_\_\_\_\_\_\_\_\_\_\_\_\_\_\_\_\_\_\_\_\_\_\_\_\_\_\_\_\_\_\_\_\_\_\_\_\_\_\_\_\_\_\_\_\_\_\_\_\_\_\_\_**

3. What happens if you add a parameter?

# <span id="page-30-0"></span>**Heart Rate and Arrhythmia Alarms**

### **Introduction**

The ST/AR Basic Arrhythmia Algorithm generates heart rate and heart rate alarms, and can never be disabled. Here are the various alerts MRx generates:

- Red alarms
- Yellow alarms
- INOP messages

HR/Arrhythmia Red Alarms

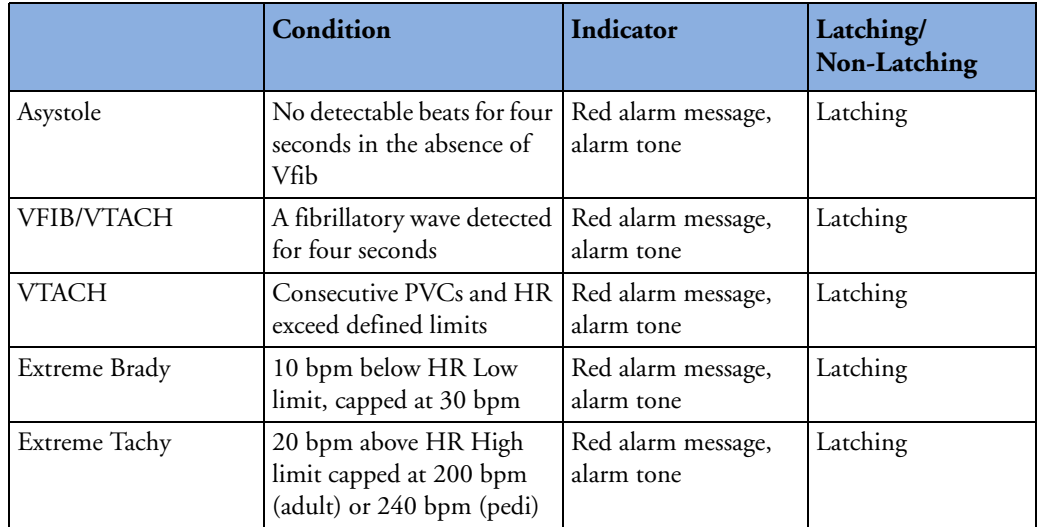

#### HR/Arrhythmia Yellow Alarms

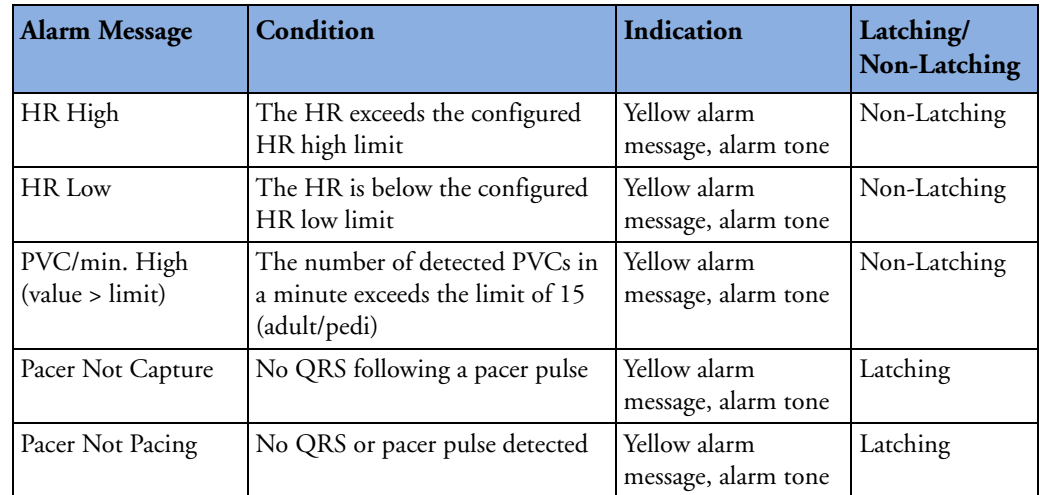

Alarm Chain for Basic Arrhythmia Monitoring

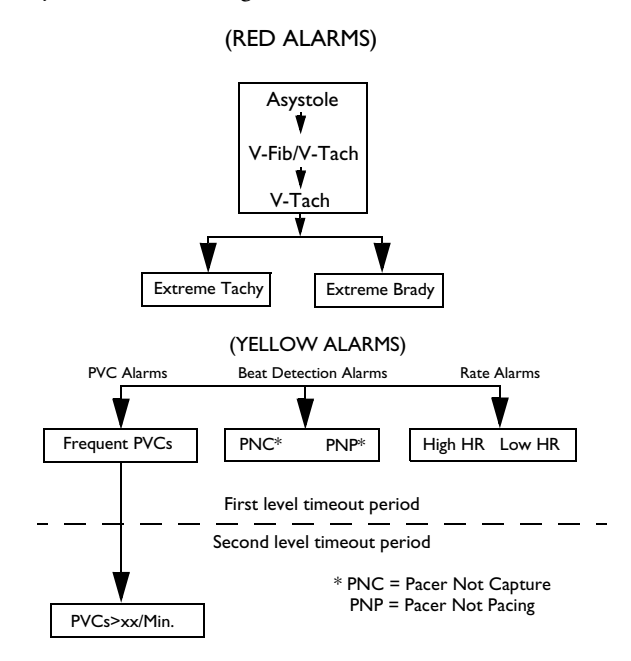

## *Practice Exercise 2*

Set the simulator and MRx to produce a variety of latching, non-latching, and INOP conditions, as directed.

#### **Questions**

1. What do you see and hear when a red alarm goes off? A yellow alarm? An INOP message?

**\_\_\_\_\_\_\_\_\_\_\_\_\_\_\_\_\_\_\_\_\_\_\_\_\_\_\_\_\_\_\_\_\_\_\_\_\_\_\_\_\_\_\_\_\_\_\_\_\_\_\_\_\_\_\_\_\_\_\_\_\_\_\_\_**

**\_\_\_\_\_\_\_\_\_\_\_\_\_\_\_\_\_\_\_\_\_\_\_\_\_\_\_\_\_\_\_\_\_\_\_\_\_\_\_\_\_\_\_\_\_\_\_\_\_\_\_\_\_\_\_\_\_\_\_\_\_\_\_\_**

**\_\_\_\_\_\_\_\_\_\_\_\_\_\_\_\_\_\_\_\_\_\_\_\_\_\_\_\_\_\_\_\_\_\_\_\_\_\_\_\_\_\_\_\_\_\_\_\_\_\_\_\_\_\_\_\_\_\_\_\_\_\_\_\_**

**\_\_\_\_\_\_\_\_\_\_\_\_\_\_\_\_\_\_\_\_\_\_\_\_\_\_\_\_\_\_\_\_\_\_\_\_\_\_\_\_\_\_\_\_\_\_\_\_\_\_\_\_\_\_\_\_\_\_\_\_\_\_\_\_**

**\_\_\_\_\_\_\_\_\_\_\_\_\_\_\_\_\_\_\_\_\_\_\_\_\_\_\_\_\_\_\_\_\_\_\_\_\_\_\_\_\_\_\_\_\_\_\_\_\_\_\_\_\_\_\_\_\_\_\_\_\_\_\_\_**

#### **Setting Alarms**

- Alarms are automatically enabled in Monitor and Pacer Modes.
- In Manual Defib Mode, alarms are automatically enabled if the Sync function is enabled. If the Sync function is not enabled, alarms are enabled using the Alarm Pause button.
- Alarms alert you when values exceed or fall below defined limits.
- Heart rate (HR) and VTACH alarm settings are as configured but may be changed during operation for the current patient.
- The PVC rate limit setting may only be changed in response to a PVC rate alarm condition.
- Other HR and arrhythmia alarms may not be changed.

### **Changing Heart Rate or VTACH Alarm Limits**

To change HR or VTACH limits:

- 1. Press the Menu Select button.
- 2. Select **Measurements/Alarms** and press Menu Select.
- 3. Select **HR/Arrhythmia** and press Menu Select.
- 4. Select **HR Limits** and press Menu Select.
- 5. Select new values and press Menu Select.
- 6. Select **VTACH Limits** and press Menu Select.
- 7. Select new values and press Menu Select.

#### **Enabling/Disabling Heart Rate and Arrhythmia Alarms**

To enable or disable HR and arrhythmia alarms:

- 1. Press Menu Select.
- 2. Select **Measurements/Alarms** and press Menu Select.
- 3. Select **HR/Arrhythmia** and press Menu Select.
- 4. Select **Alarms On/Off** and press Menu Select.

Note: Disabling alarms prevent all alarms associated with HR measurements from being annunciated. If an alarm condition occurs, no alarm indication will be given.

### **Responding to HR and Arrhythmia Alarms**

To respond to the Audio Pause label, press the Menu Select or Navigation buttons.

To respond to alarms:

- 1. **Acknowledge** the alarm condition.
- 2. Adjust the limits using the **New Limits** menu.

### *Practice Exercise 3*

Change HR or VTACH limits, enable or disable alarms, and respond to HR and arrhythmia alarms.

### **Questions**

1. What happens when you change a limit? Disable an alarm? Respond to the Audio Pause label or an alarm?

**Notes:** 

# <span id="page-33-0"></span>**Displaying an Annotated ECG**

An annotated wave displays how the ST/AR Algorithm labels beats. To display an annotated ECG:

- 1. Press Menu Select.
- 2. Select **Displayed Waves** and press Menu Select.

**\_\_\_\_\_\_\_\_\_\_\_\_\_\_\_\_\_\_\_\_\_\_\_\_\_\_\_\_\_\_\_\_\_\_\_\_\_\_\_\_\_\_\_\_\_\_\_\_\_\_\_\_\_\_\_\_\_\_\_\_\_\_\_\_**

**\_\_\_\_\_\_\_\_\_\_\_\_\_\_\_\_\_\_\_\_\_\_\_\_\_\_\_\_\_\_\_\_\_\_\_\_\_\_\_\_\_\_\_\_\_\_\_\_\_\_\_\_\_\_\_\_\_\_\_\_\_\_\_\_**

**\_\_\_\_\_\_\_\_\_\_\_\_\_\_\_\_\_\_\_\_\_\_\_\_\_\_\_\_\_\_\_\_\_\_\_\_\_\_\_\_\_\_\_\_\_\_\_\_\_\_\_\_\_\_\_\_\_\_\_\_\_\_\_\_**

**\_\_\_\_\_\_\_\_\_\_\_\_\_\_\_\_\_\_\_\_\_\_\_\_\_\_\_\_\_\_\_\_\_\_\_\_\_\_\_\_\_\_\_\_\_\_\_\_\_\_\_\_\_\_\_\_\_\_\_\_\_\_\_\_**

**\_\_\_\_\_\_\_\_\_\_\_\_\_\_\_\_\_\_\_\_\_\_\_\_\_\_\_\_\_\_\_\_\_\_\_\_\_\_\_\_\_\_\_\_\_\_\_\_\_\_\_\_\_\_\_\_\_\_\_\_\_\_\_\_**

- 3. Select **Wave 2** and press Menu Select.
- 4. Select **Annotated ECG** and press Menu Select.

### *Practice Exercise 4*

Complete the steps to display an annotated ECG.

**\_\_\_\_\_\_\_\_\_\_\_\_\_\_\_\_\_\_\_\_\_\_\_\_\_\_\_\_\_\_\_\_\_\_\_\_\_\_\_\_\_\_\_\_\_\_\_\_\_\_\_\_\_\_\_\_\_\_\_\_\_\_\_\_**

**\_\_\_\_\_\_\_\_\_\_\_\_\_\_\_\_\_\_\_\_\_\_\_\_\_\_\_\_\_\_\_\_\_\_\_\_\_\_\_\_\_\_\_\_\_\_\_\_\_\_\_\_\_\_\_\_\_\_\_\_\_\_\_\_**

**\_\_\_\_\_\_\_\_\_\_\_\_\_\_\_\_\_\_\_\_\_\_\_\_\_\_\_\_\_\_\_\_\_\_\_\_\_\_\_\_\_\_\_\_\_\_\_\_\_\_\_\_\_\_\_\_\_\_\_\_\_\_\_\_**

#### **Question**

Where does the annotation first appear?

# <span id="page-34-0"></span>**Arrhythmia Learning/Relearning**

MRx automatically performs arrhythmia learning/relearning when the lead or mode of operation is changed so the ST/AR Algorithm can properly analyze the patient's normal and/or paced complexes.

Initiate *manual* relearning if beat detection is not occurring or if beat classification is incorrect and results in a false alarm. To initiate relearning manually:

- 1. Press Menu Select.
- 2. Select **Measurements/Alarms** and press Menu Select.
- 3. Select **HR/Arrhythmia** and press Menu Select.
- 4. Select **Relearn Rhythm** and press Menu Select.

### *Practice Exercise 5*

Complete the steps to initiate manual relearning.

**\_\_\_\_\_\_\_\_\_\_\_\_\_\_\_\_\_\_\_\_\_\_\_\_\_\_\_\_\_\_\_\_\_\_\_\_\_\_\_\_\_\_\_\_\_\_\_\_\_\_\_\_\_\_\_\_\_\_\_\_\_\_\_\_**

**\_\_\_\_\_\_\_\_\_\_\_\_\_\_\_\_\_\_\_\_\_\_\_\_\_\_\_\_\_\_\_\_\_\_\_\_\_\_\_\_\_\_\_\_\_\_\_\_\_\_\_\_\_\_\_\_\_\_\_\_\_\_\_\_**

**\_\_\_\_\_\_\_\_\_\_\_\_\_\_\_\_\_\_\_\_\_\_\_\_\_\_\_\_\_\_\_\_\_\_\_\_\_\_\_\_\_\_\_\_\_\_\_\_\_\_\_\_\_\_\_\_\_\_\_\_\_\_\_\_**

**\_\_\_\_\_\_\_\_\_\_\_\_\_\_\_\_\_\_\_\_\_\_\_\_\_\_\_\_\_\_\_\_\_\_\_\_\_\_\_\_\_\_\_\_\_\_\_\_\_\_\_\_\_\_\_\_\_\_\_\_\_\_\_\_**

**\_\_\_\_\_\_\_\_\_\_\_\_\_\_\_\_\_\_\_\_\_\_\_\_\_\_\_\_\_\_\_\_\_\_\_\_\_\_\_\_\_\_\_\_\_\_\_\_\_\_\_\_\_\_\_\_\_\_\_\_\_\_\_\_**

# <span id="page-35-0"></span>**Review**

Please answer the following questions related to ECG and arrhythmia monitoring.

1. Identify the Monitoring View elements.

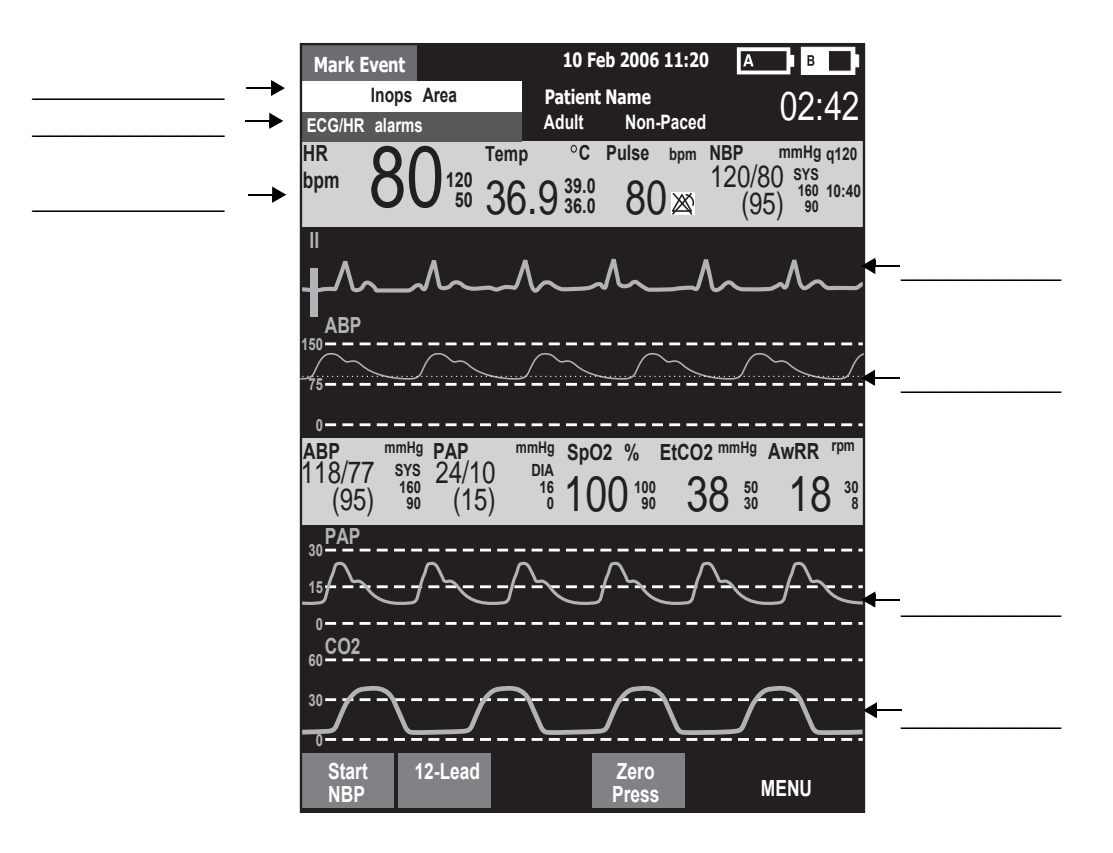

- 2. You can select the ECG lead for Wave Sectors 1-4 using the Lead Select button. T or F
- 3. Which of the following alarms can ONLY be changed while IN RESPONSE TO AN ALARM CONDITION?
	- a. HR
	- b. PVC
	- c. VTACH
- 4. Which of the following statement(s) are TRUE?
	- a. All arrhythmia alarms are classified as "latching" alarms.
	- b. Yellow alarms can communicate equipment failures.
	- c. Alarms are enabled as soon as you enter Monitor Mode if the Sync function is enabled.
	- d. Menu Select AND Navigation buttons can acknowledge alarms.
- 5. The MRx automatically performs arrhythmia learning/relearning when there is a lead selection change for Wave Sector 1 or 2. T or F
# <sup>3</sup>**Semi-Automated External Defibrillation**

## **Lesson Introduction**

This lesson describes how to use AED Mode. It highlights the AED display view and explains the steps and associated prompts that guide users through the defibrillation process.

## **Objectives**

Upon completion of this lesson, you should be able to:

**\_\_\_\_\_\_\_\_\_\_\_\_\_\_\_\_\_\_\_\_\_\_\_\_\_\_\_\_\_\_\_\_\_\_\_\_\_\_\_\_\_\_\_\_\_\_\_\_\_\_\_\_\_\_\_\_\_\_\_\_\_\_\_\_**

**\_\_\_\_\_\_\_\_\_\_\_\_\_\_\_\_\_\_\_\_\_\_\_\_\_\_\_\_\_\_\_\_\_\_\_\_\_\_\_\_\_\_\_\_\_\_\_\_\_\_\_\_\_\_\_\_\_\_\_\_\_\_\_\_**

**\_\_\_\_\_\_\_\_\_\_\_\_\_\_\_\_\_\_\_\_\_\_\_\_\_\_\_\_\_\_\_\_\_\_\_\_\_\_\_\_\_\_\_\_\_\_\_\_\_\_\_\_\_\_\_\_\_\_\_\_\_\_\_\_**

**\_\_\_\_\_\_\_\_\_\_\_\_\_\_\_\_\_\_\_\_\_\_\_\_\_\_\_\_\_\_\_\_\_\_\_\_\_\_\_\_\_\_\_\_\_\_\_\_\_\_\_\_\_\_\_\_\_\_\_\_\_\_\_\_**

**\_\_\_\_\_\_\_\_\_\_\_\_\_\_\_\_\_\_\_\_\_\_\_\_\_\_\_\_\_\_\_\_\_\_\_\_\_\_\_\_\_\_\_\_\_\_\_\_\_\_\_\_\_\_\_\_\_\_\_\_\_\_\_\_**

- 1. Locate pertinent information in AED View.
- 2. Prepare a patient for AED defibrillation.
- 3. Defibrillate in AED Mode.

# **Lesson Presentation**

## **AED View**

Turn the Therapy Knob to **AED** to display the AED View.

**\_\_\_\_\_\_\_\_\_\_\_\_\_\_\_\_\_\_\_\_\_\_\_\_\_\_\_\_\_\_\_\_\_\_\_\_\_\_\_\_\_\_\_\_\_\_\_\_\_\_\_\_\_\_\_\_\_\_\_\_\_\_\_\_**

**\_\_\_\_\_\_\_\_\_\_\_\_\_\_\_\_\_\_\_\_\_\_\_\_\_\_\_\_\_\_\_\_\_\_\_\_\_\_\_\_\_\_\_\_\_\_\_\_\_\_\_\_\_\_\_\_\_\_\_\_\_\_\_\_**

**\_\_\_\_\_\_\_\_\_\_\_\_\_\_\_\_\_\_\_\_\_\_\_\_\_\_\_\_\_\_\_\_\_\_\_\_\_\_\_\_\_\_\_\_\_\_\_\_\_\_\_\_\_\_\_\_\_\_\_\_\_\_\_\_**

**\_\_\_\_\_\_\_\_\_\_\_\_\_\_\_\_\_\_\_\_\_\_\_\_\_\_\_\_\_\_\_\_\_\_\_\_\_\_\_\_\_\_\_\_\_\_\_\_\_\_\_\_\_\_\_\_\_\_\_\_\_\_\_\_**

**\_\_\_\_\_\_\_\_\_\_\_\_\_\_\_\_\_\_\_\_\_\_\_\_\_\_\_\_\_\_\_\_\_\_\_\_\_\_\_\_\_\_\_\_\_\_\_\_\_\_\_\_\_\_\_\_\_\_\_\_\_\_\_\_**

**\_\_\_\_\_\_\_\_\_\_\_\_\_\_\_\_\_\_\_\_\_\_\_\_\_\_\_\_\_\_\_\_\_\_\_\_\_\_\_\_\_\_\_\_\_\_\_\_\_\_\_\_\_\_\_\_\_\_\_\_\_\_\_\_**

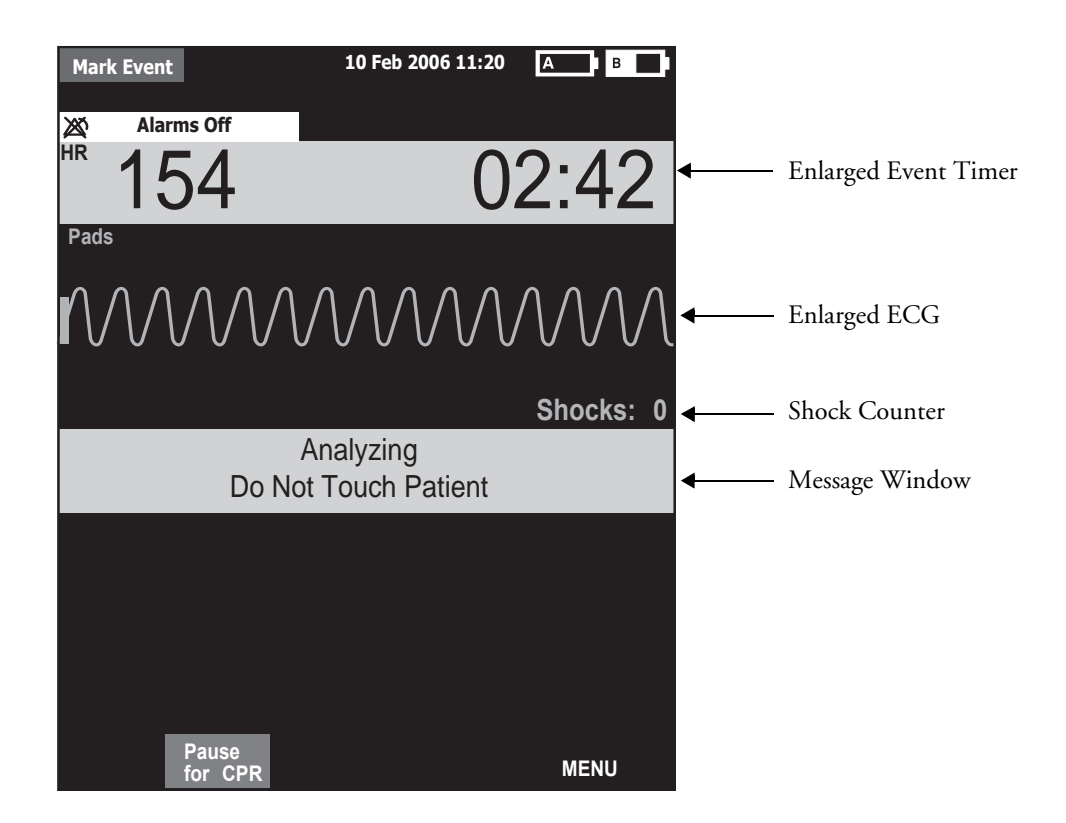

## **Preparation**

To prepare for AED defibrillation:

- 1. Confirm the patient's condition (i.e., unresponsive, not breathing, and/or pulseless).
- 2. Prepare the patient's chest.
- 3. Apply multifunction electrode pads using the **anterior-anterior** electrode placement.
- 4. If not pre-connected, insert the pads cable into the green Therapy port.

**\_\_\_\_\_\_\_\_\_\_\_\_\_\_\_\_\_\_\_\_\_\_\_\_\_\_\_\_\_\_\_\_\_\_\_\_\_\_\_\_\_\_\_\_\_\_\_\_\_\_\_\_\_\_\_\_\_\_\_\_\_\_\_\_**

**\_\_\_\_\_\_\_\_\_\_\_\_\_\_\_\_\_\_\_\_\_\_\_\_\_\_\_\_\_\_\_\_\_\_\_\_\_\_\_\_\_\_\_\_\_\_\_\_\_\_\_\_\_\_\_\_\_\_\_\_\_\_\_\_**

**\_\_\_\_\_\_\_\_\_\_\_\_\_\_\_\_\_\_\_\_\_\_\_\_\_\_\_\_\_\_\_\_\_\_\_\_\_\_\_\_\_\_\_\_\_\_\_\_\_\_\_\_\_\_\_\_\_\_\_\_\_\_\_\_**

**\_\_\_\_\_\_\_\_\_\_\_\_\_\_\_\_\_\_\_\_\_\_\_\_\_\_\_\_\_\_\_\_\_\_\_\_\_\_\_\_\_\_\_\_\_\_\_\_\_\_\_\_\_\_\_\_\_\_\_\_\_\_\_\_**

**\_\_\_\_\_\_\_\_\_\_\_\_\_\_\_\_\_\_\_\_\_\_\_\_\_\_\_\_\_\_\_\_\_\_\_\_\_\_\_\_\_\_\_\_\_\_\_\_\_\_\_\_\_\_\_\_\_\_\_\_\_\_\_\_**

**\_\_\_\_\_\_\_\_\_\_\_\_\_\_\_\_\_\_\_\_\_\_\_\_\_\_\_\_\_\_\_\_\_\_\_\_\_\_\_\_\_\_\_\_\_\_\_\_\_\_\_\_\_\_\_\_\_\_\_\_\_\_\_\_**

5. Connect the pads to the pads cable.

## **AED Mode**

To defibrillate in AED Mode:

- 1. Turn the Therapy Knob to **AED**.
- 2. Follow the voice and screen prompts.
- 3. Press the orange Shock button, if prompted.

**\_\_\_\_\_\_\_\_\_\_\_\_\_\_\_\_\_\_\_\_\_\_\_\_\_\_\_\_\_\_\_\_\_\_\_\_\_\_\_\_\_\_\_\_\_\_\_\_\_\_\_\_\_\_\_\_\_\_\_\_\_\_\_\_**

**\_\_\_\_\_\_\_\_\_\_\_\_\_\_\_\_\_\_\_\_\_\_\_\_\_\_\_\_\_\_\_\_\_\_\_\_\_\_\_\_\_\_\_\_\_\_\_\_\_\_\_\_\_\_\_\_\_\_\_\_\_\_\_\_**

**\_\_\_\_\_\_\_\_\_\_\_\_\_\_\_\_\_\_\_\_\_\_\_\_\_\_\_\_\_\_\_\_\_\_\_\_\_\_\_\_\_\_\_\_\_\_\_\_\_\_\_\_\_\_\_\_\_\_\_\_\_\_\_\_**

**\_\_\_\_\_\_\_\_\_\_\_\_\_\_\_\_\_\_\_\_\_\_\_\_\_\_\_\_\_\_\_\_\_\_\_\_\_\_\_\_\_\_\_\_\_\_\_\_\_\_\_\_\_\_\_\_\_\_\_\_\_\_\_\_**

**\_\_\_\_\_\_\_\_\_\_\_\_\_\_\_\_\_\_\_\_\_\_\_\_\_\_\_\_\_\_\_\_\_\_\_\_\_\_\_\_\_\_\_\_\_\_\_\_\_\_\_\_\_\_\_\_\_\_\_\_\_\_\_\_**

**\_\_\_\_\_\_\_\_\_\_\_\_\_\_\_\_\_\_\_\_\_\_\_\_\_\_\_\_\_\_\_\_\_\_\_\_\_\_\_\_\_\_\_\_\_\_\_\_\_\_\_\_\_\_\_\_\_\_\_\_\_\_\_\_**

## *Practice Exercise 1*

Turn the Therapy Knob to **AED** and to see what happens when your pads cable and/or pads are not connected.

## **Shock Advised**

## *Practice Exercise 2*

Attach an ECG simulator to the MRx via a hands-free (pads) cable, set the simulator to a shockable rhythm (e.g., VF), and follow the steps to defibrillate. Complete one shock.

**Questions** 

- 1. What screen prompts do you see and voice prompts do you hear initially?
- 2. How do you know the device is ready to deliver a charge?
- 3. What do you see and hear after delivering a shock?
- 4. What happens when you press the **[Resume Analyzing]** soft key?

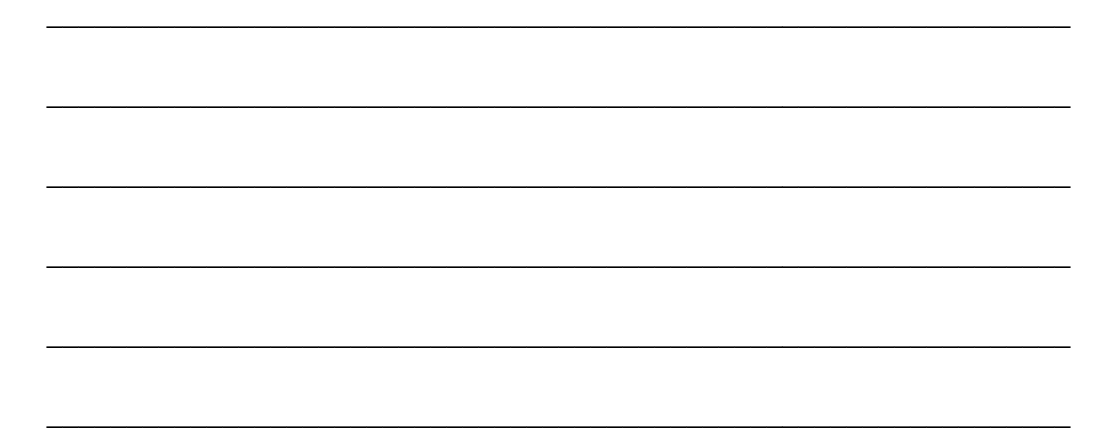

## **No Shock Advised**

#### *Practice Exercise 3*

Set the simulator to a normal sinus rhythm and see what happens.

**\_\_\_\_\_\_\_\_\_\_\_\_\_\_\_\_\_\_\_\_\_\_\_\_\_\_\_\_\_\_\_\_\_\_\_\_\_\_\_\_\_\_\_\_\_\_\_\_\_\_\_\_\_\_\_\_\_\_\_\_\_\_\_\_**

**\_\_\_\_\_\_\_\_\_\_\_\_\_\_\_\_\_\_\_\_\_\_\_\_\_\_\_\_\_\_\_\_\_\_\_\_\_\_\_\_\_\_\_\_\_\_\_\_\_\_\_\_\_\_\_\_\_\_\_\_\_\_\_\_**

**\_\_\_\_\_\_\_\_\_\_\_\_\_\_\_\_\_\_\_\_\_\_\_\_\_\_\_\_\_\_\_\_\_\_\_\_\_\_\_\_\_\_\_\_\_\_\_\_\_\_\_\_\_\_\_\_\_\_\_\_\_\_\_\_**

**\_\_\_\_\_\_\_\_\_\_\_\_\_\_\_\_\_\_\_\_\_\_\_\_\_\_\_\_\_\_\_\_\_\_\_\_\_\_\_\_\_\_\_\_\_\_\_\_\_\_\_\_\_\_\_\_\_\_\_\_\_\_\_\_**

**\_\_\_\_\_\_\_\_\_\_\_\_\_\_\_\_\_\_\_\_\_\_\_\_\_\_\_\_\_\_\_\_\_\_\_\_\_\_\_\_\_\_\_\_\_\_\_\_\_\_\_\_\_\_\_\_\_\_\_\_\_\_\_\_**

**\_\_\_\_\_\_\_\_\_\_\_\_\_\_\_\_\_\_\_\_\_\_\_\_\_\_\_\_\_\_\_\_\_\_\_\_\_\_\_\_\_\_\_\_\_\_\_\_\_\_\_\_\_\_\_\_\_\_\_\_\_\_\_\_**

**Questions** 

- 1. What screen prompts do you see and voice prompts do you hear?
- 2. What happens when you press the **[Pause for CPR]** soft key?

## **Review**

Please answer the following questions related to AED.

1. Identify the AED View elements.

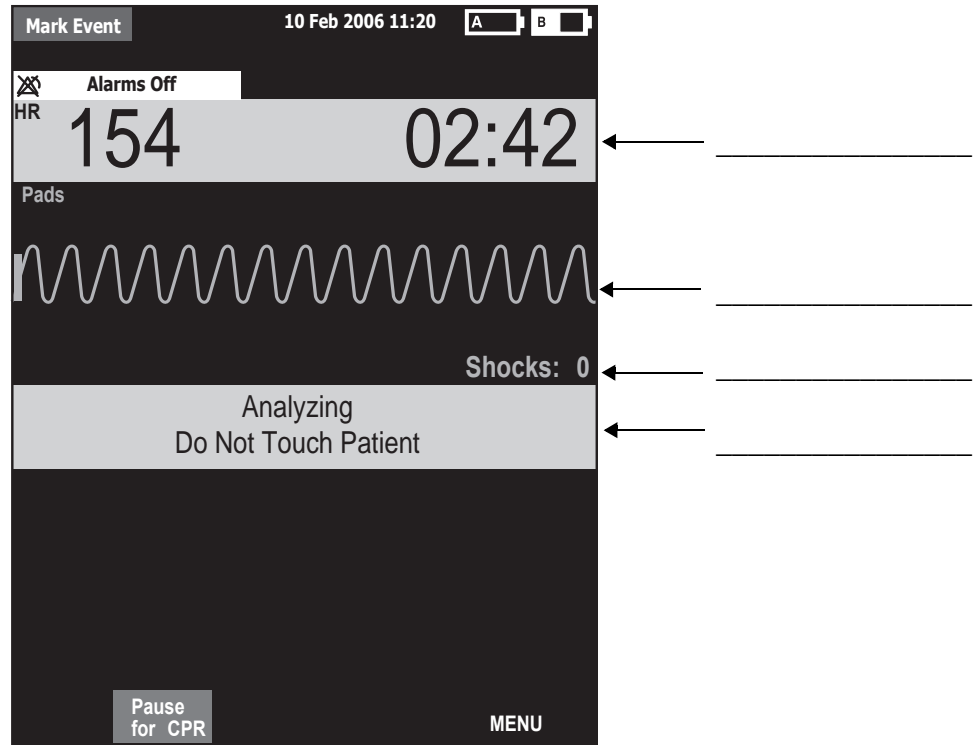

2. Apply multifunction electrode pads using anterior-posterior placement for AED. T or F

3. What are the three basic steps for AED using the MRx?

- a. \_\_\_\_\_\_\_\_\_\_\_\_\_\_\_\_\_\_\_\_\_\_\_\_\_\_\_\_\_\_\_\_\_\_\_\_\_\_\_\_\_\_\_\_ b. \_\_\_\_\_\_\_\_\_\_\_\_\_\_\_\_\_\_\_\_\_\_\_\_\_\_\_\_\_\_\_\_\_\_\_\_\_\_\_\_\_\_\_\_
- c. \_\_\_\_\_\_\_\_\_\_\_\_\_\_\_\_\_\_\_\_\_\_\_\_\_\_\_\_\_\_\_\_\_\_\_\_\_\_\_\_\_\_\_\_
- 4. Which of the following statement(s) about AED Mode are TRUE?
	- a. The MRx automatically checks for proper pads cable and pads connection.
	- b. If artifact interferes with ECG analysis and persists, analysis will suspend but resume automatically after 60 seconds.
	- c. The MRx automatically disarms if a shock becomes unnecessary.
	- d. The MRx automatically analyzes the patient's heart rhythm after a shock is delivered.

**4**

# **Manual Defibrillation and Cardioversion**

## **Lesson Introduction**

This lesson explains how to prepare for and perform manual asynchronous and synchronous (cardioversion) defibrillation using multifunction electrode pads and external/internal paddles.

## **Objectives**

Upon completion of this lesson, you should be able to:

- 1. Locate pertinent information in Code View.
- 2. Prepare a patient for asynchronous and synchronous defibrillation.
- 3. Perform asynchronous and synchronous defibrillation.

**\_\_\_\_\_\_\_\_\_\_\_\_\_\_\_\_\_\_\_\_\_\_\_\_\_\_\_\_\_\_\_\_\_\_\_\_\_\_\_\_\_\_\_\_\_\_\_\_\_\_\_\_\_\_\_\_\_\_\_\_\_\_\_\_**

**\_\_\_\_\_\_\_\_\_\_\_\_\_\_\_\_\_\_\_\_\_\_\_\_\_\_\_\_\_\_\_\_\_\_\_\_\_\_\_\_\_\_\_\_\_\_\_\_\_\_\_\_\_\_\_\_\_\_\_\_\_\_\_\_**

**\_\_\_\_\_\_\_\_\_\_\_\_\_\_\_\_\_\_\_\_\_\_\_\_\_\_\_\_\_\_\_\_\_\_\_\_\_\_\_\_\_\_\_\_\_\_\_\_\_\_\_\_\_\_\_\_\_\_\_\_\_\_\_\_**

**\_\_\_\_\_\_\_\_\_\_\_\_\_\_\_\_\_\_\_\_\_\_\_\_\_\_\_\_\_\_\_\_\_\_\_\_\_\_\_\_\_\_\_\_\_\_\_\_\_\_\_\_\_\_\_\_\_\_\_\_\_\_\_\_**

**\_\_\_\_\_\_\_\_\_\_\_\_\_\_\_\_\_\_\_\_\_\_\_\_\_\_\_\_\_\_\_\_\_\_\_\_\_\_\_\_\_\_\_\_\_\_\_\_\_\_\_\_\_\_\_\_\_\_\_\_\_\_\_\_**

**\_\_\_\_\_\_\_\_\_\_\_\_\_\_\_\_\_\_\_\_\_\_\_\_\_\_\_\_\_\_\_\_\_\_\_\_\_\_\_\_\_\_\_\_\_\_\_\_\_\_\_\_\_\_\_\_\_\_\_\_\_\_\_\_**

# **Lesson Presentation**

## **Code View**

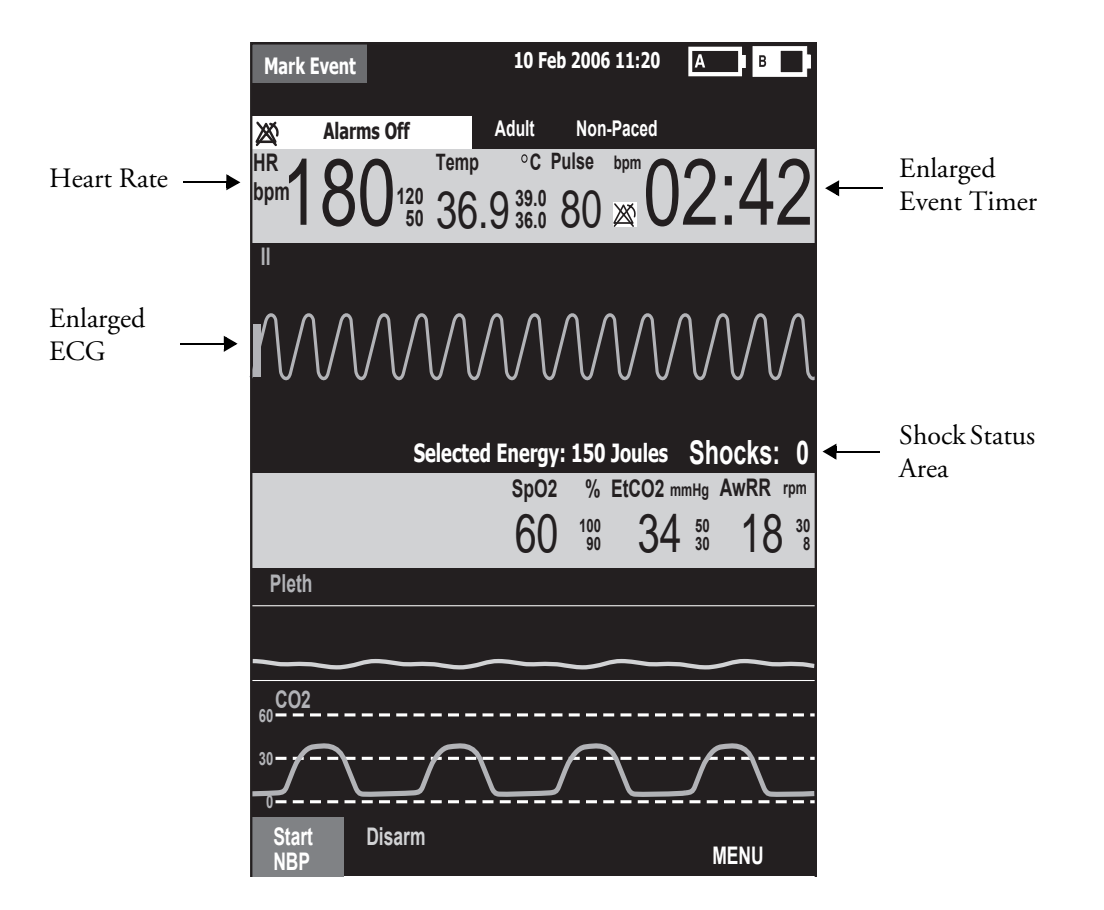

**\_\_\_\_\_\_\_\_\_\_\_\_\_\_\_\_\_\_\_\_\_\_\_\_\_\_\_\_\_\_\_\_\_\_\_\_\_\_\_\_\_\_\_\_\_\_\_\_\_\_\_\_\_\_\_\_\_\_\_\_\_\_\_\_**

**\_\_\_\_\_\_\_\_\_\_\_\_\_\_\_\_\_\_\_\_\_\_\_\_\_\_\_\_\_\_\_\_\_\_\_\_\_\_\_\_\_\_\_\_\_\_\_\_\_\_\_\_\_\_\_\_\_\_\_\_\_\_\_\_**

**\_\_\_\_\_\_\_\_\_\_\_\_\_\_\_\_\_\_\_\_\_\_\_\_\_\_\_\_\_\_\_\_\_\_\_\_\_\_\_\_\_\_\_\_\_\_\_\_\_\_\_\_\_\_\_\_\_\_\_\_\_\_\_\_**

**\_\_\_\_\_\_\_\_\_\_\_\_\_\_\_\_\_\_\_\_\_\_\_\_\_\_\_\_\_\_\_\_\_\_\_\_\_\_\_\_\_\_\_\_\_\_\_\_\_\_\_\_\_\_\_\_\_\_\_\_\_\_\_\_**

**\_\_\_\_\_\_\_\_\_\_\_\_\_\_\_\_\_\_\_\_\_\_\_\_\_\_\_\_\_\_\_\_\_\_\_\_\_\_\_\_\_\_\_\_\_\_\_\_\_\_\_\_\_\_\_\_\_\_\_\_\_\_\_\_**

**\_\_\_\_\_\_\_\_\_\_\_\_\_\_\_\_\_\_\_\_\_\_\_\_\_\_\_\_\_\_\_\_\_\_\_\_\_\_\_\_\_\_\_\_\_\_\_\_\_\_\_\_\_\_\_\_\_\_\_\_\_\_\_\_**

Turn the Therapy Knob to **Manual Defib** to display the Code View.

## **Manual Defibrillation Preparation**

Follow the steps below to prepare for manual defibrillation using multifunction electrode pads or external paddles.

## **Multifunction Electrode Pads**

- 1. Confirm the patient's condition (i.e., unresponsive, not breathing, and/or pulseless).
- 2. Prepare the patient's chest.
- 3. Apply multifunction electrode pads to the patient according to pads package directions or your organization's protocol.
- 4. If not pre-connected, insert the pads cable into MRx's green Therapy port.
- 5. Connect the pads to the pads cable.

#### **External Paddles**

- 1. Confirm the patient's condition (i.e., unresponsive, not breathing, and/or pulseless).
- 2. If not pre-connected, insert the paddles cable into the green Therapy port.
- 3. Remove the paddles from paddle tray. Clean any debris or residue (including dried electrode gel) off the surfaces of the paddles, if necessary.
- 4. Apply the paddles to patient's bare chest, using the anterior-anterior placement or your organization's protocol.

#### **Internal Paddles**

- 1. Select the appropriate switched or switchless paddle electrode size.
- 2. If using switchless paddles, connect the paddles to the M4740A Paddle Adapter Cable.
- 3. Connect the paddles cable (or the paddle adapter cable) to the MRx.

**\_\_\_\_\_\_\_\_\_\_\_\_\_\_\_\_\_\_\_\_\_\_\_\_\_\_\_\_\_\_\_\_\_\_\_\_\_\_\_\_\_\_\_\_\_\_\_\_\_\_\_\_\_\_\_\_\_\_\_\_\_\_\_\_**

**\_\_\_\_\_\_\_\_\_\_\_\_\_\_\_\_\_\_\_\_\_\_\_\_\_\_\_\_\_\_\_\_\_\_\_\_\_\_\_\_\_\_\_\_\_\_\_\_\_\_\_\_\_\_\_\_\_\_\_\_\_\_\_\_**

**\_\_\_\_\_\_\_\_\_\_\_\_\_\_\_\_\_\_\_\_\_\_\_\_\_\_\_\_\_\_\_\_\_\_\_\_\_\_\_\_\_\_\_\_\_\_\_\_\_\_\_\_\_\_\_\_\_\_\_\_\_\_\_\_**

**\_\_\_\_\_\_\_\_\_\_\_\_\_\_\_\_\_\_\_\_\_\_\_\_\_\_\_\_\_\_\_\_\_\_\_\_\_\_\_\_\_\_\_\_\_\_\_\_\_\_\_\_\_\_\_\_\_\_\_\_\_\_\_\_**

**\_\_\_\_\_\_\_\_\_\_\_\_\_\_\_\_\_\_\_\_\_\_\_\_\_\_\_\_\_\_\_\_\_\_\_\_\_\_\_\_\_\_\_\_\_\_\_\_\_\_\_\_\_\_\_\_\_\_\_\_\_\_\_\_**

**\_\_\_\_\_\_\_\_\_\_\_\_\_\_\_\_\_\_\_\_\_\_\_\_\_\_\_\_\_\_\_\_\_\_\_\_\_\_\_\_\_\_\_\_\_\_\_\_\_\_\_\_\_\_\_\_\_\_\_\_\_\_\_\_**

## **Manual Defibrillation**

To defibrillate in Manual Mode:

- 1. Turn the Therapy Knob to **Manual Defib** and select an energy setting.
- 2. Press the Charge button on the MRx (or external paddle).
- 3. Make sure no one is touching the patient or anything connected to the patient before shock; call out loudly and clearly "Stay Clear!".
- 4. Press the orange Shock button on the MRx (or the shock buttons on the external or switched internal paddles).

#### *Practice Exercise 1*

Attach a simulator and parameter accessories (if available and appropriate) to the MRx, set the simulator to a shockable rhythm (e.g., VF), and complete the manual defibrillation steps (with three shocks).

#### **Questions**

- 1. What do you see and hear during a charge?
- 2. How do you know the device is ready to deliver a charge?

**\_\_\_\_\_\_\_\_\_\_\_\_\_\_\_\_\_\_\_\_\_\_\_\_\_\_\_\_\_\_\_\_\_\_\_\_\_\_\_\_\_\_\_\_\_\_\_\_\_\_\_\_\_\_\_\_\_\_\_\_\_\_\_\_**

**\_\_\_\_\_\_\_\_\_\_\_\_\_\_\_\_\_\_\_\_\_\_\_\_\_\_\_\_\_\_\_\_\_\_\_\_\_\_\_\_\_\_\_\_\_\_\_\_\_\_\_\_\_\_\_\_\_\_\_\_\_\_\_\_**

**\_\_\_\_\_\_\_\_\_\_\_\_\_\_\_\_\_\_\_\_\_\_\_\_\_\_\_\_\_\_\_\_\_\_\_\_\_\_\_\_\_\_\_\_\_\_\_\_\_\_\_\_\_\_\_\_\_\_\_\_\_\_\_\_**

**\_\_\_\_\_\_\_\_\_\_\_\_\_\_\_\_\_\_\_\_\_\_\_\_\_\_\_\_\_\_\_\_\_\_\_\_\_\_\_\_\_\_\_\_\_\_\_\_\_\_\_\_\_\_\_\_\_\_\_\_\_\_\_\_**

**\_\_\_\_\_\_\_\_\_\_\_\_\_\_\_\_\_\_\_\_\_\_\_\_\_\_\_\_\_\_\_\_\_\_\_\_\_\_\_\_\_\_\_\_\_\_\_\_\_\_\_\_\_\_\_\_\_\_\_\_\_\_\_\_**

**\_\_\_\_\_\_\_\_\_\_\_\_\_\_\_\_\_\_\_\_\_\_\_\_\_\_\_\_\_\_\_\_\_\_\_\_\_\_\_\_\_\_\_\_\_\_\_\_\_\_\_\_\_\_\_\_\_\_\_\_\_\_\_\_**

- 3. What do you see and hear after delivering a shock?
- 4. What happens when you press the [Disarm] soft key?

## **Synchronized Cardioversion Preparation**

Follow the steps below to prepare for synchronized cardioversion.

**\_\_\_\_\_\_\_\_\_\_\_\_\_\_\_\_\_\_\_\_\_\_\_\_\_\_\_\_\_\_\_\_\_\_\_\_\_\_\_\_\_\_\_\_\_\_\_\_\_\_\_\_\_\_\_\_\_\_\_\_\_\_\_\_**

**\_\_\_\_\_\_\_\_\_\_\_\_\_\_\_\_\_\_\_\_\_\_\_\_\_\_\_\_\_\_\_\_\_\_\_\_\_\_\_\_\_\_\_\_\_\_\_\_\_\_\_\_\_\_\_\_\_\_\_\_\_\_\_\_**

**\_\_\_\_\_\_\_\_\_\_\_\_\_\_\_\_\_\_\_\_\_\_\_\_\_\_\_\_\_\_\_\_\_\_\_\_\_\_\_\_\_\_\_\_\_\_\_\_\_\_\_\_\_\_\_\_\_\_\_\_\_\_\_\_**

**\_\_\_\_\_\_\_\_\_\_\_\_\_\_\_\_\_\_\_\_\_\_\_\_\_\_\_\_\_\_\_\_\_\_\_\_\_\_\_\_\_\_\_\_\_\_\_\_\_\_\_\_\_\_\_\_\_\_\_\_\_\_\_\_**

**\_\_\_\_\_\_\_\_\_\_\_\_\_\_\_\_\_\_\_\_\_\_\_\_\_\_\_\_\_\_\_\_\_\_\_\_\_\_\_\_\_\_\_\_\_\_\_\_\_\_\_\_\_\_\_\_\_\_\_\_\_\_\_\_**

**\_\_\_\_\_\_\_\_\_\_\_\_\_\_\_\_\_\_\_\_\_\_\_\_\_\_\_\_\_\_\_\_\_\_\_\_\_\_\_\_\_\_\_\_\_\_\_\_\_\_\_\_\_\_\_\_\_\_\_\_\_\_\_\_**

- 1. Perform the steps as described in the previous *Manual Defibrillation Preparation* topic.
- 2. If monitoring through a 3-, 5-, or 10-Lead ECG cable, plug the cable into MRx's ECG port and apply monitoring electrodes to the patient.
- 3. Press the Lead Select button to select Pads, Paddles, or a lead from attached monitoring electrodes.

## **Synchronized Shock Delivery**

To deliver a synchronized shock:

- 1. Turn the Therapy Knob to **Monitor** position and press the Sync button.
- 2. Confirm that the Sync marker appears with each R-wave.
- 3. Turn the Therapy Knob to **Manual Defib** and select an energy setting.
- 4. Press the Charge button on the MRx (or external paddle).
- 5. Make sure no one is touching the patient or anything connected to the patient before shock; call out loudly and clearly "Stay Clear!".
- 6. Press and hold the orange Shock button on the MRx (or the orange shock buttons on both paddles) until the shock is delivered.

## *Practice Exercise 2*

Attach a simulator and pads to the MRx, set the simulator to a shockable rhythm (e.g., VF), and complete synchronized cardioversion.

#### **Questions**

- 1. What do you see when you press the Sync button?
- 2. Once in Sync mode, what happens when you turn the Therapy Knob to a position other than Manual Defib?
- 3. What happens when you press the Sync button again?

**\_\_\_\_\_\_\_\_\_\_\_\_\_\_\_\_\_\_\_\_\_\_\_\_\_\_\_\_\_\_\_\_\_\_\_\_\_\_\_\_\_\_\_\_\_\_\_\_\_\_\_\_\_\_\_\_\_\_\_\_\_\_\_\_**

**\_\_\_\_\_\_\_\_\_\_\_\_\_\_\_\_\_\_\_\_\_\_\_\_\_\_\_\_\_\_\_\_\_\_\_\_\_\_\_\_\_\_\_\_\_\_\_\_\_\_\_\_\_\_\_\_\_\_\_\_\_\_\_\_**

**\_\_\_\_\_\_\_\_\_\_\_\_\_\_\_\_\_\_\_\_\_\_\_\_\_\_\_\_\_\_\_\_\_\_\_\_\_\_\_\_\_\_\_\_\_\_\_\_\_\_\_\_\_\_\_\_\_\_\_\_\_\_\_\_**

**\_\_\_\_\_\_\_\_\_\_\_\_\_\_\_\_\_\_\_\_\_\_\_\_\_\_\_\_\_\_\_\_\_\_\_\_\_\_\_\_\_\_\_\_\_\_\_\_\_\_\_\_\_\_\_\_\_\_\_\_\_\_\_\_**

**\_\_\_\_\_\_\_\_\_\_\_\_\_\_\_\_\_\_\_\_\_\_\_\_\_\_\_\_\_\_\_\_\_\_\_\_\_\_\_\_\_\_\_\_\_\_\_\_\_\_\_\_\_\_\_\_\_\_\_\_\_\_\_\_**

**\_\_\_\_\_\_\_\_\_\_\_\_\_\_\_\_\_\_\_\_\_\_\_\_\_\_\_\_\_\_\_\_\_\_\_\_\_\_\_\_\_\_\_\_\_\_\_\_\_\_\_\_\_\_\_\_\_\_\_\_\_\_\_\_**

# **Review**

Please answer the following questions related to manual defibrillation and synchronized cardioversion.

1. Identify the Code View elements.

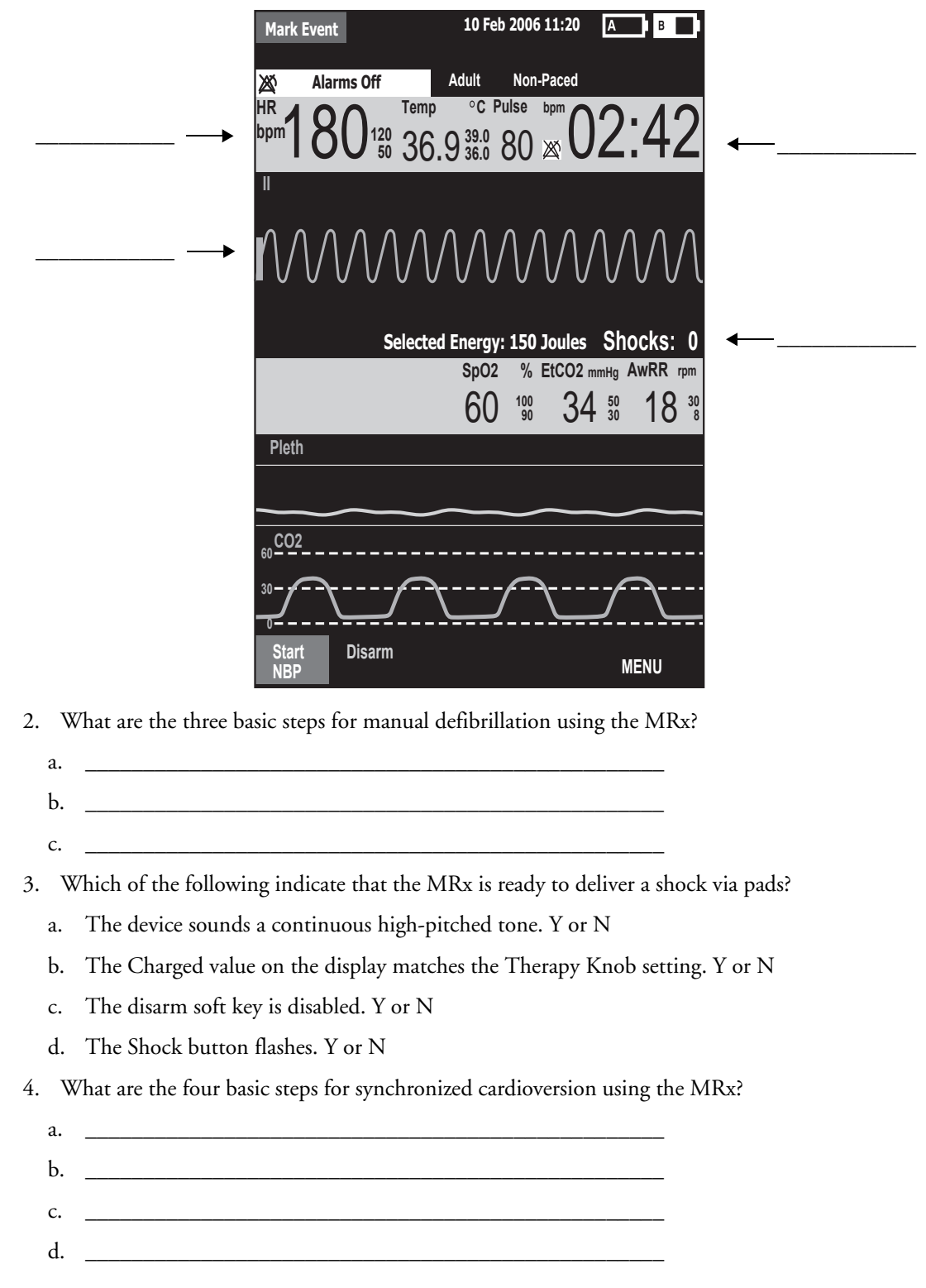

# <sup>5</sup>**Q-CPR**® **with CPR meter**

# **Lesson Introduction**

This lesson describes how to set-up and use the Q-CPR® option (with CPR meter) available on the HeartStart MRx.

Note: Q-CPR® is a trademark of Laerdal Medical AS.

## **Objectives**

Upon completion of this lesson, you should be able to:

1. Identify intended use and preparation for use related to Q-CPR.

**\_\_\_\_\_\_\_\_\_\_\_\_\_\_\_\_\_\_\_\_\_\_\_\_\_\_\_\_\_\_\_\_\_\_\_\_\_\_\_\_\_\_\_\_\_\_\_\_\_\_\_\_\_\_\_\_\_\_\_\_\_\_\_\_**

**\_\_\_\_\_\_\_\_\_\_\_\_\_\_\_\_\_\_\_\_\_\_\_\_\_\_\_\_\_\_\_\_\_\_\_\_\_\_\_\_\_\_\_\_\_\_\_\_\_\_\_\_\_\_\_\_\_\_\_\_\_\_\_\_**

**\_\_\_\_\_\_\_\_\_\_\_\_\_\_\_\_\_\_\_\_\_\_\_\_\_\_\_\_\_\_\_\_\_\_\_\_\_\_\_\_\_\_\_\_\_\_\_\_\_\_\_\_\_\_\_\_\_\_\_\_\_\_\_\_**

**\_\_\_\_\_\_\_\_\_\_\_\_\_\_\_\_\_\_\_\_\_\_\_\_\_\_\_\_\_\_\_\_\_\_\_\_\_\_\_\_\_\_\_\_\_\_\_\_\_\_\_\_\_\_\_\_\_\_\_\_\_\_\_\_**

**\_\_\_\_\_\_\_\_\_\_\_\_\_\_\_\_\_\_\_\_\_\_\_\_\_\_\_\_\_\_\_\_\_\_\_\_\_\_\_\_\_\_\_\_\_\_\_\_\_\_\_\_\_\_\_\_\_\_\_\_\_\_\_\_**

- 2. Identify characteristics related to the CPR meter.
- 3. Identify characteristics related to Q-CPR in Manual Defib and AED Modes.

# **Lesson Presentation**

## **Overview**

## **Q-CPR:**

- Offers measurement and corrective feedback on:
	- compression rate, depth, and complete release
	- ventilation rate
	- CPR inactivity
- Measures compressions through the CPR meter and acquires ventilation data through multifunction defib electrode pads
- Is used with only the HeartStart MRx
- Is not active in 12-Lead Mode
- Is not intended for use:
	- on patients under 8 years of age or weighing less than 25 kg (55 lbs.)
	- in a moving environment
	- with any other CPR compression devices (aside from the CPR meter)

**\_\_\_\_\_\_\_\_\_\_\_\_\_\_\_\_\_\_\_\_\_\_\_\_\_\_\_\_\_\_\_\_\_\_\_\_\_\_\_\_\_\_\_\_\_\_\_\_\_\_\_\_\_\_\_\_\_\_\_\_\_\_\_\_**

**\_\_\_\_\_\_\_\_\_\_\_\_\_\_\_\_\_\_\_\_\_\_\_\_\_\_\_\_\_\_\_\_\_\_\_\_\_\_\_\_\_\_\_\_\_\_\_\_\_\_\_\_\_\_\_\_\_\_\_\_\_\_\_\_**

**\_\_\_\_\_\_\_\_\_\_\_\_\_\_\_\_\_\_\_\_\_\_\_\_\_\_\_\_\_\_\_\_\_\_\_\_\_\_\_\_\_\_\_\_\_\_\_\_\_\_\_\_\_\_\_\_\_\_\_\_\_\_\_\_**

**\_\_\_\_\_\_\_\_\_\_\_\_\_\_\_\_\_\_\_\_\_\_\_\_\_\_\_\_\_\_\_\_\_\_\_\_\_\_\_\_\_\_\_\_\_\_\_\_\_\_\_\_\_\_\_\_\_\_\_\_\_\_\_\_**

**\_\_\_\_\_\_\_\_\_\_\_\_\_\_\_\_\_\_\_\_\_\_\_\_\_\_\_\_\_\_\_\_\_\_\_\_\_\_\_\_\_\_\_\_\_\_\_\_\_\_\_\_\_\_\_\_\_\_\_\_\_\_\_\_**

• Events related to Q-CPR are logged to the patient incident record but not stored in the MRx Event Summary.

## **Q-CPR Preparation**

Follow the steps below to prepare for Q-CPR use.

- 1. Connect the Pads/CPR cable to the MRx, aligning the white pointer on the cable with the white arrow on the green Therapy port, inserting the cable into the port, and pushing until you hear it click into place.
- 2. Connect the CPR meter to the Pads/CPR cable, aligning the key on the CPR meter cable with the key on the receptacle end of the Pads/CPR cable, and pushing until you feel it snap into place. There should be no gap between the two connectors.
- 3. Attach the CPR meter Adhesive Pad to the meter, aligning the channel on the adhesive is directly over the visible groove in the plastic and pressing the pad into place. Note: Complete steps 1-3 before a rescue or resuscitation event to save time on set-up.
- 4. Prepare the patient's chest and apply the multifunction electrode pads to the patient as directed on the pads package, using the anterior-anterior placement.
- 5. Connect the pads to the Pads/CPR cable.

**\_\_\_\_\_\_\_\_\_\_\_\_\_\_\_\_\_\_\_\_\_\_\_\_\_\_\_\_\_\_\_\_\_\_\_\_\_\_\_\_\_\_\_\_\_\_\_\_\_\_\_\_\_\_\_\_\_\_\_\_\_\_\_\_**

**\_\_\_\_\_\_\_\_\_\_\_\_\_\_\_\_\_\_\_\_\_\_\_\_\_\_\_\_\_\_\_\_\_\_\_\_\_\_\_\_\_\_\_\_\_\_\_\_\_\_\_\_\_\_\_\_\_\_\_\_\_\_\_\_**

**\_\_\_\_\_\_\_\_\_\_\_\_\_\_\_\_\_\_\_\_\_\_\_\_\_\_\_\_\_\_\_\_\_\_\_\_\_\_\_\_\_\_\_\_\_\_\_\_\_\_\_\_\_\_\_\_\_\_\_\_\_\_\_\_**

**\_\_\_\_\_\_\_\_\_\_\_\_\_\_\_\_\_\_\_\_\_\_\_\_\_\_\_\_\_\_\_\_\_\_\_\_\_\_\_\_\_\_\_\_\_\_\_\_\_\_\_\_\_\_\_\_\_\_\_\_\_\_\_\_**

**\_\_\_\_\_\_\_\_\_\_\_\_\_\_\_\_\_\_\_\_\_\_\_\_\_\_\_\_\_\_\_\_\_\_\_\_\_\_\_\_\_\_\_\_\_\_\_\_\_\_\_\_\_\_\_\_\_\_\_\_\_\_\_\_**

6. Peel off the green liner from the CPR meter Adhesive Pad and position the CPR meter's compression area on the lower half of the sternum and on the centerline of the bare chest.

## **Starting CPR with the CPR meter**

Use standard CPR technique and observe the CPR meter display area for feedback (See figure below). Provide chest compressions according to your organization's CPR protocol.

**Figure 1 CPR and Positioning**

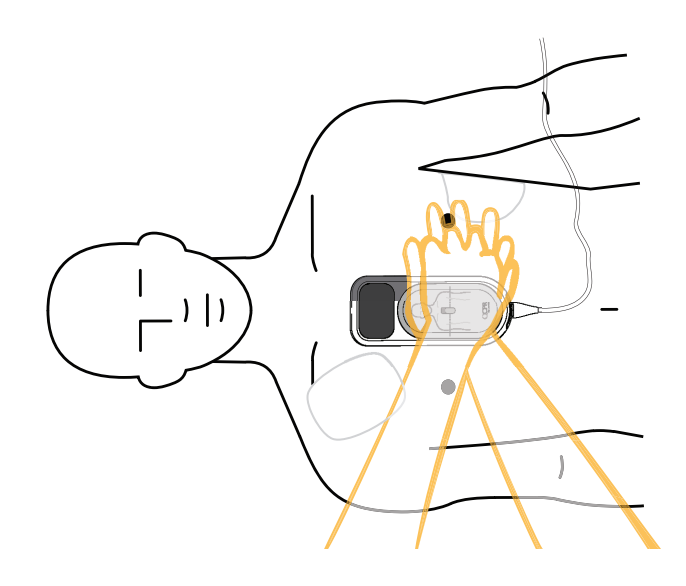

The display changes to enlarged compression indicators when the meter first detects compressions (as depicted blow).

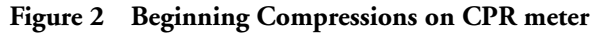

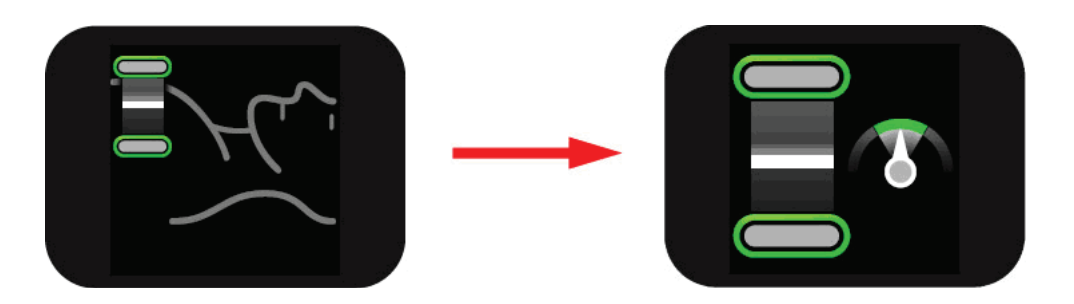

## **CPR meter Display**

The CPR meter provides real-time graphical feedback as a coaching tool once CPR compressions begin. (See figure below)

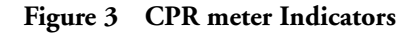

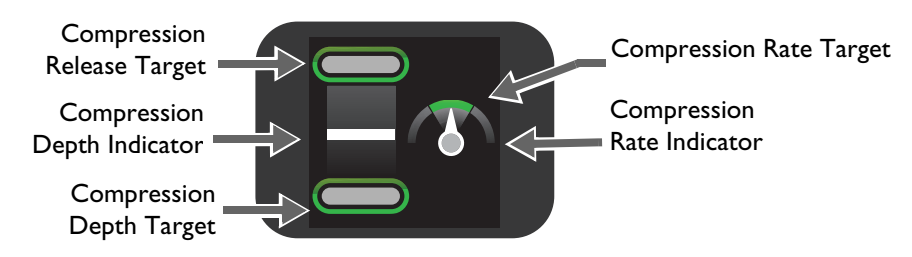

## **Compression Depth**

As you perform CPR on the patient, the CPR meter tells you your compression depth and if you are not completely releasing pressure after a compression. (See figures below.)

#### **Figure 4 Compression Depth Indicator**

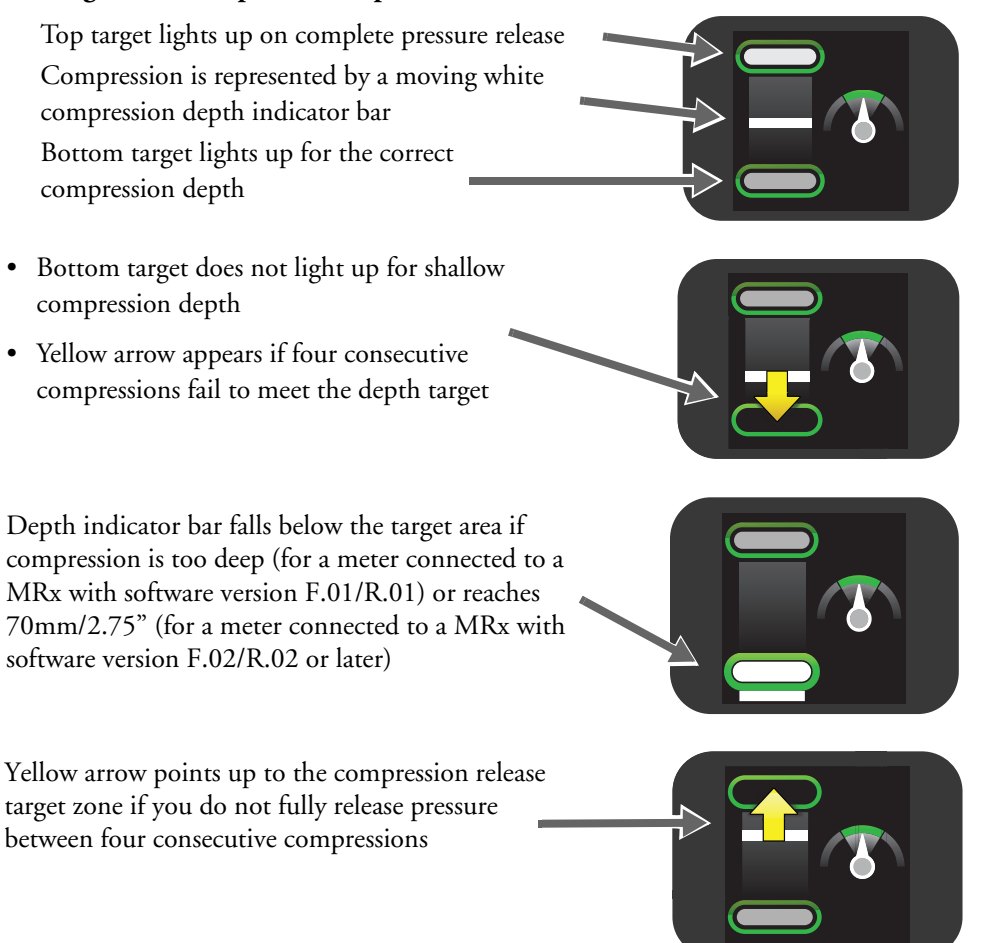

## **Compression Rate**

The CPR meter gives feedback on your compression rate and tells you to speed up or slow down. (See figures below.)

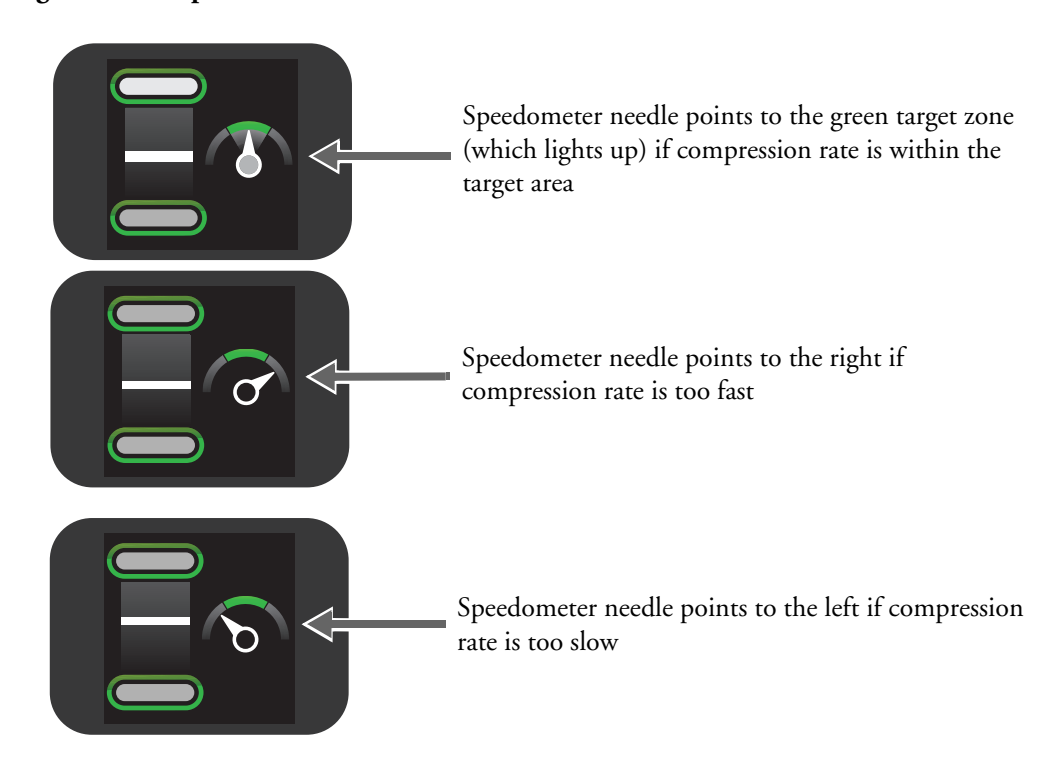

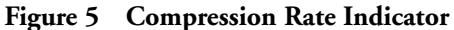

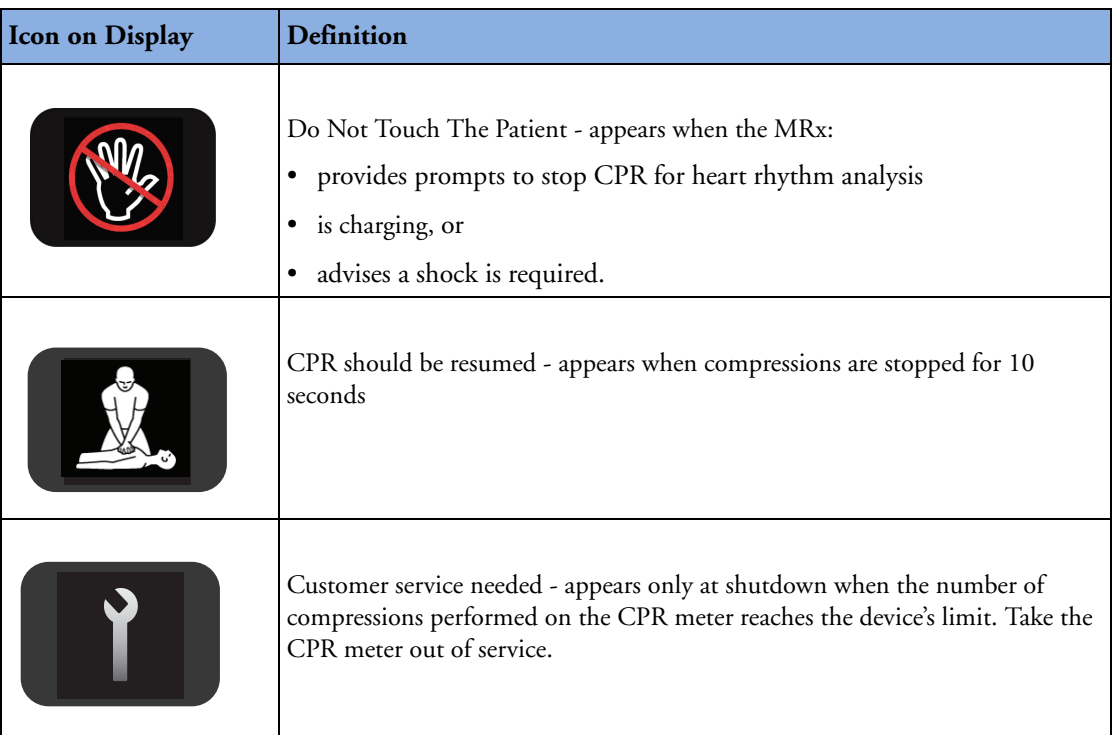

#### **Table 1 Other icons appearing on the CPR meter display**

## *Practice Exercise 1*

**Make all cable attachments and then detach a cable to see what inop is produced. Loosen a multifunction pad to see what inop is produced. Attach the CPR meter adhesive pad properly and position the CPR meter correctly on the patient (or manikin). Practice using the CPR meter on a manikin or compliant surface, attempting to achieve appropriate compression depth and rate.**

**\_\_\_\_\_\_\_\_\_\_\_\_\_\_\_\_\_\_\_\_\_\_\_\_\_\_\_\_\_\_\_\_\_\_\_\_\_\_\_\_\_\_\_\_\_\_\_\_\_\_\_\_\_\_\_\_\_\_\_\_\_\_\_\_**

**\_\_\_\_\_\_\_\_\_\_\_\_\_\_\_\_\_\_\_\_\_\_\_\_\_\_\_\_\_\_\_\_\_\_\_\_\_\_\_\_\_\_\_\_\_\_\_\_\_\_\_\_\_\_\_\_\_\_\_\_\_\_\_\_**

**\_\_\_\_\_\_\_\_\_\_\_\_\_\_\_\_\_\_\_\_\_\_\_\_\_\_\_\_\_\_\_\_\_\_\_\_\_\_\_\_\_\_\_\_\_\_\_\_\_\_\_\_\_\_\_\_\_\_\_\_\_\_\_\_**

**\_\_\_\_\_\_\_\_\_\_\_\_\_\_\_\_\_\_\_\_\_\_\_\_\_\_\_\_\_\_\_\_\_\_\_\_\_\_\_\_\_\_\_\_\_\_\_\_\_\_\_\_\_\_\_\_\_\_\_\_\_\_\_\_**

**\_\_\_\_\_\_\_\_\_\_\_\_\_\_\_\_\_\_\_\_\_\_\_\_\_\_\_\_\_\_\_\_\_\_\_\_\_\_\_\_\_\_\_\_\_\_\_\_\_\_\_\_\_\_\_\_\_\_\_\_\_\_\_\_**

## **Q-CPR in Manual Defib Mode**

Turn the MRx Therapy Knob to **Manual Defib** and select the 150J energy setting to display the Advanced CPR View, which can be configured in AED Mode. The screen below depicts an MRx with software version F.01/R.01.

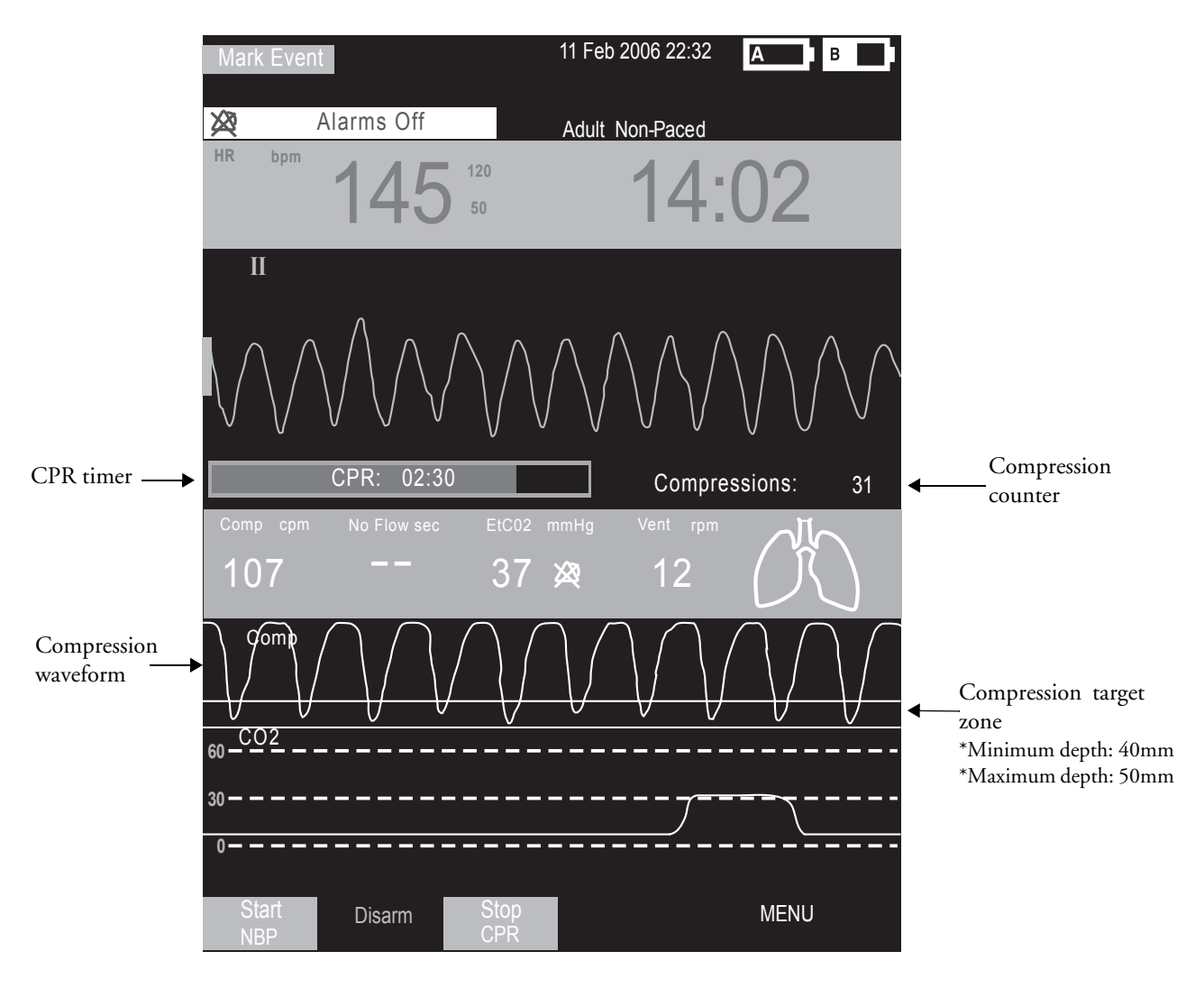

With MRx software version F.02/R.02 (and later) and **AHA** 2010 CPR guidelines configured, the target zone is:

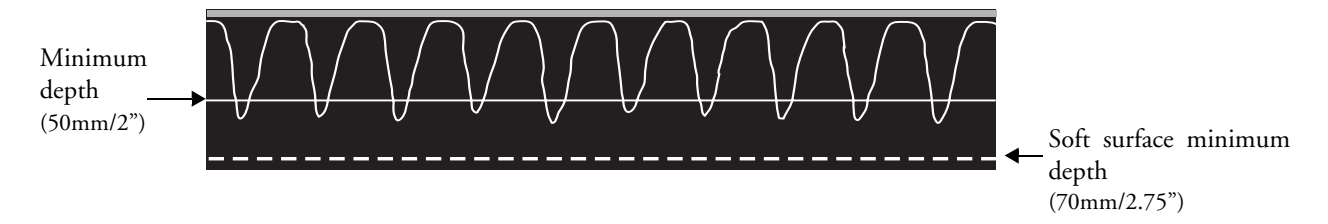

W ith MRx software version F.02/R.02 (and later) and **ERC** 2010 CPR guidelines configured, the target zone is:

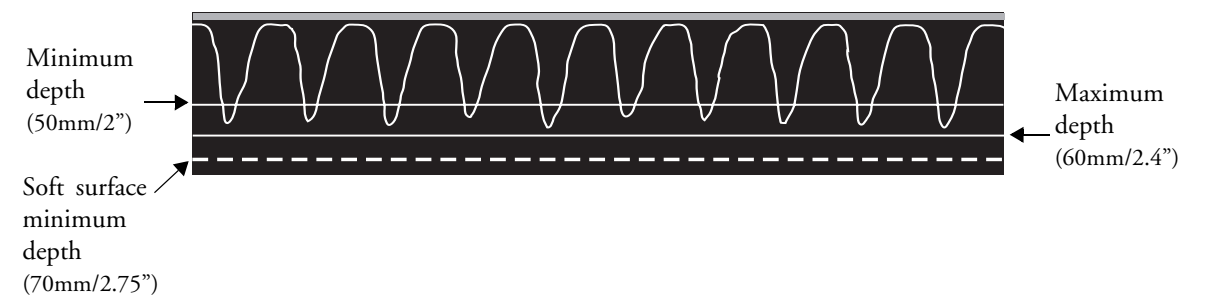

## **Practice Exercise 2**

Turn to the 150J adult manual defibrillation setting and practice performing CPR alone and with a another student on a manikin (to experience 1- and 2-rescue person situations) according to AHA or ERC guidelines for compression-to-ventilation ratio. Also, press the Sync and/or Alarm Pause button to see what happens to Q-CPR.

#### **Questions**

- 1. What voice prompts do you hear when performing CPR? What is the most frequently heard prompt?
- 2. How long can you perform CPR without getting a voice prompt? How long could you perform CPR before getting totally fatigued?
- 3. What range of compression rate do you achieve?

**\_\_\_\_\_\_\_\_\_\_\_\_\_\_\_\_\_\_\_\_\_\_\_\_\_\_\_\_\_\_\_\_\_\_\_\_\_\_\_\_\_\_\_\_\_\_\_\_\_\_\_\_\_\_\_\_\_\_\_\_\_\_\_\_**

**\_\_\_\_\_\_\_\_\_\_\_\_\_\_\_\_\_\_\_\_\_\_\_\_\_\_\_\_\_\_\_\_\_\_\_\_\_\_\_\_\_\_\_\_\_\_\_\_\_\_\_\_\_\_\_\_\_\_\_\_\_\_\_\_**

**\_\_\_\_\_\_\_\_\_\_\_\_\_\_\_\_\_\_\_\_\_\_\_\_\_\_\_\_\_\_\_\_\_\_\_\_\_\_\_\_\_\_\_\_\_\_\_\_\_\_\_\_\_\_\_\_\_\_\_\_\_\_\_\_**

**\_\_\_\_\_\_\_\_\_\_\_\_\_\_\_\_\_\_\_\_\_\_\_\_\_\_\_\_\_\_\_\_\_\_\_\_\_\_\_\_\_\_\_\_\_\_\_\_\_\_\_\_\_\_\_\_\_\_\_\_\_\_\_\_**

**\_\_\_\_\_\_\_\_\_\_\_\_\_\_\_\_\_\_\_\_\_\_\_\_\_\_\_\_\_\_\_\_\_\_\_\_\_\_\_\_\_\_\_\_\_\_\_\_\_\_\_\_\_\_\_\_\_\_\_\_\_\_\_\_**

**\_\_\_\_\_\_\_\_\_\_\_\_\_\_\_\_\_\_\_\_\_\_\_\_\_\_\_\_\_\_\_\_\_\_\_\_\_\_\_\_\_\_\_\_\_\_\_\_\_\_\_\_\_\_\_\_\_\_\_\_\_\_\_\_**

- 4. How often do you get 'No Flow' times and how long are those times?
- 5. What happens to Q-CPR when you press the Sync and/or Alarm Pause button?

## **Q-CPR in AED Mode**

Turn the Therapy Knob to **AED** and press the **Pause for CPR** soft key to display the Basic CPR View.

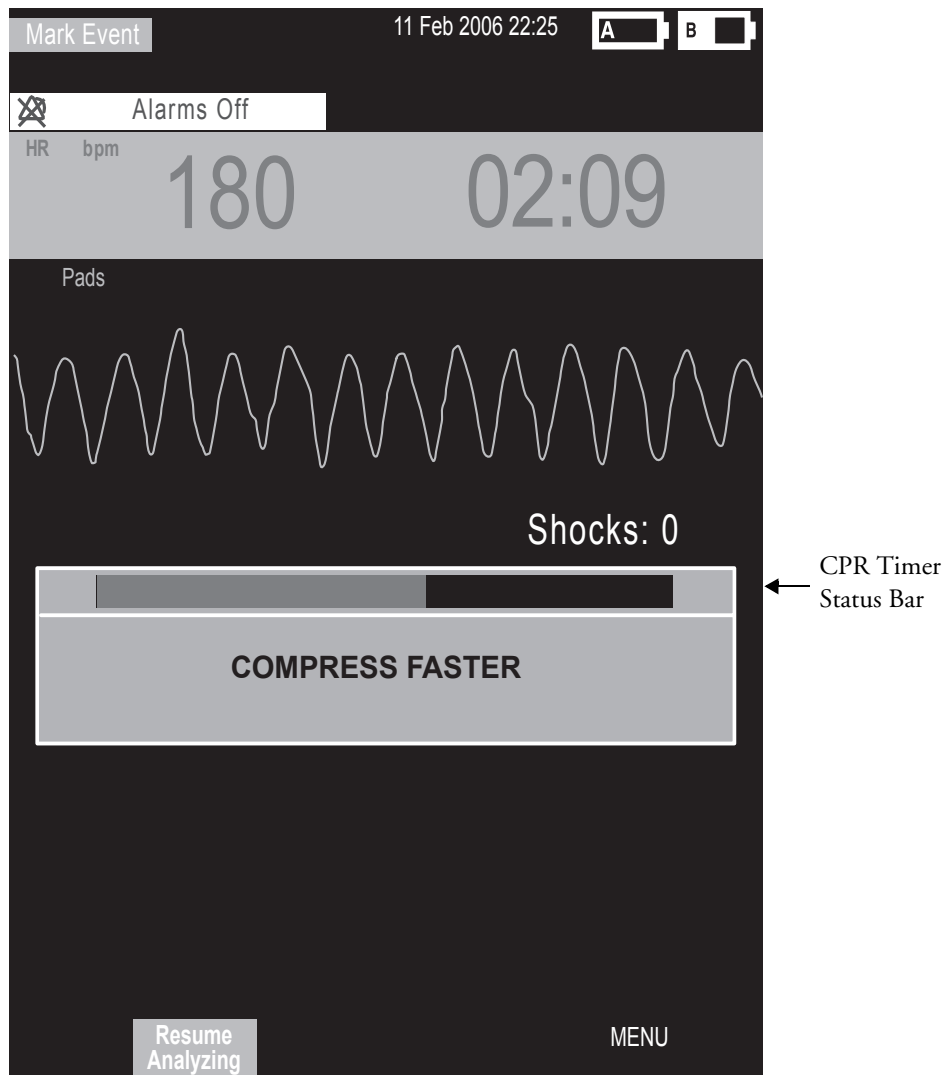

## *Practice Exercise 3*

Turn to **AED**, press the **Pause for CPR** soft key, and practice performing CPR alone and with a another student on a manikin (to experience a 1**-** and 2-rescue person situation) according to AHA guidelines for compression-to-ventilation ratio.

## **Questions**

- 1. What voice and text prompts do you get when performing CPR? What is the most frequent voice or text prompt produced?
- 2. How long can you perform CPR without getting a voice or text prompt? How long could you perform CPR before getting totally fatigued?

#### **Notes:**

#### **CPR Feedback Volume Adjustment**

To mute the CPR feedback voice prompts (once you start CPR):

**\_\_\_\_\_\_\_\_\_\_\_\_\_\_\_\_\_\_\_\_\_\_\_\_\_\_\_\_\_\_\_\_\_\_\_\_\_\_\_\_\_\_\_\_\_\_\_\_\_\_\_\_\_\_\_\_\_\_\_\_\_\_\_\_**

**\_\_\_\_\_\_\_\_\_\_\_\_\_\_\_\_\_\_\_\_\_\_\_\_\_\_\_\_\_\_\_\_\_\_\_\_\_\_\_\_\_\_\_\_\_\_\_\_\_\_\_\_\_\_\_\_\_\_\_\_\_\_\_\_**

**\_\_\_\_\_\_\_\_\_\_\_\_\_\_\_\_\_\_\_\_\_\_\_\_\_\_\_\_\_\_\_\_\_\_\_\_\_\_\_\_\_\_\_\_\_\_\_\_\_\_\_\_\_\_\_\_\_\_\_\_\_\_\_\_**

**\_\_\_\_\_\_\_\_\_\_\_\_\_\_\_\_\_\_\_\_\_\_\_\_\_\_\_\_\_\_\_\_\_\_\_\_\_\_\_\_\_\_\_\_\_\_\_\_\_\_\_\_\_\_\_\_\_\_\_\_\_\_\_\_**

**\_\_\_\_\_\_\_\_\_\_\_\_\_\_\_\_\_\_\_\_\_\_\_\_\_\_\_\_\_\_\_\_\_\_\_\_\_\_\_\_\_\_\_\_\_\_\_\_\_\_\_\_\_\_\_\_\_\_\_\_\_\_\_\_**

**\_\_\_\_\_\_\_\_\_\_\_\_\_\_\_\_\_\_\_\_\_\_\_\_\_\_\_\_\_\_\_\_\_\_\_\_\_\_\_\_\_\_\_\_\_\_\_\_\_\_\_\_\_\_\_\_\_\_\_\_\_\_\_\_**

- 1. Press Menu Select.
- 2. Select **Mute CPR Voice** and press Menu Select.

To resume voice prompts set at the previously selected volume:

- 1. Press Menu Select.
- 2. Select **Resume CPR Voice** and press Menu Select.

To adjust the volume of CPR feedback voice prompts:

- 1. Press the Menu Select button.
- 2. Select **Volume** and press Menu Select.
- 3. Select **Voice** and press Menu Select.
- 4. Select the desired volume level and press Menu Select.

## **Review**

**Please answer the following questions related to Q-CPR.**

- 1. Q-CPR can be used on patients 8 years and older. T or F
- 2. The multifunction pads should be placed in an anterior/posterior position to measure ventilation activity. T or F
- 3. The CPR meter can indicate whether you are doing good compressions, what your compression depth is, and what your compression rate is. T or F
- 4. In Manual Defib Mode, good compression depth is indicated by the downward "peak" of the waveform appearing between the horizontal lines representing the target zone. T or F
- 5. The ventilation detection icon indicates ventilation has been detected but not the actual filling of both lungs. T or F
- 6. Only AED Mode provides voice and text prompts associated with compression and ventilation activity. T or F

# <sup>6</sup>**Q-CPR**® **with Compression Sensor**

# **Lesson Introduction**

This lesson describes how to set-up and use the Q-CPR<sup>®</sup> option (with Compression Sensor) available on the HeartStart MRx.

Note: Q-CPR® is a trademark of Laerdal Medical.

## **Objectives**

Upon completion of this lesson, you should be able to:

1. Identify intended use and preparation for use related to Q-CPR.

**\_\_\_\_\_\_\_\_\_\_\_\_\_\_\_\_\_\_\_\_\_\_\_\_\_\_\_\_\_\_\_\_\_\_\_\_\_\_\_\_\_\_\_\_\_\_\_\_\_\_\_\_\_\_\_\_\_\_\_\_\_\_\_\_**

**\_\_\_\_\_\_\_\_\_\_\_\_\_\_\_\_\_\_\_\_\_\_\_\_\_\_\_\_\_\_\_\_\_\_\_\_\_\_\_\_\_\_\_\_\_\_\_\_\_\_\_\_\_\_\_\_\_\_\_\_\_\_\_\_**

**\_\_\_\_\_\_\_\_\_\_\_\_\_\_\_\_\_\_\_\_\_\_\_\_\_\_\_\_\_\_\_\_\_\_\_\_\_\_\_\_\_\_\_\_\_\_\_\_\_\_\_\_\_\_\_\_\_\_\_\_\_\_\_\_**

**\_\_\_\_\_\_\_\_\_\_\_\_\_\_\_\_\_\_\_\_\_\_\_\_\_\_\_\_\_\_\_\_\_\_\_\_\_\_\_\_\_\_\_\_\_\_\_\_\_\_\_\_\_\_\_\_\_\_\_\_\_\_\_\_**

**\_\_\_\_\_\_\_\_\_\_\_\_\_\_\_\_\_\_\_\_\_\_\_\_\_\_\_\_\_\_\_\_\_\_\_\_\_\_\_\_\_\_\_\_\_\_\_\_\_\_\_\_\_\_\_\_\_\_\_\_\_\_\_\_**

2. Identify characteristics related to Q-CPR in Manual Defib and AED Modes.

# **Lesson Presentation**

## **Overview**

## **Q-CPR:**

- Offers measurement and corrective feedback on:
	- compression rate, depth, and duration time,
	- ventilation rate, volume, and flow rate (inflation time)

**\_\_\_\_\_\_\_\_\_\_\_\_\_\_\_\_\_\_\_\_\_\_\_\_\_\_\_\_\_\_\_\_\_\_\_\_\_\_\_\_\_\_\_\_\_\_\_\_\_\_\_\_\_\_\_\_\_\_\_\_\_\_\_\_**

**\_\_\_\_\_\_\_\_\_\_\_\_\_\_\_\_\_\_\_\_\_\_\_\_\_\_\_\_\_\_\_\_\_\_\_\_\_\_\_\_\_\_\_\_\_\_\_\_\_\_\_\_\_\_\_\_\_\_\_\_\_\_\_\_**

**\_\_\_\_\_\_\_\_\_\_\_\_\_\_\_\_\_\_\_\_\_\_\_\_\_\_\_\_\_\_\_\_\_\_\_\_\_\_\_\_\_\_\_\_\_\_\_\_\_\_\_\_\_\_\_\_\_\_\_\_\_\_\_\_**

**\_\_\_\_\_\_\_\_\_\_\_\_\_\_\_\_\_\_\_\_\_\_\_\_\_\_\_\_\_\_\_\_\_\_\_\_\_\_\_\_\_\_\_\_\_\_\_\_\_\_\_\_\_\_\_\_\_\_\_\_\_\_\_\_**

**\_\_\_\_\_\_\_\_\_\_\_\_\_\_\_\_\_\_\_\_\_\_\_\_\_\_\_\_\_\_\_\_\_\_\_\_\_\_\_\_\_\_\_\_\_\_\_\_\_\_\_\_\_\_\_\_\_\_\_\_\_\_\_\_**

- CPR inactivity
- Measures compressions through a Compression Sensor and ventilations through multifunction defib electrode pads
- Is used with only the HeartStart MRx
- Is contraindicated:
	- on neonatal and pediatric patients (under 8 years of age or weighing less than 25 kg)
	- when CPR is contraindicated
	- in a moving environment
	- with any other CPR compression devices (aside from the Q-CPR Compression Sensor)
- Events related to Q-CPR are not stored in the HeartStart MRx Event Summary.

## **Q-CPR Preparation**

Follow the steps below to prepare for Q-CPR use.

- 1. Connect the Pads/CPR cable to the MRx, aligning the white pointer on the cable with the white arrow on the green Therapy port, inserting the cable into the port, and pushing until you hear it click into place. Compression Sensor to the Pads/CPR Cable
- 2. Connect the Compression Sensor to the Pads/CPR cable, aligning the key marker on the Compression Sensor cable with the key marker on the receptacle end of the Pads/CPR cable, and pushing until you hear it click into place.
- 3. Attach the Compression Sensor Adhesive Pad to the Compression Sensor, peeling the white liner from the bottom of the Compression Sensor Adhesive Pad, aligning the Sensor Adhesive Pad with the yellow area of the sensor, and pressing into place. Note: Complete steps 1-3 before a rescue or resuscitation event to save time on set-up.
- 4. Prepare the patient's chest and apply the multifunction electrode pads to the patient as directed on the pads package, using the anterior-anterior placement.
- 5. Connect the pads to the Pads/CPR cable.

**\_\_\_\_\_\_\_\_\_\_\_\_\_\_\_\_\_\_\_\_\_\_\_\_\_\_\_\_\_\_\_\_\_\_\_\_\_\_\_\_\_\_\_\_\_\_\_\_\_\_\_\_\_\_\_\_\_\_\_\_\_\_\_\_**

**\_\_\_\_\_\_\_\_\_\_\_\_\_\_\_\_\_\_\_\_\_\_\_\_\_\_\_\_\_\_\_\_\_\_\_\_\_\_\_\_\_\_\_\_\_\_\_\_\_\_\_\_\_\_\_\_\_\_\_\_\_\_\_\_**

**\_\_\_\_\_\_\_\_\_\_\_\_\_\_\_\_\_\_\_\_\_\_\_\_\_\_\_\_\_\_\_\_\_\_\_\_\_\_\_\_\_\_\_\_\_\_\_\_\_\_\_\_\_\_\_\_\_\_\_\_\_\_\_\_**

**\_\_\_\_\_\_\_\_\_\_\_\_\_\_\_\_\_\_\_\_\_\_\_\_\_\_\_\_\_\_\_\_\_\_\_\_\_\_\_\_\_\_\_\_\_\_\_\_\_\_\_\_\_\_\_\_\_\_\_\_\_\_\_\_**

**\_\_\_\_\_\_\_\_\_\_\_\_\_\_\_\_\_\_\_\_\_\_\_\_\_\_\_\_\_\_\_\_\_\_\_\_\_\_\_\_\_\_\_\_\_\_\_\_\_\_\_\_\_\_\_\_\_\_\_\_\_\_\_\_**

6. Place the Compression Sensor on the lower half of the patient's sternum, which is at the normal CPR hand location.

## *Practice Exercise 1*

**Make all cable attachments and then detach a cable to see what inop is produced. Loosen a multifunction pad to see what inop is produced.**

**\_\_\_\_\_\_\_\_\_\_\_\_\_\_\_\_\_\_\_\_\_\_\_\_\_\_\_\_\_\_\_\_\_\_\_\_\_\_\_\_\_\_\_\_\_\_\_\_\_\_\_\_\_\_\_\_\_\_\_\_\_\_\_\_**

**\_\_\_\_\_\_\_\_\_\_\_\_\_\_\_\_\_\_\_\_\_\_\_\_\_\_\_\_\_\_\_\_\_\_\_\_\_\_\_\_\_\_\_\_\_\_\_\_\_\_\_\_\_\_\_\_\_\_\_\_\_\_\_\_**

**\_\_\_\_\_\_\_\_\_\_\_\_\_\_\_\_\_\_\_\_\_\_\_\_\_\_\_\_\_\_\_\_\_\_\_\_\_\_\_\_\_\_\_\_\_\_\_\_\_\_\_\_\_\_\_\_\_\_\_\_\_\_\_\_**

**\_\_\_\_\_\_\_\_\_\_\_\_\_\_\_\_\_\_\_\_\_\_\_\_\_\_\_\_\_\_\_\_\_\_\_\_\_\_\_\_\_\_\_\_\_\_\_\_\_\_\_\_\_\_\_\_\_\_\_\_\_\_\_\_**

**\_\_\_\_\_\_\_\_\_\_\_\_\_\_\_\_\_\_\_\_\_\_\_\_\_\_\_\_\_\_\_\_\_\_\_\_\_\_\_\_\_\_\_\_\_\_\_\_\_\_\_\_\_\_\_\_\_\_\_\_\_\_\_\_**

## **Q-CPR in Manual Defib Mode**

Turn the MRx Therapy Knob to **Manual Defib** and select the 150J energy setting.

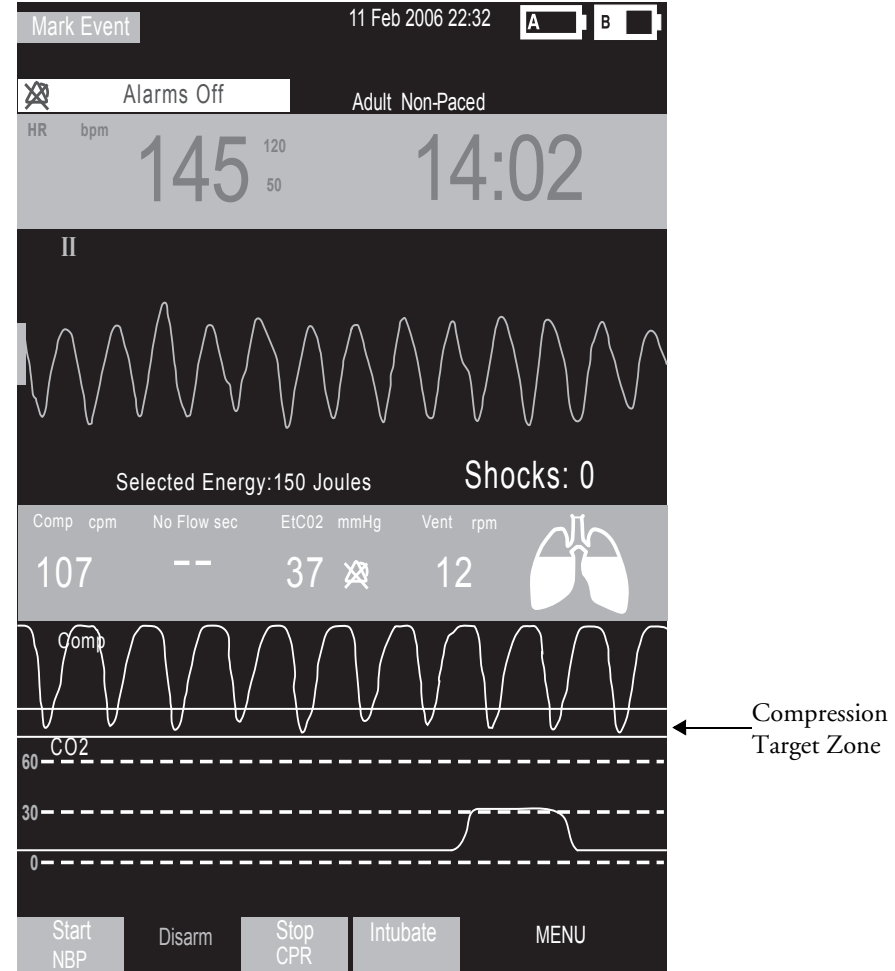

## *Practice Exercise 2*

Turn to the 150J adult manual defibrillation setting and practice performing CPR alone and with a another student on a manikin (to experience 1- and 2-rescue person situations) according to AHA guidelines for compression-to-ventilation ratio. Also, press the Sync and/or Alarm Pause button to see what happens to Q-CPR.

#### **Questions**

- 1. What voice prompts do you hear when performing CPR? What is the most frequently heard prompt?
- 2. How long can you perform CPR without getting a voice prompt? How long could you perform CPR before getting totally fatigued?
- 3. What range of compression and ventilation rates do you achieve?
- 4. How full does the ventilation (lungs) icon get when you do ventilations?
- 5. How often do you get 'No Flow' times and how long are those times?
- 6. What happens to Q-CPR when you press the Sync and/or Alarm Pause button?

## **Q-CPR in AED Mode**

Turn the Therapy Knob to **AED** and press the **Pause for CPR** soft key.

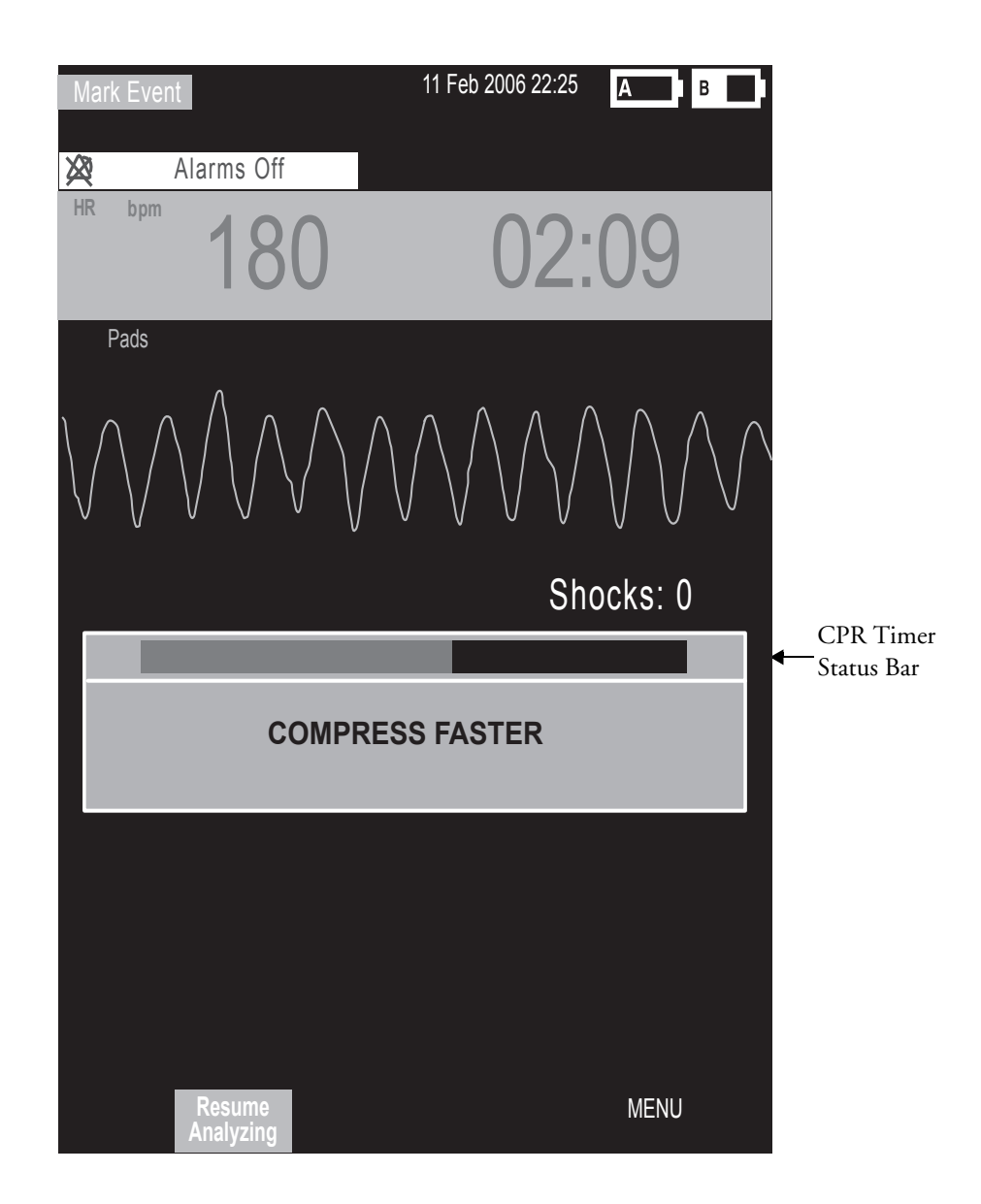

## *Practice Exercise 3*

Turn to **AED**, press the **Pause for CPR** soft key, and practice performing CPR alone and with a another student on a manikin (to experience a 1**-** and 2-rescue person situation) according to AHA guidelines for compression-to-ventilation ratio.

#### **Questions**

- 1. What voice and text prompts do you get when performing CPR? What is the most frequent voice or text prompt produced?
- 2. How long can you perform CPR without getting a voice or text prompt? How long could you perform CPR before getting totally fatigued?

#### **Notes:**

#### **CPR Feedback Volume Adjustment**

To mute the CPR feedback voice prompts (once you start CPR):

**\_\_\_\_\_\_\_\_\_\_\_\_\_\_\_\_\_\_\_\_\_\_\_\_\_\_\_\_\_\_\_\_\_\_\_\_\_\_\_\_\_\_\_\_\_\_\_\_\_\_\_\_\_\_\_\_\_\_\_\_\_\_\_\_**

**\_\_\_\_\_\_\_\_\_\_\_\_\_\_\_\_\_\_\_\_\_\_\_\_\_\_\_\_\_\_\_\_\_\_\_\_\_\_\_\_\_\_\_\_\_\_\_\_\_\_\_\_\_\_\_\_\_\_\_\_\_\_\_\_**

**\_\_\_\_\_\_\_\_\_\_\_\_\_\_\_\_\_\_\_\_\_\_\_\_\_\_\_\_\_\_\_\_\_\_\_\_\_\_\_\_\_\_\_\_\_\_\_\_\_\_\_\_\_\_\_\_\_\_\_\_\_\_\_\_**

**\_\_\_\_\_\_\_\_\_\_\_\_\_\_\_\_\_\_\_\_\_\_\_\_\_\_\_\_\_\_\_\_\_\_\_\_\_\_\_\_\_\_\_\_\_\_\_\_\_\_\_\_\_\_\_\_\_\_\_\_\_\_\_\_**

**\_\_\_\_\_\_\_\_\_\_\_\_\_\_\_\_\_\_\_\_\_\_\_\_\_\_\_\_\_\_\_\_\_\_\_\_\_\_\_\_\_\_\_\_\_\_\_\_\_\_\_\_\_\_\_\_\_\_\_\_\_\_\_\_**

**\_\_\_\_\_\_\_\_\_\_\_\_\_\_\_\_\_\_\_\_\_\_\_\_\_\_\_\_\_\_\_\_\_\_\_\_\_\_\_\_\_\_\_\_\_\_\_\_\_\_\_\_\_\_\_\_\_\_\_\_\_\_\_\_**

- 1. Press Menu Select.
- 2. Select **Mute CPR Voice** and press Menu Select.

To resume voice prompts set at the previously selected volume:

- 1. Press Menu Select.
- 2. Select **Resume CPR Voice** and press Menu Select.

To adjust the volume of CPR feedback voice prompts:

- 1. Press the Menu Select button.
- 2. Select **Volume** and press Menu Select.
- 3. Select **Voice** and press Menu Select.
- 4. Select the desired volume level and press Menu Select.
# **Review**

**Please answer the following questions related to Q-CPR.**

- 1. Q-CPR can be used on patients 8 years and older. T or F
- 2. The multifunction pads should be placed in an anterior/posterior position to ensure the ventilation algorithm interprets ventilations properly. T or F
- 3. The compression sensor should be positioned on the upper half of the patient's sternum to perform compressions. T or F
- 4. In Manual Defib Mode, good compression depth is indicated by the downward "peak" of the waveform appearing between the horizontal lines representing the target zone. T or F
- 5. The ventilation volume icon indicates ventilation has been detected but not the actual filling of both lungs. T or F
- 6. Only AED Mode provides voice and text prompts associated with compression and ventilation activity. T or F

# <sup>7</sup>**Noninvasive Pacing**

# **Lesson Introduction**

This lesson describes the noninvasive transcutaneous pacing option available with the HeartStart MRx and how to perform pacing.

## **Objectives**

Upon completion of this lesson, you should be able to:

**\_\_\_\_\_\_\_\_\_\_\_\_\_\_\_\_\_\_\_\_\_\_\_\_\_\_\_\_\_\_\_\_\_\_\_\_\_\_\_\_\_\_\_\_\_\_\_\_\_\_\_\_\_\_\_\_\_\_\_\_\_\_\_\_**

**\_\_\_\_\_\_\_\_\_\_\_\_\_\_\_\_\_\_\_\_\_\_\_\_\_\_\_\_\_\_\_\_\_\_\_\_\_\_\_\_\_\_\_\_\_\_\_\_\_\_\_\_\_\_\_\_\_\_\_\_\_\_\_\_**

**\_\_\_\_\_\_\_\_\_\_\_\_\_\_\_\_\_\_\_\_\_\_\_\_\_\_\_\_\_\_\_\_\_\_\_\_\_\_\_\_\_\_\_\_\_\_\_\_\_\_\_\_\_\_\_\_\_\_\_\_\_\_\_\_**

**\_\_\_\_\_\_\_\_\_\_\_\_\_\_\_\_\_\_\_\_\_\_\_\_\_\_\_\_\_\_\_\_\_\_\_\_\_\_\_\_\_\_\_\_\_\_\_\_\_\_\_\_\_\_\_\_\_\_\_\_\_\_\_\_**

**\_\_\_\_\_\_\_\_\_\_\_\_\_\_\_\_\_\_\_\_\_\_\_\_\_\_\_\_\_\_\_\_\_\_\_\_\_\_\_\_\_\_\_\_\_\_\_\_\_\_\_\_\_\_\_\_\_\_\_\_\_\_\_\_**

- 1. Identify pertinent information in Pacing View.
- 2. Prepare a patient for pacing.
- 3. Perform demand or fixed mode pacing.

# **Lesson Presentation**

## **Pacer Mode**

In this mode:

- Pace pulses are delivered through multifunction electrode pads.
- Waveforms, ECG monitoring, measurements, and most alarms\* (from Monitor or Manual Defib Mode) remain active if enabled and retain settings.

\*Arrhythmia alarms for Pacer Not Pacing and Pacer Not Capture (associated with non-transcutaneous pacing) are off. All other red and yellow alarms are active if enabled and their limits may be changed while in Pacer Mode. ECG INOPs are also annunciated.

## **Pacing View**

Turn the Therapy Knob to **Pacer** to display the Pacing View.

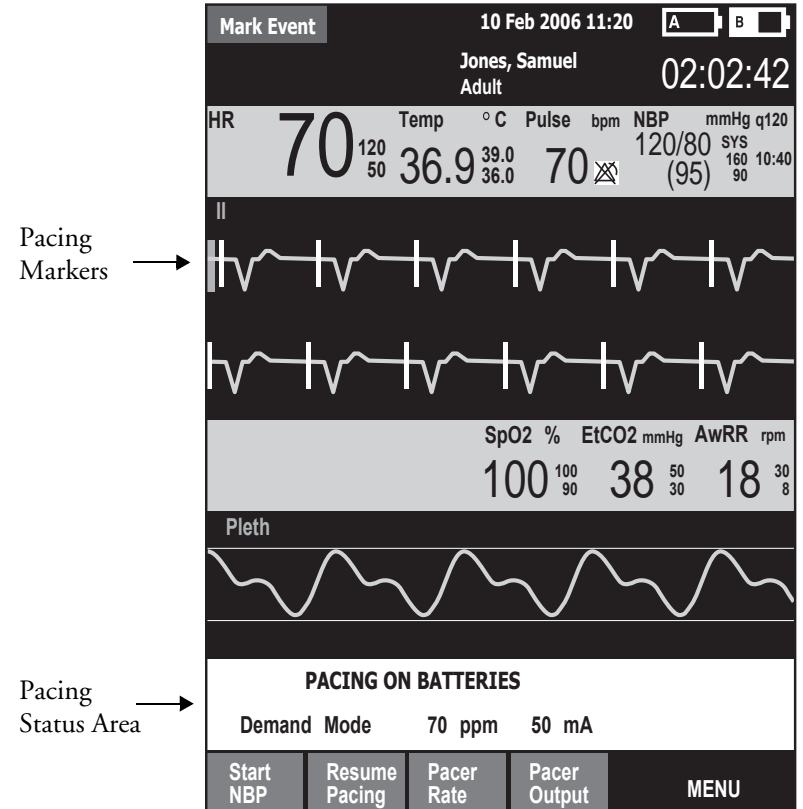

**\_\_\_\_\_\_\_\_\_\_\_\_\_\_\_\_\_\_\_\_\_\_\_\_\_\_\_\_\_\_\_\_\_\_\_\_\_\_\_\_\_\_\_\_\_\_\_\_\_\_\_\_\_\_\_\_\_\_\_\_\_\_\_\_**

**\_\_\_\_\_\_\_\_\_\_\_\_\_\_\_\_\_\_\_\_\_\_\_\_\_\_\_\_\_\_\_\_\_\_\_\_\_\_\_\_\_\_\_\_\_\_\_\_\_\_\_\_\_\_\_\_\_\_\_\_\_\_\_\_**

**\_\_\_\_\_\_\_\_\_\_\_\_\_\_\_\_\_\_\_\_\_\_\_\_\_\_\_\_\_\_\_\_\_\_\_\_\_\_\_\_\_\_\_\_\_\_\_\_\_\_\_\_\_\_\_\_\_\_\_\_\_\_\_\_**

## **Demand vs. Fixed Mode**

#### Demand mode

- Pace pulses are delivered when the patient's heart rate is lower than the selected pacing rate.
- This mode uses monitoring electrodes AND pads for pacing.

**\_\_\_\_\_\_\_\_\_\_\_\_\_\_\_\_\_\_\_\_\_\_\_\_\_\_\_\_\_\_\_\_\_\_\_\_\_\_\_\_\_\_\_\_\_\_\_\_\_\_\_\_\_\_\_\_\_\_\_\_\_\_\_\_**

**\_\_\_\_\_\_\_\_\_\_\_\_\_\_\_\_\_\_\_\_\_\_\_\_\_\_\_\_\_\_\_\_\_\_\_\_\_\_\_\_\_\_\_\_\_\_\_\_\_\_\_\_\_\_\_\_\_\_\_\_\_\_\_\_**

**\_\_\_\_\_\_\_\_\_\_\_\_\_\_\_\_\_\_\_\_\_\_\_\_\_\_\_\_\_\_\_\_\_\_\_\_\_\_\_\_\_\_\_\_\_\_\_\_\_\_\_\_\_\_\_\_\_\_\_\_\_\_\_\_**

**\_\_\_\_\_\_\_\_\_\_\_\_\_\_\_\_\_\_\_\_\_\_\_\_\_\_\_\_\_\_\_\_\_\_\_\_\_\_\_\_\_\_\_\_\_\_\_\_\_\_\_\_\_\_\_\_\_\_\_\_\_\_\_\_**

**\_\_\_\_\_\_\_\_\_\_\_\_\_\_\_\_\_\_\_\_\_\_\_\_\_\_\_\_\_\_\_\_\_\_\_\_\_\_\_\_\_\_\_\_\_\_\_\_\_\_\_\_\_\_\_\_\_\_\_\_\_\_\_\_**

• Demand mode is the suggested pacing mode.

#### Fixed mode

- Pace pulses are delivered at a selected rate.
- Use when motion artifact or ECG noise makes R-wave detection unreliable or when monitoring electrodes are not available.

## **Preparation**

Follow the steps below to prepare for pacing.

- 1. Prepare the patient's chest. Wipe moisture away and, if necessary, clip or shave excessive chest hair.
- 2. Apply multifunction electrode pads to the patient as directed on the pads packaging or according to your organization's protocol.
- 3. If not pre-connected, connect the pads cable to green Therapy port on the MRx.
- 4. Connect the pads connector to the pads cable.

**\_\_\_\_\_\_\_\_\_\_\_\_\_\_\_\_\_\_\_\_\_\_\_\_\_\_\_\_\_\_\_\_\_\_\_\_\_\_\_\_\_\_\_\_\_\_\_\_\_\_\_\_\_\_\_\_\_\_\_\_\_\_\_\_**

**\_\_\_\_\_\_\_\_\_\_\_\_\_\_\_\_\_\_\_\_\_\_\_\_\_\_\_\_\_\_\_\_\_\_\_\_\_\_\_\_\_\_\_\_\_\_\_\_\_\_\_\_\_\_\_\_\_\_\_\_\_\_\_\_**

**\_\_\_\_\_\_\_\_\_\_\_\_\_\_\_\_\_\_\_\_\_\_\_\_\_\_\_\_\_\_\_\_\_\_\_\_\_\_\_\_\_\_\_\_\_\_\_\_\_\_\_\_\_\_\_\_\_\_\_\_\_\_\_\_**

**\_\_\_\_\_\_\_\_\_\_\_\_\_\_\_\_\_\_\_\_\_\_\_\_\_\_\_\_\_\_\_\_\_\_\_\_\_\_\_\_\_\_\_\_\_\_\_\_\_\_\_\_\_\_\_\_\_\_\_\_\_\_\_\_**

**\_\_\_\_\_\_\_\_\_\_\_\_\_\_\_\_\_\_\_\_\_\_\_\_\_\_\_\_\_\_\_\_\_\_\_\_\_\_\_\_\_\_\_\_\_\_\_\_\_\_\_\_\_\_\_\_\_\_\_\_\_\_\_\_**

5. If pacing in demand mode, apply monitoring electrodes and connect the ECG cable to the ECG port on the MRx.

## **Demand Mode Pacing**

To pace in demand mode:

- 1. Turn the Therapy Knob to the **Pacer** position.
- 2. Press the Lead Select button to select the best lead with an easily detectable R-wave.
- 3. Verify white R-wave markers appear above or on the ECG waveform, with a single marker for each R-wave. If no R-wave markers appear or coincide with the R-wave, select another lead or increase wave size.
- 4. Press the [**Pacer Rate**] soft key and use the Navigation and Menu Select buttons to select the desired number of pace pulses per minute.
- 5. If needed, adjust the initial pacer output. Press [**Pacer Output**] and use the Navigation and Menu Select buttons to select the desired output.
- 6. Press [**Start Pacing**].
- 7. Verify white pacing markers appear above or on the ECG waveform.
- 8. Press [**Pacer Output**]. Then use the Navigation and Menu Select buttons to adjust the output to the lowest level that still maintains capture.
- 9. Verify the presence of a peripheral pulse.
- 10. Press [**Pause Pacing**] to stop pacing. Press [**Resume Pacing**] to resume delivery, as appropriate.

Note: You may also stop pacing by turning the Therapy Knob from **Pacer** to another position.

#### *Practice Exercise 1*

Attach pads and electrodes to the MRx and a simulator, set the simulator to bradycardia, and complete the demand mode pacing steps.

#### **Questions**

- 1. What display changes do you see when completing each step (i.e., turn on pacing, set pacing status, adjust pacer rate and output, and stop pacing)?
- 2. How do you know when pace pulses are being delivered?

**\_\_\_\_\_\_\_\_\_\_\_\_\_\_\_\_\_\_\_\_\_\_\_\_\_\_\_\_\_\_\_\_\_\_\_\_\_\_\_\_\_\_\_\_\_\_\_\_\_\_\_\_\_\_\_\_\_\_\_\_\_\_\_\_**

**\_\_\_\_\_\_\_\_\_\_\_\_\_\_\_\_\_\_\_\_\_\_\_\_\_\_\_\_\_\_\_\_\_\_\_\_\_\_\_\_\_\_\_\_\_\_\_\_\_\_\_\_\_\_\_\_\_\_\_\_\_\_\_\_**

**\_\_\_\_\_\_\_\_\_\_\_\_\_\_\_\_\_\_\_\_\_\_\_\_\_\_\_\_\_\_\_\_\_\_\_\_\_\_\_\_\_\_\_\_\_\_\_\_\_\_\_\_\_\_\_\_\_\_\_\_\_\_\_\_**

**\_\_\_\_\_\_\_\_\_\_\_\_\_\_\_\_\_\_\_\_\_\_\_\_\_\_\_\_\_\_\_\_\_\_\_\_\_\_\_\_\_\_\_\_\_\_\_\_\_\_\_\_\_\_\_\_\_\_\_\_\_\_\_\_**

**\_\_\_\_\_\_\_\_\_\_\_\_\_\_\_\_\_\_\_\_\_\_\_\_\_\_\_\_\_\_\_\_\_\_\_\_\_\_\_\_\_\_\_\_\_\_\_\_\_\_\_\_\_\_\_\_\_\_\_\_\_\_\_\_**

## **Fixed Mode Pacing**

To pace in fixed mode:

- 1. Turn the Therapy Knob to **Pacer**.
- 2. Change the pacer mode to **Fixed**.
- 3. Press the Lead Select button to select the desired lead.

Note: The remaining steps are similar to demand mode pacing.

- 4. Press [**Pacer Rate**] and use the Navigation and Menu Select buttons to select the desired number of pace pulses per minute.
- 5. If needed, adjust the initial pacer output by pressing [**Pacer Output**] and using the Navigation and Menu Select buttons to select the desired output.
- 6. Press [**Start Pacing**].
- 7. Verify the presence of a peripheral pulse.
- 8. Press [**Pacer Output**] and use the Navigation and Menu Select buttons to adjust the output, as needed.
- 9. Press [**Pause Pacing**] to stop pacing.

#### *Practice Exercise 2*

Attach pads and electrodes to the MRx and a simulator, set the simulator to bradycardia, and complete the fixed mode pacing steps.

#### **Questions**

- 1. What display changes do you see when completing each step (i.e., turn on pacing, set pacing status, adjust pacer rate and output, and stop pacing)?
- 2. How do you know when pace pulses are being delivered?

**\_\_\_\_\_\_\_\_\_\_\_\_\_\_\_\_\_\_\_\_\_\_\_\_\_\_\_\_\_\_\_\_\_\_\_\_\_\_\_\_\_\_\_\_\_\_\_\_\_\_\_\_\_\_\_\_\_\_\_\_\_\_\_\_**

**\_\_\_\_\_\_\_\_\_\_\_\_\_\_\_\_\_\_\_\_\_\_\_\_\_\_\_\_\_\_\_\_\_\_\_\_\_\_\_\_\_\_\_\_\_\_\_\_\_\_\_\_\_\_\_\_\_\_\_\_\_\_\_\_**

**\_\_\_\_\_\_\_\_\_\_\_\_\_\_\_\_\_\_\_\_\_\_\_\_\_\_\_\_\_\_\_\_\_\_\_\_\_\_\_\_\_\_\_\_\_\_\_\_\_\_\_\_\_\_\_\_\_\_\_\_\_\_\_\_**

**\_\_\_\_\_\_\_\_\_\_\_\_\_\_\_\_\_\_\_\_\_\_\_\_\_\_\_\_\_\_\_\_\_\_\_\_\_\_\_\_\_\_\_\_\_\_\_\_\_\_\_\_\_\_\_\_\_\_\_\_\_\_\_\_**

**\_\_\_\_\_\_\_\_\_\_\_\_\_\_\_\_\_\_\_\_\_\_\_\_\_\_\_\_\_\_\_\_\_\_\_\_\_\_\_\_\_\_\_\_\_\_\_\_\_\_\_\_\_\_\_\_\_\_\_\_\_\_\_\_**

## **Defibrillating During Pacing**

To defibrillate, turn the Therapy Knob to **Manual Defib** or **AED**. Note that:

• Pacing stops in either Manual Defib or AED Mode.

**\_\_\_\_\_\_\_\_\_\_\_\_\_\_\_\_\_\_\_\_\_\_\_\_\_\_\_\_\_\_\_\_\_\_\_\_\_\_\_\_\_\_\_\_\_\_\_\_\_\_\_\_\_\_\_\_\_\_\_\_\_\_\_\_**

**\_\_\_\_\_\_\_\_\_\_\_\_\_\_\_\_\_\_\_\_\_\_\_\_\_\_\_\_\_\_\_\_\_\_\_\_\_\_\_\_\_\_\_\_\_\_\_\_\_\_\_\_\_\_\_\_\_\_\_\_\_\_\_\_**

**\_\_\_\_\_\_\_\_\_\_\_\_\_\_\_\_\_\_\_\_\_\_\_\_\_\_\_\_\_\_\_\_\_\_\_\_\_\_\_\_\_\_\_\_\_\_\_\_\_\_\_\_\_\_\_\_\_\_\_\_\_\_\_\_**

**\_\_\_\_\_\_\_\_\_\_\_\_\_\_\_\_\_\_\_\_\_\_\_\_\_\_\_\_\_\_\_\_\_\_\_\_\_\_\_\_\_\_\_\_\_\_\_\_\_\_\_\_\_\_\_\_\_\_\_\_\_\_\_\_**

• Pacing settings selected prior to defibrillation are retained once pacing recommences.

# **Review**

Please answer the following questions related to pacing.

- 1. Which of the following statement(s) are TRUE related to pacing with the MRx?
	- a. The device requires a 3-, 5- or 10-Lead ECG cable and monitoring electrodes during demand mode pacing.
	- b. The device always delivers pace pulses in demand mode.
	- c. The Pacing status area indicates pacing mode, status, rate, and output.
	- d. If you exit Pacing Mode to defibrillate and then return to pacing, the settings from the previous pacing session must be re-entered.
- 2. Which ONE of the following steps should be performed before pacing is initiated in demand mode?
	- a. Verify that a white pacing marker appears in front of each QRS complex.
	- b. Verify that white R-wave markers appear above or on the ECG waveform.
	- c. Increase pacer output until capture occurs.
	- d. Decrease pacer output to the lowest level that still maintains capture.

# <sup>8</sup>**Pulse Oximetry Monitoring**

# **Lesson Introduction**

This lesson describes how to use the HeartStart MRx to monitor Pulse Oximetry (SpO<sub>2</sub>).

## **Objectives**

Upon completion of this lesson, you should be able to:

**\_\_\_\_\_\_\_\_\_\_\_\_\_\_\_\_\_\_\_\_\_\_\_\_\_\_\_\_\_\_\_\_\_\_\_\_\_\_\_\_\_\_\_\_\_\_\_\_\_\_\_\_\_\_\_\_\_\_\_\_\_\_\_\_**

**\_\_\_\_\_\_\_\_\_\_\_\_\_\_\_\_\_\_\_\_\_\_\_\_\_\_\_\_\_\_\_\_\_\_\_\_\_\_\_\_\_\_\_\_\_\_\_\_\_\_\_\_\_\_\_\_\_\_\_\_\_\_\_\_**

**\_\_\_\_\_\_\_\_\_\_\_\_\_\_\_\_\_\_\_\_\_\_\_\_\_\_\_\_\_\_\_\_\_\_\_\_\_\_\_\_\_\_\_\_\_\_\_\_\_\_\_\_\_\_\_\_\_\_\_\_\_\_\_\_**

**\_\_\_\_\_\_\_\_\_\_\_\_\_\_\_\_\_\_\_\_\_\_\_\_\_\_\_\_\_\_\_\_\_\_\_\_\_\_\_\_\_\_\_\_\_\_\_\_\_\_\_\_\_\_\_\_\_\_\_\_\_\_\_\_**

**\_\_\_\_\_\_\_\_\_\_\_\_\_\_\_\_\_\_\_\_\_\_\_\_\_\_\_\_\_\_\_\_\_\_\_\_\_\_\_\_\_\_\_\_\_\_\_\_\_\_\_\_\_\_\_\_\_\_\_\_\_\_\_\_**

- 1. Monitor SpO<sub>2</sub>.
- 2. Set  $SpO<sub>2</sub>$  and pulse rate alarms.

# **Lesson Presentation**

## **Monitoring SpO<sub>2</sub>**

To monitor  $SpO<sub>2</sub>$ :

1. Connect the appropriate sensor cable to the MRx.

**\_\_\_\_\_\_\_\_\_\_\_\_\_\_\_\_\_\_\_\_\_\_\_\_\_\_\_\_\_\_\_\_\_\_\_\_\_\_\_\_\_\_\_\_\_\_\_\_\_\_\_\_\_\_\_\_\_\_\_\_\_\_\_\_**

**\_\_\_\_\_\_\_\_\_\_\_\_\_\_\_\_\_\_\_\_\_\_\_\_\_\_\_\_\_\_\_\_\_\_\_\_\_\_\_\_\_\_\_\_\_\_\_\_\_\_\_\_\_\_\_\_\_\_\_\_\_\_\_\_**

**\_\_\_\_\_\_\_\_\_\_\_\_\_\_\_\_\_\_\_\_\_\_\_\_\_\_\_\_\_\_\_\_\_\_\_\_\_\_\_\_\_\_\_\_\_\_\_\_\_\_\_\_\_\_\_\_\_\_\_\_\_\_\_\_**

**\_\_\_\_\_\_\_\_\_\_\_\_\_\_\_\_\_\_\_\_\_\_\_\_\_\_\_\_\_\_\_\_\_\_\_\_\_\_\_\_\_\_\_\_\_\_\_\_\_\_\_\_\_\_\_\_\_\_\_\_\_\_\_\_**

**\_\_\_\_\_\_\_\_\_\_\_\_\_\_\_\_\_\_\_\_\_\_\_\_\_\_\_\_\_\_\_\_\_\_\_\_\_\_\_\_\_\_\_\_\_\_\_\_\_\_\_\_\_\_\_\_\_\_\_\_\_\_\_\_**

- 2. Apply the sensor to the patient. If a finger sensor is used, the cable should come down the back of the hand.
- 3. Turn the Therapy Knob to **Monitor**.

## **Setting SpO<sub>2</sub> Alarms**

#### **Changing Alarm Limits**

To change the  $SpO<sub>2</sub>$  alarm limits:

- 1. Press the Menu Select button.
- 2. Using the Navigation buttons, select **Measurements/Alarms** and press Menu Select.
- 3. Select SpO<sub>2</sub> and press Menu Select.
- 4. Select SpO<sub>2</sub> Limits and press Menu Select.
- 5. Using the Navigation buttons, select the new high limit value and press Menu Select.
- 6. Select the new low limit value and press Menu Select.

#### **Enabling/Disabling Alarms**

To enable the  $SpO<sub>2</sub>$  alarms:

- 1. Press the Menu Select button.
- 2. Select **Measurements/Alarms** and press Menu Select.
- 3. Select SpO<sub>2</sub> and press Menu Select.
- 4. Select **Alarms On/Off** and press Menu Select.

#### *Practice Exercise 1*

Change the  $SpO<sub>2</sub>$  limits, and enable/disable and respond to related alarms.

**\_\_\_\_\_\_\_\_\_\_\_\_\_\_\_\_\_\_\_\_\_\_\_\_\_\_\_\_\_\_\_\_\_\_\_\_\_\_\_\_\_\_\_\_\_\_\_\_\_\_\_\_\_\_\_\_\_\_\_\_\_\_\_\_**

**\_\_\_\_\_\_\_\_\_\_\_\_\_\_\_\_\_\_\_\_\_\_\_\_\_\_\_\_\_\_\_\_\_\_\_\_\_\_\_\_\_\_\_\_\_\_\_\_\_\_\_\_\_\_\_\_\_\_\_\_\_\_\_\_**

**\_\_\_\_\_\_\_\_\_\_\_\_\_\_\_\_\_\_\_\_\_\_\_\_\_\_\_\_\_\_\_\_\_\_\_\_\_\_\_\_\_\_\_\_\_\_\_\_\_\_\_\_\_\_\_\_\_\_\_\_\_\_\_\_**

**\_\_\_\_\_\_\_\_\_\_\_\_\_\_\_\_\_\_\_\_\_\_\_\_\_\_\_\_\_\_\_\_\_\_\_\_\_\_\_\_\_\_\_\_\_\_\_\_\_\_\_\_\_\_\_\_\_\_\_\_\_\_\_\_**

**\_\_\_\_\_\_\_\_\_\_\_\_\_\_\_\_\_\_\_\_\_\_\_\_\_\_\_\_\_\_\_\_\_\_\_\_\_\_\_\_\_\_\_\_\_\_\_\_\_\_\_\_\_\_\_\_\_\_\_\_\_\_\_\_**

**Questions** 

What happens when you change a limit? Disable an alarm? Respond to an alarm?

## **Setting Pulse Rate Alarms**

#### **Changing Pulse Rate Alarm Limits**

To change pulse rate alarm limits:

- 1. Press the Menu Select button.
- 2. Using the Navigation buttons, select **Measurements/Alarms** and press Menu Select.
- 3. Select **Pulse** and press Menu Select.
- 4. Select **Pulse Limits** and press Menu Select.
- 5. Using the Navigation buttons, select the new high limit value and press Menu Select.
- 6. Select the new low limit value and press Menu Select.

#### **Enabling/Disabling Pulse Rate Alarms**

To enable pulse rate alarms:

- 1. Press the Menu Select button.
- 2. Select **Measurements/Alarms** and press Menu Select.

**\_\_\_\_\_\_\_\_\_\_\_\_\_\_\_\_\_\_\_\_\_\_\_\_\_\_\_\_\_\_\_\_\_\_\_\_\_\_\_\_\_\_\_\_\_\_\_\_\_\_\_\_\_\_\_\_\_\_\_\_\_\_\_\_**

**\_\_\_\_\_\_\_\_\_\_\_\_\_\_\_\_\_\_\_\_\_\_\_\_\_\_\_\_\_\_\_\_\_\_\_\_\_\_\_\_\_\_\_\_\_\_\_\_\_\_\_\_\_\_\_\_\_\_\_\_\_\_\_\_**

**\_\_\_\_\_\_\_\_\_\_\_\_\_\_\_\_\_\_\_\_\_\_\_\_\_\_\_\_\_\_\_\_\_\_\_\_\_\_\_\_\_\_\_\_\_\_\_\_\_\_\_\_\_\_\_\_\_\_\_\_\_\_\_\_**

**\_\_\_\_\_\_\_\_\_\_\_\_\_\_\_\_\_\_\_\_\_\_\_\_\_\_\_\_\_\_\_\_\_\_\_\_\_\_\_\_\_\_\_\_\_\_\_\_\_\_\_\_\_\_\_\_\_\_\_\_\_\_\_\_**

**\_\_\_\_\_\_\_\_\_\_\_\_\_\_\_\_\_\_\_\_\_\_\_\_\_\_\_\_\_\_\_\_\_\_\_\_\_\_\_\_\_\_\_\_\_\_\_\_\_\_\_\_\_\_\_\_\_\_\_\_\_\_\_\_**

- 3. Select **Pulse** and press Menu Select.
- 4. Select **Alarms On/Off** and press Menu Select.

#### *Practice Exercise 2*

Change the pulse rate limits, and enable/disable and respond to related alarms.

#### **Question**

What happens when you change a limit? Disable an alarm? Respond to an alarm?

## **Disabling SpO<sub>2</sub> Monitoring**

To disable  $\mathrm{SpO}_2$  monitoring:

**\_\_\_\_\_\_\_\_\_\_\_\_\_\_\_\_\_\_\_\_\_\_\_\_\_\_\_\_\_\_\_\_\_\_\_\_\_\_\_\_\_\_\_\_\_\_\_\_\_\_\_\_\_\_\_\_\_\_\_\_\_\_\_\_**

**\_\_\_\_\_\_\_\_\_\_\_\_\_\_\_\_\_\_\_\_\_\_\_\_\_\_\_\_\_\_\_\_\_\_\_\_\_\_\_\_\_\_\_\_\_\_\_\_\_\_\_\_\_\_\_\_\_\_\_\_\_\_\_\_**

**\_\_\_\_\_\_\_\_\_\_\_\_\_\_\_\_\_\_\_\_\_\_\_\_\_\_\_\_\_\_\_\_\_\_\_\_\_\_\_\_\_\_\_\_\_\_\_\_\_\_\_\_\_\_\_\_\_\_\_\_\_\_\_\_**

**\_\_\_\_\_\_\_\_\_\_\_\_\_\_\_\_\_\_\_\_\_\_\_\_\_\_\_\_\_\_\_\_\_\_\_\_\_\_\_\_\_\_\_\_\_\_\_\_\_\_\_\_\_\_\_\_\_\_\_\_\_\_\_\_**

- Disconnect the sensor cable from the SpO<sub>2</sub> port. The message SpO<sub>2</sub> Unplugged. Turn off SpO<sub>2</sub>? appears. Select **Yes** and press Menu Select.
- Should the sensor cable be disconnected accidentally, select **No** and press Menu Select. Then, secure the connection to re-enable the function.

## **Review**

Answer the following questions related to  $SpO<sub>2</sub>$  monitoring.

- 1. You can monitor  $SpO<sub>2</sub>$  in all MRx modes (Monitor, Manual Defib, AED or Pacer). T or F
- 2. The pleth wave is auto scaled to grid lines when the signal quality is poor. T or F
- 3.  $SpO<sub>2</sub>$  alarms are off unless turned on during use while pulse rate alarms are on unless turned off during use. T or F
- 4. How many seconds are  $SpO<sub>2</sub>$  INOP messages suppressed during an NBP measurement?
	- a. 15
	- b. 30
	- c. 45
	- d. 60

# <sup>9</sup>**Noninvasive Blood Pressure Monitoring**

# **Lesson Introduction**

This lesson describes how to monitor noninvasive blood pressure (NBP) with the HeartStart MRx.

## **Objectives**

Upon completion of this lesson, you should be able to:

**\_\_\_\_\_\_\_\_\_\_\_\_\_\_\_\_\_\_\_\_\_\_\_\_\_\_\_\_\_\_\_\_\_\_\_\_\_\_\_\_\_\_\_\_\_\_\_\_\_\_\_\_\_\_\_\_\_\_\_\_\_\_\_\_**

**\_\_\_\_\_\_\_\_\_\_\_\_\_\_\_\_\_\_\_\_\_\_\_\_\_\_\_\_\_\_\_\_\_\_\_\_\_\_\_\_\_\_\_\_\_\_\_\_\_\_\_\_\_\_\_\_\_\_\_\_\_\_\_\_**

**\_\_\_\_\_\_\_\_\_\_\_\_\_\_\_\_\_\_\_\_\_\_\_\_\_\_\_\_\_\_\_\_\_\_\_\_\_\_\_\_\_\_\_\_\_\_\_\_\_\_\_\_\_\_\_\_\_\_\_\_\_\_\_\_**

**\_\_\_\_\_\_\_\_\_\_\_\_\_\_\_\_\_\_\_\_\_\_\_\_\_\_\_\_\_\_\_\_\_\_\_\_\_\_\_\_\_\_\_\_\_\_\_\_\_\_\_\_\_\_\_\_\_\_\_\_\_\_\_\_**

**\_\_\_\_\_\_\_\_\_\_\_\_\_\_\_\_\_\_\_\_\_\_\_\_\_\_\_\_\_\_\_\_\_\_\_\_\_\_\_\_\_\_\_\_\_\_\_\_\_\_\_\_\_\_\_\_\_\_\_\_\_\_\_\_**

- 1. Monitor NBP.
- 2. Set NBP alarms.

# **Lesson Presentation**

## **Preparing to Measure NBP**

To prepare to measure NBP:

- 1. Select the appropriately sized cuff.
- 2. Attach the cuff to the NBP tubing.
- 3. Insert the NBP tubing into the NBP port on the MRx.

**\_\_\_\_\_\_\_\_\_\_\_\_\_\_\_\_\_\_\_\_\_\_\_\_\_\_\_\_\_\_\_\_\_\_\_\_\_\_\_\_\_\_\_\_\_\_\_\_\_\_\_\_\_\_\_\_\_\_\_\_\_\_\_\_**

**\_\_\_\_\_\_\_\_\_\_\_\_\_\_\_\_\_\_\_\_\_\_\_\_\_\_\_\_\_\_\_\_\_\_\_\_\_\_\_\_\_\_\_\_\_\_\_\_\_\_\_\_\_\_\_\_\_\_\_\_\_\_\_\_**

**\_\_\_\_\_\_\_\_\_\_\_\_\_\_\_\_\_\_\_\_\_\_\_\_\_\_\_\_\_\_\_\_\_\_\_\_\_\_\_\_\_\_\_\_\_\_\_\_\_\_\_\_\_\_\_\_\_\_\_\_\_\_\_\_**

**\_\_\_\_\_\_\_\_\_\_\_\_\_\_\_\_\_\_\_\_\_\_\_\_\_\_\_\_\_\_\_\_\_\_\_\_\_\_\_\_\_\_\_\_\_\_\_\_\_\_\_\_\_\_\_\_\_\_\_\_\_\_\_\_**

**\_\_\_\_\_\_\_\_\_\_\_\_\_\_\_\_\_\_\_\_\_\_\_\_\_\_\_\_\_\_\_\_\_\_\_\_\_\_\_\_\_\_\_\_\_\_\_\_\_\_\_\_\_\_\_\_\_\_\_\_\_\_\_\_**

- 4. Apply the blood pressure cuff to the patient's arm.
- 5. Place the limb used for taking the measurement at the same level as the patient's heart.

## **Measuring NBP**

To measure NBP:

- 1. Press the [**Start NBP**] soft key.
- 2. Press the [**Stop NBP**] soft key to stop a reading.

#### **Changing the NBP Schedule**

To change the NBP schedule and/or the interval of automatic measurements:

- 1. Press the Menu Select button.
- 2. Using the Navigation buttons, select **Measurements/Alarms** and press Menu Select.
- 3. Select **NBP** and press Menu Select.
- 4. Select **NBP Schedule** and press Menu Select.
- 5. Using the Navigation buttons, select the desired interval and press Menu Select.

#### *Practice Exercise 1*

Complete manual and automatic NBP measurements, including changing the NBP schedule. **Ouestions** 

1. What displays when you start a measurement? Stop a measurement?

**\_\_\_\_\_\_\_\_\_\_\_\_\_\_\_\_\_\_\_\_\_\_\_\_\_\_\_\_\_\_\_\_\_\_\_\_\_\_\_\_\_\_\_\_\_\_\_\_\_\_\_\_\_\_\_\_\_\_\_\_\_\_\_\_**

**\_\_\_\_\_\_\_\_\_\_\_\_\_\_\_\_\_\_\_\_\_\_\_\_\_\_\_\_\_\_\_\_\_\_\_\_\_\_\_\_\_\_\_\_\_\_\_\_\_\_\_\_\_\_\_\_\_\_\_\_\_\_\_\_**

**\_\_\_\_\_\_\_\_\_\_\_\_\_\_\_\_\_\_\_\_\_\_\_\_\_\_\_\_\_\_\_\_\_\_\_\_\_\_\_\_\_\_\_\_\_\_\_\_\_\_\_\_\_\_\_\_\_\_\_\_\_\_\_\_**

**\_\_\_\_\_\_\_\_\_\_\_\_\_\_\_\_\_\_\_\_\_\_\_\_\_\_\_\_\_\_\_\_\_\_\_\_\_\_\_\_\_\_\_\_\_\_\_\_\_\_\_\_\_\_\_\_\_\_\_\_\_\_\_\_**

**\_\_\_\_\_\_\_\_\_\_\_\_\_\_\_\_\_\_\_\_\_\_\_\_\_\_\_\_\_\_\_\_\_\_\_\_\_\_\_\_\_\_\_\_\_\_\_\_\_\_\_\_\_\_\_\_\_\_\_\_\_\_\_\_**

2. How does the display differ between a manual and automatic measurement?

## **Alarms**

#### **Changing NBP Alarms**

To change the NBP alarm source and/or limits:

- 1. Press the Menu Select button.
- 2. Using the Navigation buttons, select **Measurements/Alarms** and press Menu Select.
- 3. Select **NBP** and press Menu Select.
- 4. Select **NBP Limits** and press Menu Select.
- 5. Select the desired source for the alarm and press Menu Select.
- 6. Using the Navigation buttons, increase or decrease the high limit value and press Menu Select.
- 7. Set the new low limit value and press Menu Select.

#### **Enabling/Disabling NBP Alarms**

To enable/disable NBP alarms:

- 1. Press the Menu Select button.
- 2. Using the Navigation buttons, select **Measurements/Alarms** and press Menu Select.
- 3. Select **NBP** and press Menu Select.
- 4. Select **Alarms On/Off** and press Menu Select.

#### *Practice Exercise 2*

Change the alarm limits, and enable/disable and respond to related alarms.

**\_\_\_\_\_\_\_\_\_\_\_\_\_\_\_\_\_\_\_\_\_\_\_\_\_\_\_\_\_\_\_\_\_\_\_\_\_\_\_\_\_\_\_\_\_\_\_\_\_\_\_\_\_\_\_\_\_\_\_\_\_\_\_\_**

**\_\_\_\_\_\_\_\_\_\_\_\_\_\_\_\_\_\_\_\_\_\_\_\_\_\_\_\_\_\_\_\_\_\_\_\_\_\_\_\_\_\_\_\_\_\_\_\_\_\_\_\_\_\_\_\_\_\_\_\_\_\_\_\_**

**\_\_\_\_\_\_\_\_\_\_\_\_\_\_\_\_\_\_\_\_\_\_\_\_\_\_\_\_\_\_\_\_\_\_\_\_\_\_\_\_\_\_\_\_\_\_\_\_\_\_\_\_\_\_\_\_\_\_\_\_\_\_\_\_**

**\_\_\_\_\_\_\_\_\_\_\_\_\_\_\_\_\_\_\_\_\_\_\_\_\_\_\_\_\_\_\_\_\_\_\_\_\_\_\_\_\_\_\_\_\_\_\_\_\_\_\_\_\_\_\_\_\_\_\_\_\_\_\_\_**

**\_\_\_\_\_\_\_\_\_\_\_\_\_\_\_\_\_\_\_\_\_\_\_\_\_\_\_\_\_\_\_\_\_\_\_\_\_\_\_\_\_\_\_\_\_\_\_\_\_\_\_\_\_\_\_\_\_\_\_\_\_\_\_\_**

**Questions** 

1. What happens when you change a limit? Disable an alarm? Respond to an alarm?

# **Review**

Answer the following questions related to monitoring NBP.

- 1. Which of the following items can display when monitoring NBP?
	- a. Systolic and diastolic pressure
	- b. Alarm limits
	- c. Automatic measurement schedule
	- d. Time stamp
- 2. You can take manual measurements during an automatic measurement schedule. T or F
- 3. NBP alarms are "on" unless disabled. T or F

# **Carbon Dioxide Monitoring**

# **Lesson Introduction**

This lesson describes how to monitor carbon dioxide  $(CO_2)$  and measure end-tidal carbon dioxide (EtCO<sub>2</sub>) and Airway Respiration Rate (AwRR) with the HeartStart MRx using the Microstream® (sidestream) method.

Note: Microstream® is a trademark of Oridion Medical Ltd.

**\_\_\_\_\_\_\_\_\_\_\_\_\_\_\_\_\_\_\_\_\_\_\_\_\_\_\_\_\_\_\_\_\_\_\_\_\_\_\_\_\_\_\_\_\_\_\_\_\_\_\_\_\_\_\_\_\_\_\_\_\_\_\_\_**

**\_\_\_\_\_\_\_\_\_\_\_\_\_\_\_\_\_\_\_\_\_\_\_\_\_\_\_\_\_\_\_\_\_\_\_\_\_\_\_\_\_\_\_\_\_\_\_\_\_\_\_\_\_\_\_\_\_\_\_\_\_\_\_\_**

**\_\_\_\_\_\_\_\_\_\_\_\_\_\_\_\_\_\_\_\_\_\_\_\_\_\_\_\_\_\_\_\_\_\_\_\_\_\_\_\_\_\_\_\_\_\_\_\_\_\_\_\_\_\_\_\_\_\_\_\_\_\_\_\_**

**\_\_\_\_\_\_\_\_\_\_\_\_\_\_\_\_\_\_\_\_\_\_\_\_\_\_\_\_\_\_\_\_\_\_\_\_\_\_\_\_\_\_\_\_\_\_\_\_\_\_\_\_\_\_\_\_\_\_\_\_\_\_\_\_**

**\_\_\_\_\_\_\_\_\_\_\_\_\_\_\_\_\_\_\_\_\_\_\_\_\_\_\_\_\_\_\_\_\_\_\_\_\_\_\_\_\_\_\_\_\_\_\_\_\_\_\_\_\_\_\_\_\_\_\_\_\_\_\_\_**

## **Objectives**

Upon completion of this lesson, you should be able to:

- 1. Monitor  $CO<sub>2</sub>$ .
- 2. Set  $EtCO<sub>2</sub>$  and AwRR alarms.

## **Lesson Presentation**

## **Measuring EtCO<sub>2</sub>**

To prepare and measure  $EtCO<sub>2</sub>$ :

- 1. Select the appropriate Microstream accessories based on the type and airway status of the patient.
- 2. Set up the Microstream accessories.

Using the nasal FilterLine®

- a. Attach the FilterLine tubing to the  $CO<sub>2</sub>$  Inlet port.
- b. Position the nasal FilterLine on the patient. If using dual purpose FilterLine tubing, connect the green tubing to the oxygen source.

Note: FilterLine® is a trademark of Oridion Medical Ltd.

Using the FilterLine and airway adapter

a. Attach the FilterLine tubing to the  $CO<sub>2</sub>$  Inlet port.

**\_\_\_\_\_\_\_\_\_\_\_\_\_\_\_\_\_\_\_\_\_\_\_\_\_\_\_\_\_\_\_\_\_\_\_\_\_\_\_\_\_\_\_\_\_\_\_\_\_\_\_\_\_\_\_\_\_\_\_\_\_\_\_\_**

**\_\_\_\_\_\_\_\_\_\_\_\_\_\_\_\_\_\_\_\_\_\_\_\_\_\_\_\_\_\_\_\_\_\_\_\_\_\_\_\_\_\_\_\_\_\_\_\_\_\_\_\_\_\_\_\_\_\_\_\_\_\_\_\_**

**\_\_\_\_\_\_\_\_\_\_\_\_\_\_\_\_\_\_\_\_\_\_\_\_\_\_\_\_\_\_\_\_\_\_\_\_\_\_\_\_\_\_\_\_\_\_\_\_\_\_\_\_\_\_\_\_\_\_\_\_\_\_\_\_**

**\_\_\_\_\_\_\_\_\_\_\_\_\_\_\_\_\_\_\_\_\_\_\_\_\_\_\_\_\_\_\_\_\_\_\_\_\_\_\_\_\_\_\_\_\_\_\_\_\_\_\_\_\_\_\_\_\_\_\_\_\_\_\_\_**

**\_\_\_\_\_\_\_\_\_\_\_\_\_\_\_\_\_\_\_\_\_\_\_\_\_\_\_\_\_\_\_\_\_\_\_\_\_\_\_\_\_\_\_\_\_\_\_\_\_\_\_\_\_\_\_\_\_\_\_\_\_\_\_\_**

- b. Connect the wide end of the airway adapter to the endotracheal tube.
- c. Connect the narrow end of the airway adapter to the ventilator tubing or manual resuscitator.

3. A measurement is automatically turned on when the FilterLine is connected to the  $CO_2$  Inlet port.

Note: The Outlet port is used for removing anesthetic gases from MRx.

## **Setting Up the EtCO<sub>2</sub> and AwRR Alarms**

#### **Changing EtCO<sub>2</sub> Alarm Limits**

To change the  $ECO<sub>2</sub>$  alarm limits:

- 1. Press the Menu Select button.
- 2. Using the Navigation buttons, select **Measurements/Alarms** and press Menu Select.
- 3. Select EtCO<sub>2</sub> and press Menu Select.
- 4. Select EtCO<sub>2</sub> Limits and press Menu Select.
- 5. Using the Navigation buttons, increase or decrease the high limit value and press Menu Select.
- 6. Set the new low limit value and press Menu Select.

#### **Enabling/Disabling EtCO<sub>2</sub> Alarms**

To enable or disable the  $ECO<sub>2</sub>$  alarms:

- 1. Press Menu Select. Using the Navigation buttons, select **Measurements/Alarms** and press Menu Select.
- 2. Select **EtCO<sub>2</sub>** and press Menu Select.
- 3. Select **Alarms On/Off** and press Menu Select.

#### **Changing AwRR Alarm Limits**

To change the AwRR alarm limits:

- 1. Press Menu Select.
- 2. Using the Navigation buttons, select **Measurements/Alarms** and press Menu Select.
- 3. Select **AwRR** and press Menu Select.
- 4. Select **AwRR Limits** and press Menu Select.
- 5. Using the Navigation buttons, increase or decrease the high limit value and press Menu Select.
- 6. Set the new low limit value and press Menu Select.

#### **Changing Apnea Time Alarm Limit**

To change the Apnea Time alarm limit:

- 1. Press Menu Select.
- 2. Using the Navigation buttons, select **Measurements/Alarms** and press Menu Select.
- 3. Select **AwRR** and press Menu Select.
- 4. Select **Apnea Time** and press Menu Select.
- 5. Using the Navigation buttons, increase or decrease the limit and press Menu Select.

#### **Enabling/Disabling AwRR Alarms**

To enable the AwRR alarms:

- 1. Press Menu Select.
- 2. Using the Navigation buttons, select **Measurements/Alarms** and press Menu Select.
- 3. Select **AwRR** and press Menu Select.
- 4. Select **Alarms On/Off** and press Menu Select.

**\_\_\_\_\_\_\_\_\_\_\_\_\_\_\_\_\_\_\_\_\_\_\_\_\_\_\_\_\_\_\_\_\_\_\_\_\_\_\_\_\_\_\_\_\_\_\_\_\_\_\_\_\_\_\_\_\_\_\_\_\_\_\_\_**

**\_\_\_\_\_\_\_\_\_\_\_\_\_\_\_\_\_\_\_\_\_\_\_\_\_\_\_\_\_\_\_\_\_\_\_\_\_\_\_\_\_\_\_\_\_\_\_\_\_\_\_\_\_\_\_\_\_\_\_\_\_\_\_\_**

**\_\_\_\_\_\_\_\_\_\_\_\_\_\_\_\_\_\_\_\_\_\_\_\_\_\_\_\_\_\_\_\_\_\_\_\_\_\_\_\_\_\_\_\_\_\_\_\_\_\_\_\_\_\_\_\_\_\_\_\_\_\_\_\_**

**\_\_\_\_\_\_\_\_\_\_\_\_\_\_\_\_\_\_\_\_\_\_\_\_\_\_\_\_\_\_\_\_\_\_\_\_\_\_\_\_\_\_\_\_\_\_\_\_\_\_\_\_\_\_\_\_\_\_\_\_\_\_\_\_**

**\_\_\_\_\_\_\_\_\_\_\_\_\_\_\_\_\_\_\_\_\_\_\_\_\_\_\_\_\_\_\_\_\_\_\_\_\_\_\_\_\_\_\_\_\_\_\_\_\_\_\_\_\_\_\_\_\_\_\_\_\_\_\_\_**

**\_\_\_\_\_\_\_\_\_\_\_\_\_\_\_\_\_\_\_\_\_\_\_\_\_\_\_\_\_\_\_\_\_\_\_\_\_\_\_\_\_\_\_\_\_\_\_\_\_\_\_\_\_\_\_\_\_\_\_\_\_\_\_\_**

#### *Practice Exercise 1*

Change EtCO<sub>2</sub>, AwRR, and Apnea Time limits, and enable/disable and respond to related alarms. **Questions** 

1. What happens when you change a limit? Disable an alarm? Respond to an alarm?

## **Disabling EtCO<sub>2</sub> Monitoring**

To disable  $EtCO<sub>2</sub>$  monitoring:

**\_\_\_\_\_\_\_\_\_\_\_\_\_\_\_\_\_\_\_\_\_\_\_\_\_\_\_\_\_\_\_\_\_\_\_\_\_\_\_\_\_\_\_\_\_\_\_\_\_\_\_\_\_\_\_\_\_\_\_\_\_\_\_\_**

**\_\_\_\_\_\_\_\_\_\_\_\_\_\_\_\_\_\_\_\_\_\_\_\_\_\_\_\_\_\_\_\_\_\_\_\_\_\_\_\_\_\_\_\_\_\_\_\_\_\_\_\_\_\_\_\_\_\_\_\_\_\_\_\_**

**\_\_\_\_\_\_\_\_\_\_\_\_\_\_\_\_\_\_\_\_\_\_\_\_\_\_\_\_\_\_\_\_\_\_\_\_\_\_\_\_\_\_\_\_\_\_\_\_\_\_\_\_\_\_\_\_\_\_\_\_\_\_\_\_**

**\_\_\_\_\_\_\_\_\_\_\_\_\_\_\_\_\_\_\_\_\_\_\_\_\_\_\_\_\_\_\_\_\_\_\_\_\_\_\_\_\_\_\_\_\_\_\_\_\_\_\_\_\_\_\_\_\_\_\_\_\_\_\_\_**

- Disconnect the FilterLine from the CO<sub>2</sub> inlet port. The message CO2 Unplugged Turn Off EtCO2? appears. Select **Yes** and press Menu Select.
- Should the FilterLine be disconnected accidentally, select **No** in response to the message and press Menu Select. Then, secure the connection to re-enable the function.

## **Review**

Answer the following questions related to monitoring  $CO<sub>2</sub>$ .

- 1. EtCO<sub>2</sub> values may be significantly low if a patient is breathing through their mouth when using a nasal FilterLine. T or F
- 2. The  $CO_2$  waveform only displays in Wave Sector 3. T or F
- 3. FilterLine or exhaust tubing blockage can generate an apnea alarm. T or F
- 4. AwRR alarms are disabled unless turned enabled during use. T or F

# **Invasive Pressures Monitoring**

# **Lesson Introduction**

This lesson describes how to monitor invasive pressures using the HeartStart MRx.

## **Objectives**

Upon completion of this lesson, you should be able to:

- 1. Set up a pressure measurement.
- 2. Select a pressure to monitor.
- 3. Zero the pressure transducer.
- 4. Set pressure alarms and view related settings.
- 5. Identify how pulse works with the Invasive Pressures option.

# **Lesson Presentation**

### **Overview**

- Two channels of real-time continuous invasive pressure measurements and waveforms are available in Monitor, Manual Defib and Pacer Modes.
- Systolic, diastolic and mean pressure values display for pulsatile pressure signals and mean value for non-pulsatile pressure signals.

## **Pressure Measurement Set-up**

To set up medical equipment to display a pressure measurement on the MRx:

- 1. Turn the HeartStart MRx to **Monitor**.
- 2. Connect the pressure cable to the MRx.
- 3. Connect the pressure cable to the transducer.
- 4. Prepare the flush solution.
- 5. Flush the system to expel air from the tubing. Make sure the stopcocks and transducer are also free of air bubbles.
- 6. Connect the pressure line to the patient catheter.

**\_\_\_\_\_\_\_\_\_\_\_\_\_\_\_\_\_\_\_\_\_\_\_\_\_\_\_\_\_\_\_\_\_\_\_\_\_\_\_\_\_\_\_\_\_\_\_\_\_\_\_\_\_\_\_\_\_\_\_\_\_\_\_\_**

**\_\_\_\_\_\_\_\_\_\_\_\_\_\_\_\_\_\_\_\_\_\_\_\_\_\_\_\_\_\_\_\_\_\_\_\_\_\_\_\_\_\_\_\_\_\_\_\_\_\_\_\_\_\_\_\_\_\_\_\_\_\_\_\_**

**\_\_\_\_\_\_\_\_\_\_\_\_\_\_\_\_\_\_\_\_\_\_\_\_\_\_\_\_\_\_\_\_\_\_\_\_\_\_\_\_\_\_\_\_\_\_\_\_\_\_\_\_\_\_\_\_\_\_\_\_\_\_\_\_**

**\_\_\_\_\_\_\_\_\_\_\_\_\_\_\_\_\_\_\_\_\_\_\_\_\_\_\_\_\_\_\_\_\_\_\_\_\_\_\_\_\_\_\_\_\_\_\_\_\_\_\_\_\_\_\_\_\_\_\_\_\_\_\_\_**

**\_\_\_\_\_\_\_\_\_\_\_\_\_\_\_\_\_\_\_\_\_\_\_\_\_\_\_\_\_\_\_\_\_\_\_\_\_\_\_\_\_\_\_\_\_\_\_\_\_\_\_\_\_\_\_\_\_\_\_\_\_\_\_\_**

7. If you are using an infusion pressure cuff with the pressure line, attach the pressure cuff to the fluid to be infused. Inflate it according to your hospital's standard procedure and then begin the infusion. Position the transducer so that it is level with the heart, approximately at the level of the midaxillary line.

### **Selecting a Pressure to Monitor**

To select a pressure label:

- 1. Press the Menu Select button.
- 2. Using the Navigation buttons, select **Measurements/Alarms** and press Menu Select.
- 3. Select **Press 1** (or **Press 2**) and press Menu Select.
- 4. Select **Label** and press Menu Select.
- 5. Select the appropriate label from the list provided and press Menu Select.

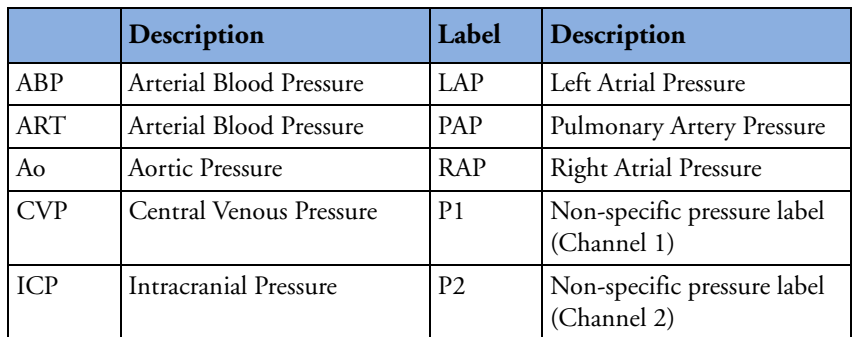

- 6. Verify and change the size of your scale, as appropriate.
- 7. Verify and change the alarm source type, as appropriate.
- 8. Set the high and low alarm limits.

## **Pressure Waves**

To select a pressure wave and the associated scale for the display or printed strip:

- 1. Press the Menu Select button.
- 2. Using the Navigation buttons, highlight **Displayed Waves** and press Menu Select.
- 3. Select Wave Position (**Wave 1**, **Wave 2**, **Wave 3** or **Wave 4**) and press Menu Select.
- 4. Select the appropriate wave and press Menu Select.
- 5. Select the appropriate scale and press Menu Select.

#### *Practice Exercise 1*

Attach a simulator (e.g., Dale14 multiparameter simulator) and pressure cable(s) to the MRx, select different pressure waves and associated scales, and display and print out the results, as appropriate. **Questions** 

- 1. How does the display (or printout) differ from one pressure wave to another? From Wave 1 menu?
- 2. What wave scale(s) provide the clearest wave form?
- **3.** How would you assign a specific label to pressure channel 1 if it is already assigned to channel 2?

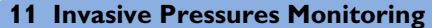

## **Zeroing the Pressure Transducer**

#### **Zeroing Using the Menu Select Button**

To zero the transducer using the Menu Select button:

- 1. Place the transducer at the appropriate level for the measurement site.
- 2. Close the transducer stopcock to the patient and vent the transducer to atmospheric pressure.
- 3. Press the Menu Select button.
- 4. Using the Navigation buttons, select **Measurements/Alarms** and press Menu Select.
- 5. Select the pressure label you wish to zero.
- 6. Press **Zero** and press Menu Select. Zeroing begins.

#### **Zeroing in Monitor Mode**

To zero the transducer in Monitor Mode:

- 1. Place the transducer at the appropriate level for the measurement site.
- 2. Close the transducer stopcock to the patient and vent the transducer to atmospheric pressure.
- 3. Press the soft key under the **[Zero Pressure]** label.
- 4. Using the Navigation buttons, select the pressure(s) you wish to zero from the **Zero** menu and press Menu Select. Zeroing begins.

#### **Last Zero**

To view dates and times for a channel's last zero:

- 1. Press the Menu Select button.
- 2. Using the Navigation buttons, select **Measurements/Alarms** and press Menu Select.
- 3. Select the pressure label (**channel: label)** you want and press Menu Select.
- 4. The last zero dates and times are displayed.

**\_\_\_\_\_\_\_\_\_\_\_\_\_\_\_\_\_\_\_\_\_\_\_\_\_\_\_\_\_\_\_\_\_\_\_\_\_\_\_\_\_\_\_\_\_\_\_\_\_\_\_\_\_\_\_\_\_\_\_\_\_\_\_\_**

**\_\_\_\_\_\_\_\_\_\_\_\_\_\_\_\_\_\_\_\_\_\_\_\_\_\_\_\_\_\_\_\_\_\_\_\_\_\_\_\_\_\_\_\_\_\_\_\_\_\_\_\_\_\_\_\_\_\_\_\_\_\_\_\_**

**\_\_\_\_\_\_\_\_\_\_\_\_\_\_\_\_\_\_\_\_\_\_\_\_\_\_\_\_\_\_\_\_\_\_\_\_\_\_\_\_\_\_\_\_\_\_\_\_\_\_\_\_\_\_\_\_\_\_\_\_\_\_\_\_**

**\_\_\_\_\_\_\_\_\_\_\_\_\_\_\_\_\_\_\_\_\_\_\_\_\_\_\_\_\_\_\_\_\_\_\_\_\_\_\_\_\_\_\_\_\_\_\_\_\_\_\_\_\_\_\_\_\_\_\_\_\_\_\_\_**

## **Alarms**

#### **Enabling/Disabling Alarms**

To enable/disable alarms:

- 1. Press the Menu Select button.
- 2. Using the Navigation buttons, select **Measurements/Alarms** and press Menu Select.
- 3. Select the pressure label (**channel: label)** you wish to modify alarm status on and press Menu Select.
- 4. Select **Alarms On** (or **Alarms Off**) and press Menu Select.

#### **Viewing/Changing/Setting Source for Alarms**

To view or change alarm settings for a given pressure label:

- 1. Press the Menu Select button.
- 2. Using the Navigation buttons, select **Measurements/Alarms** and press Menu Select.
- 3. Select the pressure label (**channel: label)** you wish to view/modify alarms on and press Menu Select.
- 4. Select pressure label **Limits** and press Menu Select.
- 5. If the pressure label is pulsatile, select the desired source of the alarm (Systolic, Diastolic or Mean) and press Menu Select.
- 6. Using the Navigation buttons, increase or decrease the high limit and press Menu Select.
- 7. Set the new low limit and press Menu Select.

**\_\_\_\_\_\_\_\_\_\_\_\_\_\_\_\_\_\_\_\_\_\_\_\_\_\_\_\_\_\_\_\_\_\_\_\_\_\_\_\_\_\_\_\_\_\_\_\_\_\_\_\_\_\_\_\_\_\_\_\_\_\_\_\_**

**\_\_\_\_\_\_\_\_\_\_\_\_\_\_\_\_\_\_\_\_\_\_\_\_\_\_\_\_\_\_\_\_\_\_\_\_\_\_\_\_\_\_\_\_\_\_\_\_\_\_\_\_\_\_\_\_\_\_\_\_\_\_\_\_**

**\_\_\_\_\_\_\_\_\_\_\_\_\_\_\_\_\_\_\_\_\_\_\_\_\_\_\_\_\_\_\_\_\_\_\_\_\_\_\_\_\_\_\_\_\_\_\_\_\_\_\_\_\_\_\_\_\_\_\_\_\_\_\_\_**

**\_\_\_\_\_\_\_\_\_\_\_\_\_\_\_\_\_\_\_\_\_\_\_\_\_\_\_\_\_\_\_\_\_\_\_\_\_\_\_\_\_\_\_\_\_\_\_\_\_\_\_\_\_\_\_\_\_\_\_\_\_\_\_\_**

#### *Practice Exercise 2*

Change invasive pressure alarm limits, and enable/disable and respond to related alarms.

#### **Questions**

1. What happens when you change a limit? Disable an alarm? Respond to an alarm?

### **Pulse**

#### **Changing Pulse Source**

To change pulse source for the current incident:

- 1. Press the Menu Select button.
- 2. Using the Navigation buttons, select **Measurements/Alarms** and press Menu Select.
- 3. Select **Pulse** and press Menu Select.
- 4. Select **Pulse Source** and press Menu Select. Pick a source with an arterial or pulmonary waveform.
- 5. Using the Navigation buttons, highlight the pulse source desired and press Menu Select.

#### **Enabling/Disabling the Pulse Alarm**

To enable/disable the pulse alarm:

- 1. Press the Menu Select button.
- 2. Using the Navigation buttons, select **Measurements/Alarms** and press Menu Select.
- 3. Select **Pulse** and press Menu Select.
- 4. Select **Alarms On/Off** and press Menu Select.

#### **Changing Pulse Alarm Limits**

To change pulse alarm limits:

- 1. Press the Menu Select button.
- 2. Using the Navigation buttons, select **Measurements/Alarms** and press Menu Select.
- 3. Select **Pulse** and press Menu Select.
- 4. Select **Pulse Limits** and press Menu Select.
- 5. Using the Navigation buttons, select the new high limit value and press Menu Select.
- 6. Select the new low limit and press Menu Select.

#### *Practice Exercise 3*

Change pulse alarm limits, and enable/disable and respond to related alarms.

**Questions** 

1. What happens when you change a limit? Disable an alarm? Respond to an alarm?
# **Review**

Answer the following questions related to monitoring invasive pressures.

- 1. You must flush the tubing system to remove air bubbles to prevent potential incorrect readings. T or F
- 2. Which of the following statement(s) are TRUE regarding pressure selection and related wave scale adjustment?
	- a. When selecting a label, you need to specify its color, alarm source and limits, and scale.
	- b. Controls for scale and alarm settings automatically appear after selecting a new label.
	- c. You can not select the same label for both pressure channels.
	- d. The available pressure wave scale spans from 300 to -20 in mmHg and from 38 to -2.5 in kPa.
- 3. Which of the following statement(s) are TRUE regarding zeroing a pressure?
	- a. You must zero a pressure every time you reconnect the transducer cable to the MRx.
	- b. Before zeroing a pressure, you must vent pressure transducers to atmospheric pressure and close the stopcock to the patient.
	- c. Invasive pressure alarms are active while the transducer is zeroing.
	- d. The message **Unable to zero** message displays if the zeroing process fails.
- 4. Which of the following statement(s) are TRUE regarding pressure alarms?
	- a. All invasive pressure alarms cease when their alarm condition no longer exists.
	- b. The **PAPd High** message means the pulmonary artery diastolic pressure has exceeded the high alarm limit.
	- c. If the pressure label is non-pulsatile, you select either Systolic, Diastolic or Mean as the desired alarm source.
	- d. When CPP and ICP are displayed together, only one of them can have related alarms enabled.
- 5. If SpO2, as the default pulse source, is not active but the ABP source is, the pulse value displays but it is invalid. T or F

# **Temperature Monitoring**

# **Lesson Introduction**

This lesson describes how to monitor temperature using the HeartStart MRx.

# **Objectives**

Upon completion of this lesson, you should be able to:

**\_\_\_\_\_\_\_\_\_\_\_\_\_\_\_\_\_\_\_\_\_\_\_\_\_\_\_\_\_\_\_\_\_\_\_\_\_\_\_\_\_\_\_\_\_\_\_\_\_\_\_\_\_\_\_\_\_\_\_\_\_\_\_\_**

**\_\_\_\_\_\_\_\_\_\_\_\_\_\_\_\_\_\_\_\_\_\_\_\_\_\_\_\_\_\_\_\_\_\_\_\_\_\_\_\_\_\_\_\_\_\_\_\_\_\_\_\_\_\_\_\_\_\_\_\_\_\_\_\_**

**\_\_\_\_\_\_\_\_\_\_\_\_\_\_\_\_\_\_\_\_\_\_\_\_\_\_\_\_\_\_\_\_\_\_\_\_\_\_\_\_\_\_\_\_\_\_\_\_\_\_\_\_\_\_\_\_\_\_\_\_\_\_\_\_**

**\_\_\_\_\_\_\_\_\_\_\_\_\_\_\_\_\_\_\_\_\_\_\_\_\_\_\_\_\_\_\_\_\_\_\_\_\_\_\_\_\_\_\_\_\_\_\_\_\_\_\_\_\_\_\_\_\_\_\_\_\_\_\_\_**

- 1. Select a temperature to monitor.
- 2. Set temperature alarms and related limits.

# **Lesson Presentation**

# **Overview**

- MRx offers one channel of real-time continuous temperature monitoring (in Fahrenheit or Celsius) while in Monitor, Pacer or Manual Defib Modes.
- It can monitor nasopharyngeal, esophageal, rectal, skin, arterial, venous, core and urinary bladder (vesic) temperatures.

# **Selecting a Temperature Label**

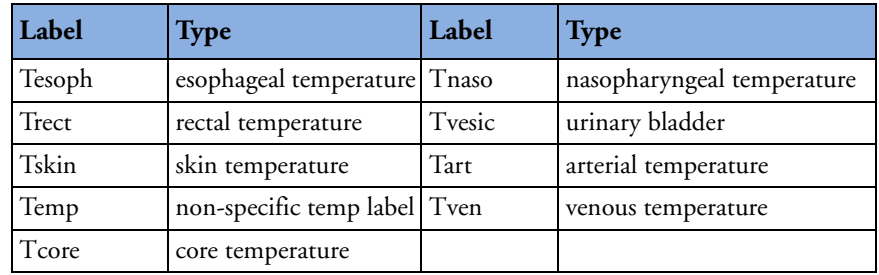

To select a temperature label:

- 1. Press the Menu Select button.
- 2. Using the Navigation buttons, select **Measurements/Alarms** and press Menu Select.
- 3. Select the temperature label option currently assigned to your measurement and press Menu Select.
- 4. Select **Label** and press Menu Select.
- 5. Select the appropriate label from the list provided and press Menu Select.

# **Monitoring Temperature**

To monitor a temperature:

- 1. Connect the temperature cable to the HeartStart MRx.
- 2. Select the correct temperature label for your measurement.

**\_\_\_\_\_\_\_\_\_\_\_\_\_\_\_\_\_\_\_\_\_\_\_\_\_\_\_\_\_\_\_\_\_\_\_\_\_\_\_\_\_\_\_\_\_\_\_\_\_\_\_\_\_\_\_\_\_\_\_\_\_\_\_\_**

**\_\_\_\_\_\_\_\_\_\_\_\_\_\_\_\_\_\_\_\_\_\_\_\_\_\_\_\_\_\_\_\_\_\_\_\_\_\_\_\_\_\_\_\_\_\_\_\_\_\_\_\_\_\_\_\_\_\_\_\_\_\_\_\_**

**\_\_\_\_\_\_\_\_\_\_\_\_\_\_\_\_\_\_\_\_\_\_\_\_\_\_\_\_\_\_\_\_\_\_\_\_\_\_\_\_\_\_\_\_\_\_\_\_\_\_\_\_\_\_\_\_\_\_\_\_\_\_\_\_**

- 3. Check that the current device settings (including alarm settings) are appropriate for the patient.
- 4. Apply the temperature probe to the patient.

# **Setting Temperature Alarms**

## **Changing Alarm Limits**

To change the temperature alarm limits for the current incident:

- 1. Press the Menu Select button.
- 2. Using the Navigation buttons, select **Measurements/Alarms** and press Menu Select.
- 3. Select the temperature label option currently assigned to your measurement and press Menu Select.
- 4. Select **Temperature Limits** and press Menu Select.
- 5. Using the Navigation buttons, change the high limit and press Menu Select.
- 6. Using the Navigation buttons, change the low limit and press Menu Select.

#### **Disabling/Enabling Alarms**

To disable/enable temperature alarms:

- 1. Press the Menu Select button.
- 2. Using the Navigation buttons, select the **Measurements/Alarms** menu and press Menu Select.
- 3. Select the temperature label option currently assigned to your measurement and press Menu Select.
- 4. Select **Alarms Off/Alarms On** and press Menu Select.

# **Disabling Temperature Monitoring**

To disable the Temperature monitoring:

- Disconnect the temperature cable from the MRx Temperature port. The message **Temp** (or the label currently activated) **Unplugged. Turn Off Temp** (or the label currently activated)**?** appears. Select **Yes** and press the Menu Select button.
- Should the temperature cable get disconnected accidentally or if the probe and cable separate, and you want to continue monitoring temperature, select **No** and press Menu Select. Reconnect the temperature cable to restart the temperature monitoring function.

## *Practice Exercise 1*

Change temperature alarm limits, and disable/enable and respond to related alarms.

#### **Questions**

1. What happens when you change a limit? Disable an alarm? Respond to an alarm?

# **Review**

Answer the following questions related to monitoring temperature.

- 1. When you change a temperature label, you need to activate its related alarm limits. T or F
- 2. Which of the following statement(s) are TRUE regarding temperature alarms?
	- a. All temperature alarms cease when their alarm condition no longer exists.
	- b. The **Tesoph Low** message means the esophageal temperature has fallen below the low alarm limit.
	- c. Temperature alarms default to off.
	- d. Changing the label may change the alarm limits.

# <sup>13</sup>**12-Lead ECG Monitoring**

# **Lesson Introduction**

This lesson describes how to use the diagnostic 12-Lead ECG function of the HeartStart MRx.

# **Objectives**

Upon completion of this lesson, you should be able to:

- 1. Identify pertinent information in the 12-Lead Preview screen.
- 2. Perform 12-Lead ECG acquisition.
- 3. Identify characteristics of the ACI-TIPI and TPI algorithms. *(Optional objective)*
- 4. Identify important characteristics of the 12-Lead Report.

**\_\_\_\_\_\_\_\_\_\_\_\_\_\_\_\_\_\_\_\_\_\_\_\_\_\_\_\_\_\_\_\_\_\_\_\_\_\_\_\_\_\_\_\_\_\_\_\_\_\_\_\_\_\_\_\_\_\_\_\_\_\_\_\_**

**\_\_\_\_\_\_\_\_\_\_\_\_\_\_\_\_\_\_\_\_\_\_\_\_\_\_\_\_\_\_\_\_\_\_\_\_\_\_\_\_\_\_\_\_\_\_\_\_\_\_\_\_\_\_\_\_\_\_\_\_\_\_\_\_**

**\_\_\_\_\_\_\_\_\_\_\_\_\_\_\_\_\_\_\_\_\_\_\_\_\_\_\_\_\_\_\_\_\_\_\_\_\_\_\_\_\_\_\_\_\_\_\_\_\_\_\_\_\_\_\_\_\_\_\_\_\_\_\_\_**

**\_\_\_\_\_\_\_\_\_\_\_\_\_\_\_\_\_\_\_\_\_\_\_\_\_\_\_\_\_\_\_\_\_\_\_\_\_\_\_\_\_\_\_\_\_\_\_\_\_\_\_\_\_\_\_\_\_\_\_\_\_\_\_\_**

**\_\_\_\_\_\_\_\_\_\_\_\_\_\_\_\_\_\_\_\_\_\_\_\_\_\_\_\_\_\_\_\_\_\_\_\_\_\_\_\_\_\_\_\_\_\_\_\_\_\_\_\_\_\_\_\_\_\_\_\_\_\_\_\_**

**\_\_\_\_\_\_\_\_\_\_\_\_\_\_\_\_\_\_\_\_\_\_\_\_\_\_\_\_\_\_\_\_\_\_\_\_\_\_\_\_\_\_\_\_\_\_\_\_\_\_\_\_\_\_\_\_\_\_\_\_\_\_\_\_**

# **Lesson Presentation**

# **Preview Screen**

The 12-Lead Preview Screen is displayed when you turn the Therapy Knob to **Monitor** and press the **[12-Lead]** soft key.

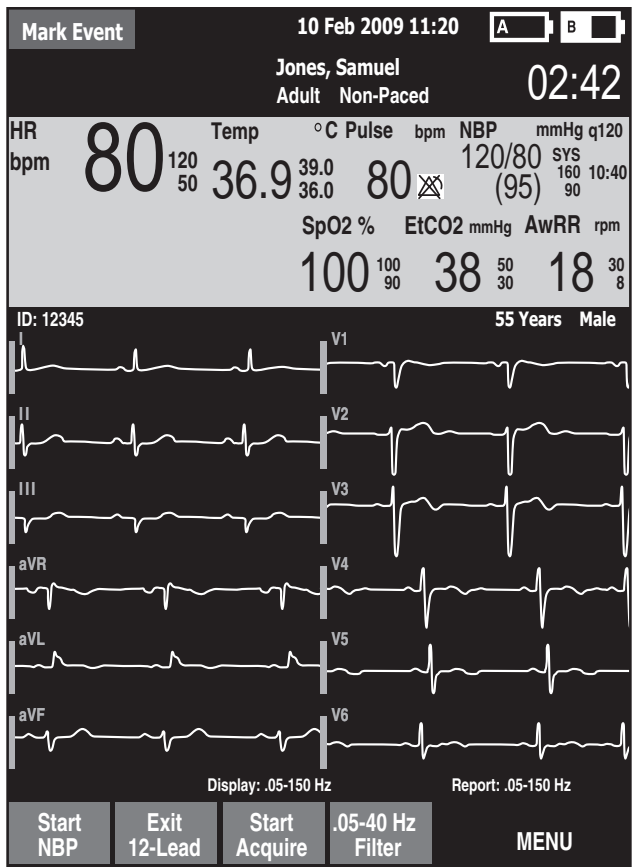

**\_\_\_\_\_\_\_\_\_\_\_\_\_\_\_\_\_\_\_\_\_\_\_\_\_\_\_\_\_\_\_\_\_\_\_\_\_\_\_\_\_\_\_\_\_\_\_\_\_\_\_\_\_\_\_\_\_\_\_\_\_\_\_\_**

**\_\_\_\_\_\_\_\_\_\_\_\_\_\_\_\_\_\_\_\_\_\_\_\_\_\_\_\_\_\_\_\_\_\_\_\_\_\_\_\_\_\_\_\_\_\_\_\_\_\_\_\_\_\_\_\_\_\_\_\_\_\_\_\_**

**\_\_\_\_\_\_\_\_\_\_\_\_\_\_\_\_\_\_\_\_\_\_\_\_\_\_\_\_\_\_\_\_\_\_\_\_\_\_\_\_\_\_\_\_\_\_\_\_\_\_\_\_\_\_\_\_\_\_\_\_\_\_\_\_**

**\_\_\_\_\_\_\_\_\_\_\_\_\_\_\_\_\_\_\_\_\_\_\_\_\_\_\_\_\_\_\_\_\_\_\_\_\_\_\_\_\_\_\_\_\_\_\_\_\_\_\_\_\_\_\_\_\_\_\_\_\_\_\_\_**

**\_\_\_\_\_\_\_\_\_\_\_\_\_\_\_\_\_\_\_\_\_\_\_\_\_\_\_\_\_\_\_\_\_\_\_\_\_\_\_\_\_\_\_\_\_\_\_\_\_\_\_\_\_\_\_\_\_\_\_\_\_\_\_\_**

# **Preparation**

To prepare for ECG acquisition:

- 1. Connect the 10-Lead cable to the MRx.
- 2. Prepare the patient's skin at appropriate electrode sites.
	- If necessary, clip hair at the electrode sites (or shave sites if needed).
	- Wash sites thoroughly with soap and water.
	- Dry the electrode sites briskly to increase capillary blood flow in the tissues and to remove oil and skin cells.
- 3. Attach the snaps to the electrodes.
- 4. Apply the electrodes to the patient. (Use the 10-Lead placement illustrated below.)
- 5. Turn the Therapy Knob to **Monitor**.
- 6. Enter the patient's ID, name, age, and sex. Also, enter chest pain symptoms if the MRx is configured to run the ACI-TIPI and TPI algorithms.
- 7. Confirm the patient's pacing status is correct. Note: With software version F.xx, the paced status is determined by the DXL ECG Algorithm.

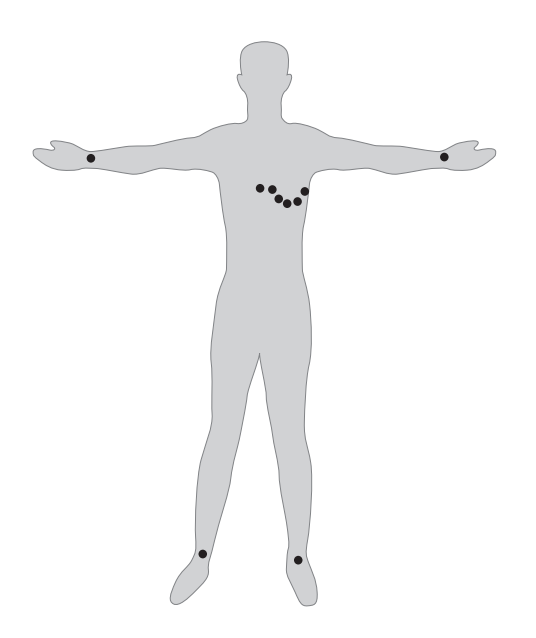

#### **Notes:**

# **Acquiring the 12-Lead ECG**

To acquire a 12-Lead ECG:

- 1. Press the **[12-Lead]** soft key.
- 2. Check the signal quality on each lead and, if necessary, make adjustments.

**\_\_\_\_\_\_\_\_\_\_\_\_\_\_\_\_\_\_\_\_\_\_\_\_\_\_\_\_\_\_\_\_\_\_\_\_\_\_\_\_\_\_\_\_\_\_\_\_\_\_\_\_\_\_\_\_\_\_\_\_\_\_\_\_**

**\_\_\_\_\_\_\_\_\_\_\_\_\_\_\_\_\_\_\_\_\_\_\_\_\_\_\_\_\_\_\_\_\_\_\_\_\_\_\_\_\_\_\_\_\_\_\_\_\_\_\_\_\_\_\_\_\_\_\_\_\_\_\_\_**

**\_\_\_\_\_\_\_\_\_\_\_\_\_\_\_\_\_\_\_\_\_\_\_\_\_\_\_\_\_\_\_\_\_\_\_\_\_\_\_\_\_\_\_\_\_\_\_\_\_\_\_\_\_\_\_\_\_\_\_\_\_\_\_\_**

**\_\_\_\_\_\_\_\_\_\_\_\_\_\_\_\_\_\_\_\_\_\_\_\_\_\_\_\_\_\_\_\_\_\_\_\_\_\_\_\_\_\_\_\_\_\_\_\_\_\_\_\_\_\_\_\_\_\_\_\_\_\_\_\_**

**\_\_\_\_\_\_\_\_\_\_\_\_\_\_\_\_\_\_\_\_\_\_\_\_\_\_\_\_\_\_\_\_\_\_\_\_\_\_\_\_\_\_\_\_\_\_\_\_\_\_\_\_\_\_\_\_\_\_\_\_\_\_\_\_**

- 3. Press the **[Start Acquire]** soft key.
- 4. If the patient age and sex haven't been entered, input this information using the Navigation and Menu Select buttons. If connected to the IntelliVue Network, you enter the patient's date of birth (instead of age). Also, enter the patient's chest pain symptoms if your MRx is configured to run the ACI-TIPI and TPI algorithms.
- 5. Keep the patient still while the message **Acquiring 12-Lead** is displayed.
- 6. ECG analysis begins once acquisition is complete.
- 7. Following analysis, the 12-Lead Report is displayed, printed, and stored internally.
- 8. Press **[New 12-Lead]** to acquire another 12-Lead ECG.
- 9. Press **[Exit 12-Lead]** to exit the 12-Lead function.

#### *Practice Exercise 1*

Attach a 10-Lead set to the MRx and a simulator, set the simulator to a normal sinus rhythm (NSR), and complete 12-Lead acquisition.

#### **Questions**

What display changes occur when you press the **[Start Acquire]** soft key? When acquisition is completed? When analysis is completed?

#### **Notes:**

# **\_\_\_\_\_\_\_\_\_\_\_\_\_\_\_\_\_\_\_\_\_\_\_\_\_\_\_\_\_\_\_\_\_\_\_\_\_\_\_\_\_\_\_\_\_\_\_\_\_\_\_\_\_\_\_\_\_\_\_\_\_\_\_\_ \_\_\_\_\_\_\_\_\_\_\_\_\_\_\_\_\_\_\_\_\_\_\_\_\_\_\_\_\_\_\_\_\_\_\_\_\_\_\_\_\_\_\_\_\_\_\_\_\_\_\_\_\_\_\_\_\_\_\_\_\_\_\_\_ \_\_\_\_\_\_\_\_\_\_\_\_\_\_\_\_\_\_\_\_\_\_\_\_\_\_\_\_\_\_\_\_\_\_\_\_\_\_\_\_\_\_\_\_\_\_\_\_\_\_\_\_\_\_\_\_\_\_\_\_\_\_\_\_**

**\_\_\_\_\_\_\_\_\_\_\_\_\_\_\_\_\_\_\_\_\_\_\_\_\_\_\_\_\_\_\_\_\_\_\_\_\_\_\_\_\_\_\_\_\_\_\_\_\_\_\_\_\_\_\_\_\_\_\_\_\_\_\_\_**

**\_\_\_\_\_\_\_\_\_\_\_\_\_\_\_\_\_\_\_\_\_\_\_\_\_\_\_\_\_\_\_\_\_\_\_\_\_\_\_\_\_\_\_\_\_\_\_\_\_\_\_\_\_\_\_\_\_\_\_\_\_\_\_\_**

# **Acquiring a 12-lead ECG with ACI-TIPI or ACI-TIPI/TPI Analysis**

To acquire a 12-lead ECG with ACI-TIPI or ACI-TIPI and TPI analysis:

- 1. Perform steps 1-5 from the previous "Acquiring the 12-Lead ECG" procedure.
- 2. If the MRx is not configured for TPI analysis, the 12-Lead Report (including the ACI-TIPI predicted probability of acute ischemia percentage) is displayed, printed, and stored internally. If the MRx is configured for TPI analysis, it performs a TPI screening test to see if the ECG is a candidate for TPI analysis. (Press the **[Skip TPI]** softkey to bypass TPI analysis.)
	- If the ECG is not a candidate, the 12-Lead Report is displayed, printed, and stored internally.
	- If the ECG is a candidate, you're prompted to input more patient information. Continue with Step 3.
- 3. When required, the MRx displays a list of TPI patient data and related values that must be entered. Press Menu Select to view possible values for the first highlighted topic.
- 4. Select and complete all inputs, and press the **[Run TPI]** softkey.
- 5. Select any thrombolytic therapy contraindications from a pre-configured list based on speaking with and observing the patient.

To change a contraindication:

- 1. When the list of contraindications appears on the MRx display, use the navigation arrows to highlight one of the contraindications and press the Menu Select button.
- 2. Use the Navigation arrows to select a new value for the contraindication and press Menu Select.
- 3. Use the Navigation arrows to select the next contraindication.
- 4. Complete steps 1-3 for the remaining contraindications in the list. Navigate to additional page(s) as needed.
- 5. Press the **[Done]** softkey to exit contraindications to thrombolytic therapy. The 12-Lead analysis is complete.
- 6. To acquire another 12-Lead ECG, press **[New 12-Lead]**. To exit the 12-lead function, press **[Exit 12-Lead]**.

## *Practice Exercise 2*

Complete a 12-Lead acquisition with ACI-TIPI or ACI-TIPI and TPI Analysis. Be sure your simulator is set to AMI.

## **Question**

What display changes do you see when completing each step?

**\_\_\_\_\_\_\_\_\_\_\_\_\_\_\_\_\_\_\_\_\_\_\_\_\_\_\_\_\_\_\_\_\_\_\_\_\_\_\_\_\_\_\_\_\_\_\_\_\_\_\_\_\_\_\_\_\_\_\_\_\_\_\_\_**

**\_\_\_\_\_\_\_\_\_\_\_\_\_\_\_\_\_\_\_\_\_\_\_\_\_\_\_\_\_\_\_\_\_\_\_\_\_\_\_\_\_\_\_\_\_\_\_\_\_\_\_\_\_\_\_\_\_\_\_\_\_\_\_\_**

**\_\_\_\_\_\_\_\_\_\_\_\_\_\_\_\_\_\_\_\_\_\_\_\_\_\_\_\_\_\_\_\_\_\_\_\_\_\_\_\_\_\_\_\_\_\_\_\_\_\_\_\_\_\_\_\_\_\_\_\_\_\_\_\_**

## **Notes:**

# **12-Lead Report**

The 12-Lead Report displays as follows.

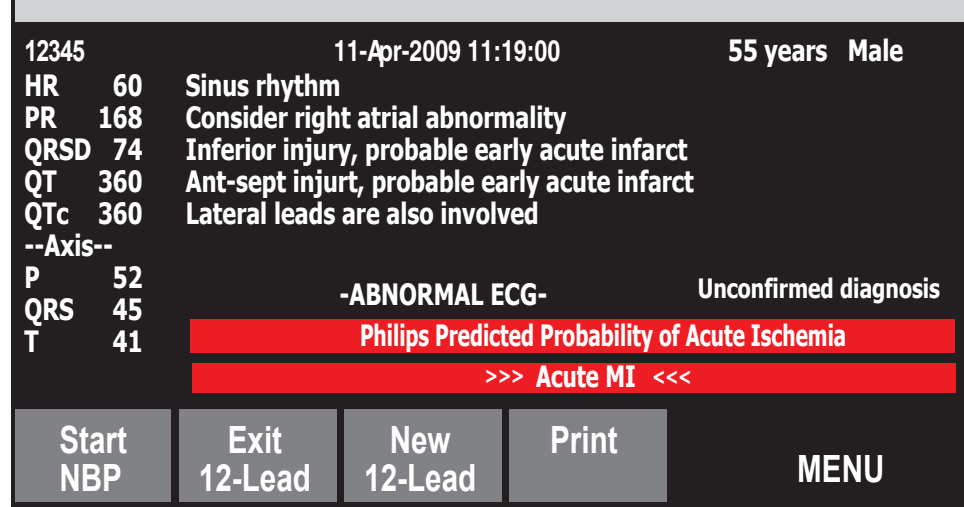

#### **Notes:**

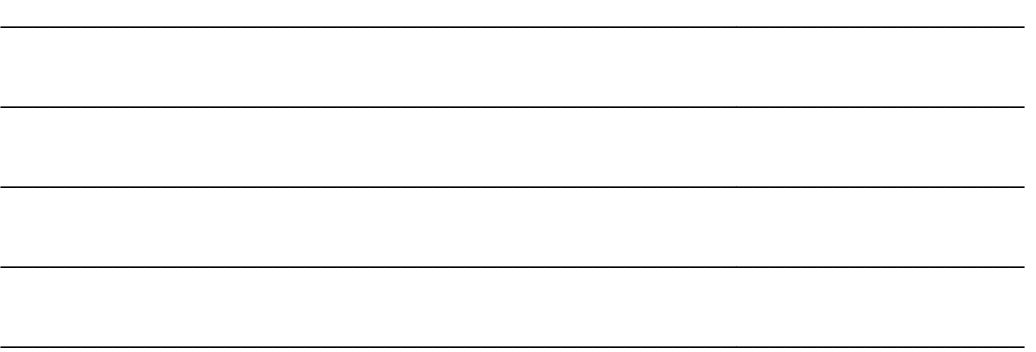

## **Accessing Stored Reports**

To access stored reports to print additional copies, copy them to a data card, or delete them from internal storage:

- 1. While in 12-Lead Mode, press the Menu Select button.
- 2. Use the Navigation buttons to select **Reports**.
- 3. Use the Navigation buttons to select a report and press Menu Select.
- 4. Select **Print**, **Copy**, or **Delete** and press Menu Select.
- 5. Press **Exit** to close the menu.

# **Adjusting Wave Size**

To adjust the ECG wave size:

1. While in 12-Lead Mode, press the Menu Select button.

**\_\_\_\_\_\_\_\_\_\_\_\_\_\_\_\_\_\_\_\_\_\_\_\_\_\_\_\_\_\_\_\_\_\_\_\_\_\_\_\_\_\_\_\_\_\_\_\_\_\_\_\_\_\_\_\_\_\_\_\_\_\_\_\_**

**\_\_\_\_\_\_\_\_\_\_\_\_\_\_\_\_\_\_\_\_\_\_\_\_\_\_\_\_\_\_\_\_\_\_\_\_\_\_\_\_\_\_\_\_\_\_\_\_\_\_\_\_\_\_\_\_\_\_\_\_\_\_\_\_**

**\_\_\_\_\_\_\_\_\_\_\_\_\_\_\_\_\_\_\_\_\_\_\_\_\_\_\_\_\_\_\_\_\_\_\_\_\_\_\_\_\_\_\_\_\_\_\_\_\_\_\_\_\_\_\_\_\_\_\_\_\_\_\_\_**

**\_\_\_\_\_\_\_\_\_\_\_\_\_\_\_\_\_\_\_\_\_\_\_\_\_\_\_\_\_\_\_\_\_\_\_\_\_\_\_\_\_\_\_\_\_\_\_\_\_\_\_\_\_\_\_\_\_\_\_\_\_\_\_\_**

**\_\_\_\_\_\_\_\_\_\_\_\_\_\_\_\_\_\_\_\_\_\_\_\_\_\_\_\_\_\_\_\_\_\_\_\_\_\_\_\_\_\_\_\_\_\_\_\_\_\_\_\_\_\_\_\_\_\_\_\_\_\_\_\_**

- 2. Using the Navigation buttons, select **ECG Size** and press Menu Select.
- 3. Using the Navigation buttons, select the desired size value and press Menu Select.

# **Review**

Answer the following questions related to 12-Lead ECG.

- 1. Which of the following statement(s) are FALSE? The 12-Lead Preview screen displays:
	- a. Patient ID, age, and sex.
	- b. Waveforms presented at a rate of 15mm/sec. for approximately 2.5 seconds.
	- c. A dotted line which indicates a lead can't be derived.
	- d.  $SpO<sub>2</sub>$ ,  $CO<sub>2</sub>$ , and NBP measurements in Parameter Blocks 1 and 2, if configured.
- 2. Once ECG acquisition is complete, you press the Start Analysis soft key to start ECG analysis. T or F
- 3. The MRx acquires how many seconds of ECG data?
	- a. 5
	- b. 10
	- c. 12
	- d. 15
- 4. Which one of the following inputs is required by the ACI-TIPI algorithm?
	- a. blood pressure
	- b. history of hypertension
	- c. history of diabetes
	- d. chest pain symptoms
- 5. Which of the following statement(s) are TRUE regarding the 12-Lead Report?
	- a. It displays standard interval and duration measurements, as well as interpretive statements on waveform morphology.
	- b. It can be configured to include ALL 12 leads and related measurements.
	- c. Its printout can includes on-screen data and up to two rhythm strips.
	- d. An alarm strip is printed when an alarm condition occurs during printing.

**14**

# **Vital Signs Trending**

# **Lesson Introduction**

This lesson describes the HeartStart MRx Vital Signs Trending and related report data.

# **Objectives**

Upon completion of this lesson, you should be able to:

1. Identify data and functionality of the Vital Signs Trending Report.

**\_\_\_\_\_\_\_\_\_\_\_\_\_\_\_\_\_\_\_\_\_\_\_\_\_\_\_\_\_\_\_\_\_\_\_\_\_\_\_\_\_\_\_\_\_\_\_\_\_\_\_\_\_\_\_\_\_\_\_\_\_\_\_\_**

**\_\_\_\_\_\_\_\_\_\_\_\_\_\_\_\_\_\_\_\_\_\_\_\_\_\_\_\_\_\_\_\_\_\_\_\_\_\_\_\_\_\_\_\_\_\_\_\_\_\_\_\_\_\_\_\_\_\_\_\_\_\_\_\_**

**\_\_\_\_\_\_\_\_\_\_\_\_\_\_\_\_\_\_\_\_\_\_\_\_\_\_\_\_\_\_\_\_\_\_\_\_\_\_\_\_\_\_\_\_\_\_\_\_\_\_\_\_\_\_\_\_\_\_\_\_\_\_\_\_**

**\_\_\_\_\_\_\_\_\_\_\_\_\_\_\_\_\_\_\_\_\_\_\_\_\_\_\_\_\_\_\_\_\_\_\_\_\_\_\_\_\_\_\_\_\_\_\_\_\_\_\_\_\_\_\_\_\_\_\_\_\_\_\_\_**

# **Lesson Presentation**

# **Reviewing Trending Data**

- 1. Turn the Therapy Knob to **Monitor**.
- 2. Press the Menu Select button.
- 3. Using the Navigation buttons, select **Trends** and press Menu Select.

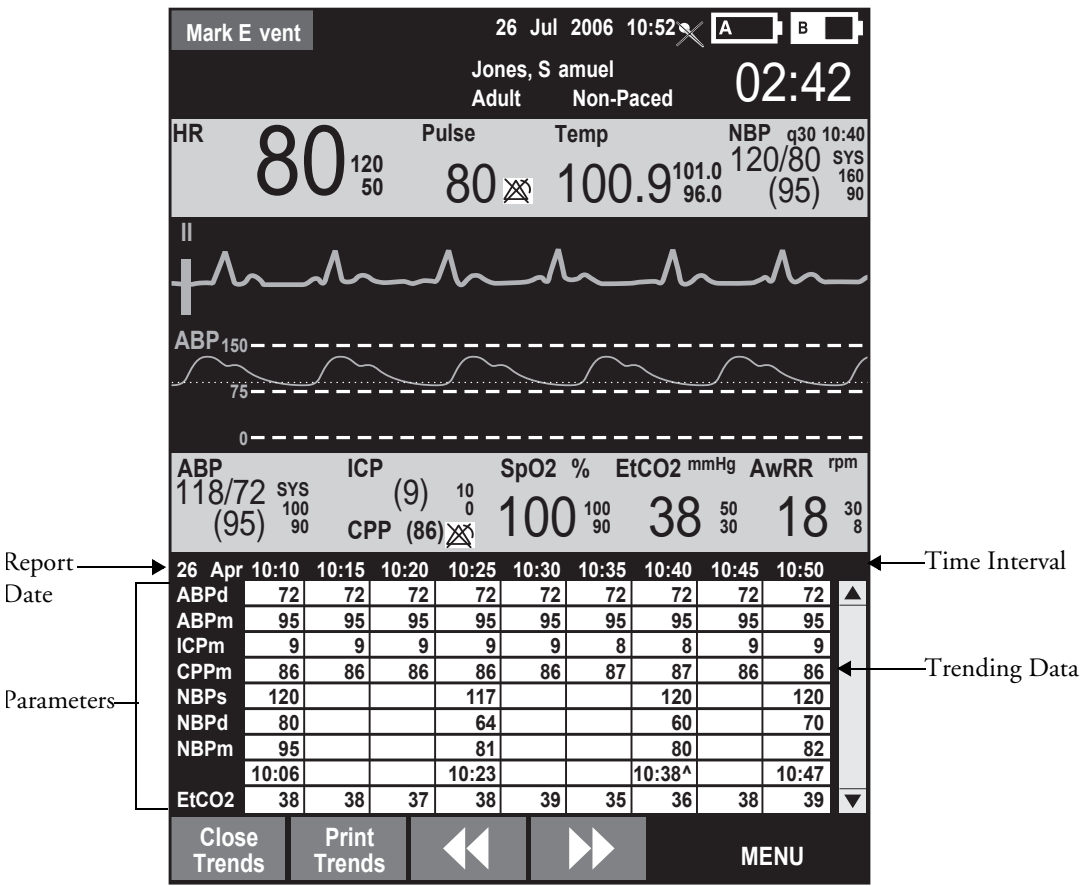

# **Trending Report Intervals**

To adjust the report interval:

- 1. With Vital Signs Trending active on your display, press the Menu Select button.
- 2. Using the Navigation buttons, select **Trend Interval** and press Menu Select.
- 3. Using the Navigation buttons, select the trend interval you want and press Menu Select.

# **Scrolling in the Trending Report**

- Use the **[<<]** or **[>>]** softkeys to scroll left and right (backward and forward) in the report.
- Use the Navigation buttons to scroll up and down with the vertical scroll bar on the display.

# **Printing the Trending Report**

Print the Trending Report two ways:

- 1. Press the soft key under the **Print Trends** label. A report for the displayed period and interval is printed.
- 2. Press the Summary button, select **Trends**, and then **Trends Interval**. A report for the entire incident period is printed.

# **Exiting the Trending Report**

To exit the Trending Report and return to a waveform display, simply press the **[Close Trends]**  soft key. You will be returned to Monitor Mode.

## *Practice Exercise 1*

Change report time intervals, scroll through data, and print out sample reports.

**Questions** 

- 1. Does the layout of a report change in any way when you increase or decrease the time interval?
- 2. Does the information on a printout differ from what you see on the display?

**\_\_\_\_\_\_\_\_\_\_\_\_\_\_\_\_\_\_\_\_\_\_\_\_\_\_\_\_\_\_\_\_\_\_\_\_\_\_\_\_\_\_\_\_\_\_\_\_\_\_\_\_\_\_\_\_\_\_\_\_\_\_\_\_**

**\_\_\_\_\_\_\_\_\_\_\_\_\_\_\_\_\_\_\_\_\_\_\_\_\_\_\_\_\_\_\_\_\_\_\_\_\_\_\_\_\_\_\_\_\_\_\_\_\_\_\_\_\_\_\_\_\_\_\_\_\_\_\_\_**

**\_\_\_\_\_\_\_\_\_\_\_\_\_\_\_\_\_\_\_\_\_\_\_\_\_\_\_\_\_\_\_\_\_\_\_\_\_\_\_\_\_\_\_\_\_\_\_\_\_\_\_\_\_\_\_\_\_\_\_\_\_\_\_\_**

**\_\_\_\_\_\_\_\_\_\_\_\_\_\_\_\_\_\_\_\_\_\_\_\_\_\_\_\_\_\_\_\_\_\_\_\_\_\_\_\_\_\_\_\_\_\_\_\_\_\_\_\_\_\_\_\_\_\_\_\_\_\_\_\_**

**\_\_\_\_\_\_\_\_\_\_\_\_\_\_\_\_\_\_\_\_\_\_\_\_\_\_\_\_\_\_\_\_\_\_\_\_\_\_\_\_\_\_\_\_\_\_\_\_\_\_\_\_\_\_\_\_\_\_\_\_\_\_\_\_**

# **Review**

Please answer the following questions related to the Vital Signs Trending Report.

- 1. Which of the following statement(s) are TRUE regarding data displayed on the Trending Report?
	- a. If you scroll left to view older data, the screen will not update to new data when available.
	- b. Questionable data is indicated by **-?-**.
	- c. Unavailable data is indicated by an empty space.
	- d. A **^** after the timestamp indicates multiple measurements taken during the interval.
- 2. For the one-minute time interval, data from continuous measurements is the average reading for that one-minute period. T or F

**15**

# **IntelliVue Networking**

# **Lesson Introduction**

This lesson describes the HeartStart MRx's IntelliVue Networking Option.

# **Objectives**

Upon completion of this lesson, you should be able to:

- 1. Identify IntelliVue Networking display data.
- 2. Identify how to connect the MRx to the IntelliVue Network.
- 3. Admit, discharge, and transfer patients to or from the Philips IntelliVue Information Center.
- 4. Share information and data with the Information Center.

# **Lesson Presentation**

# **Overview**

The MRx IntelliVue Networking Option:

- Allows the M3535A HeartStart MRx to connect and communicate with the Philips IntelliVue M3185 Clinical Network (System J or later),
- Has an identifying icon placed on the device's handle,
- Enables connection to the Information Center, which allows you to silence most alarms and send patient demographic data to the MRx from a remote location, and
- Enables the MRx to perform like a bedside monitor and send patient electronic medical data through the IntelliVue HL7 connection (if applicable).

# **IntelliVue Networking Display**

## **Figure 6 HeartStart MRx with IntelliVue Networking Option Status Area**

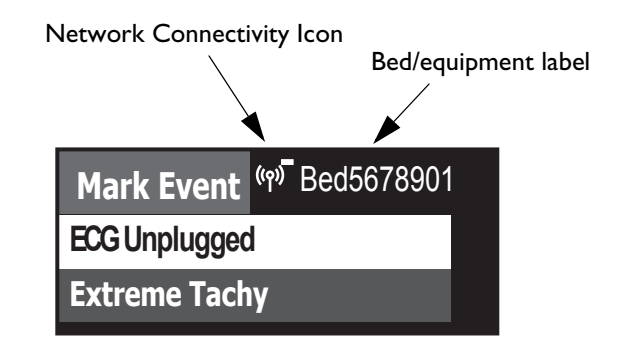

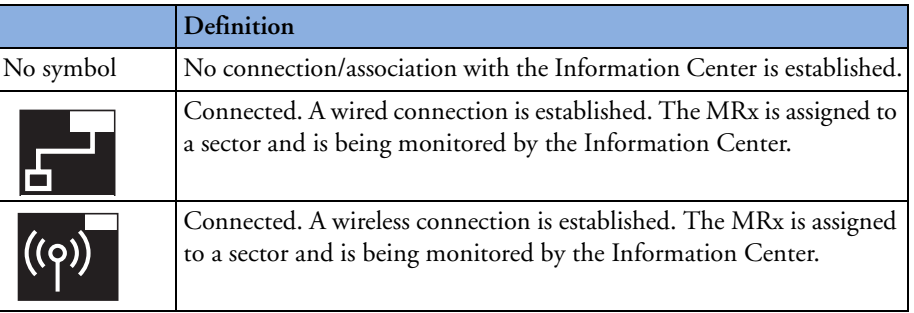

**\_\_\_\_\_\_\_\_\_\_\_\_\_\_\_\_\_\_\_\_\_\_\_\_\_\_\_\_\_\_\_\_\_\_\_\_\_\_\_\_\_\_\_\_\_\_\_\_\_\_\_\_\_\_\_\_\_\_\_\_\_\_\_\_**

**\_\_\_\_\_\_\_\_\_\_\_\_\_\_\_\_\_\_\_\_\_\_\_\_\_\_\_\_\_\_\_\_\_\_\_\_\_\_\_\_\_\_\_\_\_\_\_\_\_\_\_\_\_\_\_\_\_\_\_\_\_\_\_\_**

**\_\_\_\_\_\_\_\_\_\_\_\_\_\_\_\_\_\_\_\_\_\_\_\_\_\_\_\_\_\_\_\_\_\_\_\_\_\_\_\_\_\_\_\_\_\_\_\_\_\_\_\_\_\_\_\_\_\_\_\_\_\_\_\_**

**\_\_\_\_\_\_\_\_\_\_\_\_\_\_\_\_\_\_\_\_\_\_\_\_\_\_\_\_\_\_\_\_\_\_\_\_\_\_\_\_\_\_\_\_\_\_\_\_\_\_\_\_\_\_\_\_\_\_\_\_\_\_\_\_**

**\_\_\_\_\_\_\_\_\_\_\_\_\_\_\_\_\_\_\_\_\_\_\_\_\_\_\_\_\_\_\_\_\_\_\_\_\_\_\_\_\_\_\_\_\_\_\_\_\_\_\_\_\_\_\_\_\_\_\_\_\_\_\_\_**

## **Table 2 Icon Definitions**

# **Connecting to the Network**

To use the MRx on the IntelliVue Network:

- 1. Confirm the MRx and the Information Center are configured to "talk" with each other.
- 2. Physically connect the MRx to the network.

## **Figure 7 Wired Connection Physical Set-up**

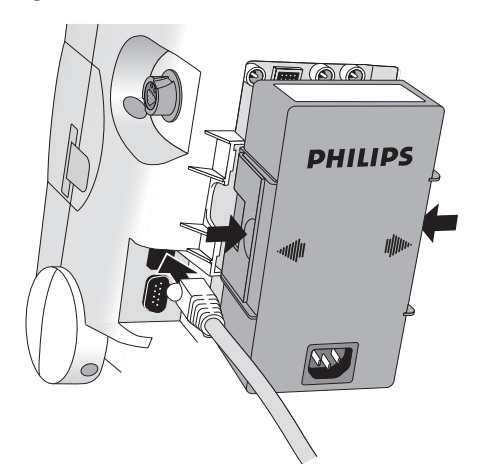

**Figure 8 Wireless Connection Physical Set-Up**

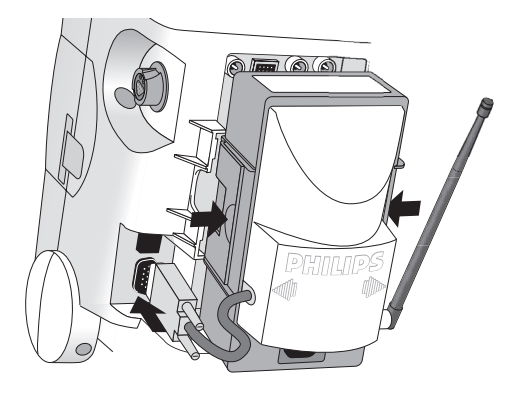

**Figure 9 Simultaneous Wired and Wireless Physical Network Connections**

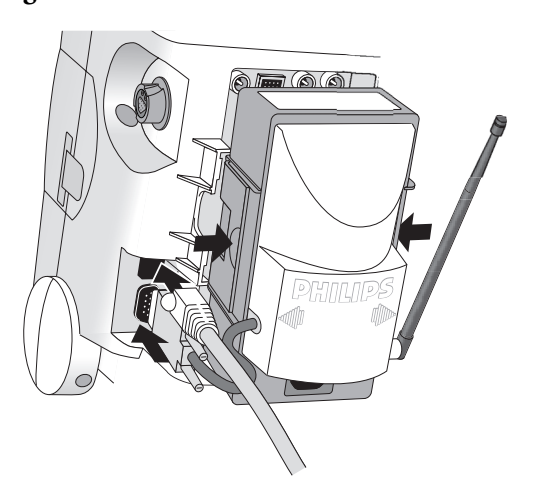

Note:

- The radio/AC module must be fully connected before turning on the MRx.
- If you lose the wired connection, the MRx automatically attempts to connect to the network via the wireless radio/AC module. If the radio/AC module is not connected to the MRx, plug the module in and restart the MRx to obtain a wireless connection.

#### **Using the Device Location Option (***optional topic***)**

- Identifies the general location of the MRx by associating it with network access points installed in the healthcare facility
- Not intended for use when attempting to locate a patient

### **Network Settings (optional topic)**

To view current network settings in Monitor, Pacer, and Manual Defib modes:

- 1. Press the Menu Select button.
- 2. Using the Navigation buttons, select **Other** and press Menu Select.
- 3. Select **Network Settings** and press Menu Select.

#### **Table 3 Network Settings Parameters**

**\_\_\_\_\_\_\_\_\_\_\_\_\_\_\_\_\_\_\_\_\_\_\_\_\_\_\_\_\_\_\_\_\_\_\_\_\_\_\_\_\_\_\_\_\_\_\_\_\_\_\_\_\_\_\_\_\_\_\_\_\_\_\_\_**

**\_\_\_\_\_\_\_\_\_\_\_\_\_\_\_\_\_\_\_\_\_\_\_\_\_\_\_\_\_\_\_\_\_\_\_\_\_\_\_\_\_\_\_\_\_\_\_\_\_\_\_\_\_\_\_\_\_\_\_\_\_\_\_\_**

**\_\_\_\_\_\_\_\_\_\_\_\_\_\_\_\_\_\_\_\_\_\_\_\_\_\_\_\_\_\_\_\_\_\_\_\_\_\_\_\_\_\_\_\_\_\_\_\_\_\_\_\_\_\_\_\_\_\_\_\_\_\_\_\_**

**\_\_\_\_\_\_\_\_\_\_\_\_\_\_\_\_\_\_\_\_\_\_\_\_\_\_\_\_\_\_\_\_\_\_\_\_\_\_\_\_\_\_\_\_\_\_\_\_\_\_\_\_\_\_\_\_\_\_\_\_\_\_\_\_**

**\_\_\_\_\_\_\_\_\_\_\_\_\_\_\_\_\_\_\_\_\_\_\_\_\_\_\_\_\_\_\_\_\_\_\_\_\_\_\_\_\_\_\_\_\_\_\_\_\_\_\_\_\_\_\_\_\_\_\_\_\_\_\_\_**

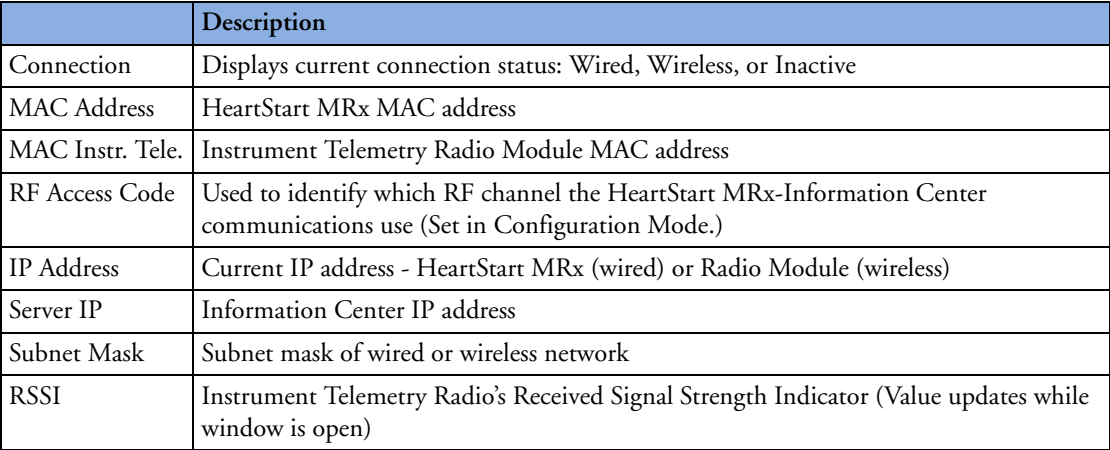

# **Patient Admit, Discharge, and Transfer**

### **Admit**

To admit a patient from the MRx:

- 1. Press the Menu Select button.
- 2. Using the Navigation buttons, select **Patient Info** and press Menu Select.
- 3. Select **Name**, **ID**, **Date Of Birth** or **Sex** and press Menu Select.
- 4. Enter the appropriate information and press Menu Select.

A **Patient Admitted** momentary message displays on the MRx when a patient is admitted.

Note: The above procedure is easier to accomplish at the Information Center.

### *Practice Exercise 1*

Admit a patient on the MRx to the Information Center.

#### **Ouestions**

1. What is displayed on the MRx and Information Center once you complete the patient admittance? Is there any difference in the format of the information displayed between the MRx and Information Center?

#### **Discharge**

To discharge a patient:

- 1. Press the Menu Select button.
- 2. Using the Navigation buttons, select **Patient Info** and press Menu Select.
- 3. Select **Discharge Patient** and press Menu Select.
- 4. The MRx displays one of two Discharge Patient messages and prompts you with a **Discharge Patient?** question.
- 5. Select **Yes** to discharge the patient or **No** to cancel the discharge.

#### **Transfer**

To access Transfer:

- 1. Confirm that the MRx is on the network, not already in Transfer Mode, and the patient has been admitted. (The patient's name or "**---**" is displayed.)
- 2. Press the Menu Select button.
- 3. Using the Navigation buttons, select **Patient Info** and press Menu Select.
- 4. Select **Transfer** and press Menu Select.
- 5. The Transfer Patient message prompts you with a **Transfer Patient?** question.
- 6. Select **Yes** to transfer the patient or **No** to cancel transfer.

#### **Transfer Mode**

Transfer Mode allows hands off of patient data from one monitoring location to another.

#### Re-admit Patient

To re-admit a patient:

- 1. Press the Menu Select button.
- 2. Using the Navigation buttons, select **Patient Info** and press Menu Select.
- 3. Select **Re-admit** and press Menu Select.
- 4. When Re-admit is selected, a Re-admit Patient message displays, prompting with a **Re-admit Patient?** question. Select **Yes** to re-admit the patient or **No** to cancel re-admission.

#### Clear Transfer

To exit Transfer Mode after losing network connectivity:

1. While in Transfer Mode, press the Menu Select button.

**\_\_\_\_\_\_\_\_\_\_\_\_\_\_\_\_\_\_\_\_\_\_\_\_\_\_\_\_\_\_\_\_\_\_\_\_\_\_\_\_\_\_\_\_\_\_\_\_\_\_\_\_\_\_\_\_\_\_\_\_\_\_\_\_**

**\_\_\_\_\_\_\_\_\_\_\_\_\_\_\_\_\_\_\_\_\_\_\_\_\_\_\_\_\_\_\_\_\_\_\_\_\_\_\_\_\_\_\_\_\_\_\_\_\_\_\_\_\_\_\_\_\_\_\_\_\_\_\_\_**

**\_\_\_\_\_\_\_\_\_\_\_\_\_\_\_\_\_\_\_\_\_\_\_\_\_\_\_\_\_\_\_\_\_\_\_\_\_\_\_\_\_\_\_\_\_\_\_\_\_\_\_\_\_\_\_\_\_\_\_\_\_\_\_\_**

**\_\_\_\_\_\_\_\_\_\_\_\_\_\_\_\_\_\_\_\_\_\_\_\_\_\_\_\_\_\_\_\_\_\_\_\_\_\_\_\_\_\_\_\_\_\_\_\_\_\_\_\_\_\_\_\_\_\_\_\_\_\_\_\_**

**\_\_\_\_\_\_\_\_\_\_\_\_\_\_\_\_\_\_\_\_\_\_\_\_\_\_\_\_\_\_\_\_\_\_\_\_\_\_\_\_\_\_\_\_\_\_\_\_\_\_\_\_\_\_\_\_\_\_\_\_\_\_\_\_**

- 2. Using the Navigation buttons, select **Patient Info** and press Menu Select.
- 3. Select **Clear Transfer** and press Menu Select.
- 4. The message "**Transfer mode will be exited.**" displays when Clear Transfer is selected, prompting with a **Clear Transfer?** question. Select **Yes** to clear transfer or **No** to remain in Transfer Mode

#### Automatic Re-Admit

If a lost network connection between the MRx and Information Center is restored while in Transfer Mode, the patient is automatically re-admitted from the transfer list.

#### Turning the MRx off

When the MRx is turned off or enters a non-clinical mode while in Transfer Mode, the current patient incident is closed and the MRx exits Transfer Mode.

# **Sharing Information on the Network**

## **Patient Information**

#### Updates

After the MRx makes a network connection with the Information Center, patient information entered at one location is automatically reflected at the other.

#### Date Of Birth

To enter the date of birth:

- 1. Press the Menu Select button.
- 2. Using the Navigation buttons, select **Patient Info** and press Menu Select.
- 3. Select **Date Of Birth** and press Menu Select.
	- If the patient type is adult, the default menu option is the current date, 50 years ago.
	- If the patient type is pediatric, the default menu option is the current date, 7 years ago.
- 4. Using the Navigation buttons, enter the date of birth and press Menu Select.

#### Date and Time

Whenever the MRx's date and time are not in agreement with the Information Center, the MRx automatically synchronizes its date and time to match the Information Center's.

#### **Conflict Handling**

- Conflicting patient information between the Information Center and the MRx is automatically resolved when the MRx associates with the Information Center.
- If patient information on the MRx has changed as a result of a resolution, you can confirm or edit the information via a menu.
	- To confirm the information, press Menu Select.
	- To edit patient info, highlight **Edit Patient Info** and press Menu Select to display the **Edit Patient Info** menu. Any selection from this menu brings up a screen for modifying the selection. After modifying the information, the Patient Information merged menu reappears with the new patient information included. The Information Center is also updated with the modified information.

#### **Viewing Patient Incident Data**

- While at the Information Center, you can view patient incident data sent from the MRx. Refer to the IntelliVue M3150 Information Center *Instructions for Use* for details.
- Up to 30 single-valued and/or tripled-valued parameters, up to four waveforms (excluding Q-CPR compression waveform), and up to seven alarms are viewable at the Information Center.

#### **Alarms**

- If configured, you can silence/reset most MRx alarms and INOPs from the Information Center. Alarms re-sound after two minutes if a condition is not cleared.
- **Pacing Stopped** (occurring when leads or pads off), **Batteries Low,** and **Defib Shutdown** alarms result in Red INOPs that cannot be silenced at the Information Center. The **Pacer Output Low** alarm results in a Yellow INOP that cannot be silenced at the Information Center. All four alarms must be silenced at the MRx.

#### **Printing**

- The MRx prints to the installed 50mm or 75mm printer, not to a printer located on the institution's network.
- Alarm recordings are configured at the MRx and sent to the Information Center central recorder (if present), where they can be recorded from the Record/Store tab under All Controls.
- Vital Signs Trending Reports generated by the MRx can only be printed at the MRx.
- Patient data on the Information Center can be printed from the Information Center.

#### **Turning a Networked Device Off**

• If a networked MRx is turned off, wave and alarm data may be displayed at the Information Center for 10 more seconds. After 10 seconds, a **No data from bed** INOP statement appears on the Information Center display. The current patient incident is closed at the MRx but the patient will not be discharged from the Information Center.

If the MRx is turned back on, the ADT state is initially set to **Not Admitted** and patient type, paced status and alarm limits are reset to their default settings. If the patient is still admitted at the Information Center, the MRx is updated with patient information from the Information Center. The ADT state is reset to "admitted."

• In the event the MRx loses its network connection with the Information Center and both devices are still powered on, the devices retain the patient's status and other settings when a network connection is restored.

#### **Leaving a Clinical Mode**

If a networked MRx is changed to a non-clinical mode**\***, the current patient incident is closed at the MRx but the patient will not be discharged from the Information Center. If you re-enter a clinical mode, the ADT state is initially set to **Not Admitted** and patient type (category), paced status and alarm limits are reset to their default settings. If the patient is still admitted at the Information Center, the MRx is updated with patient information from the Information Center. The ADT state is reset to "admitted."

**\***Note: Be sure the MRx is not connected to a patient while in a non-clinical mode (e.g., Data Management or Operational Check).

# **Events Logged**

The MRx automatically creates an Event Summary for each patient incident.

## **INOPs, Alarms, and Messages at the Information Center**

**\_\_\_\_\_\_\_\_\_\_\_\_\_\_\_\_\_\_\_\_\_\_\_\_\_\_\_\_\_\_\_\_\_\_\_\_\_\_\_\_\_\_\_\_\_\_\_\_\_\_\_\_\_\_\_\_\_\_\_\_\_\_\_\_**

**\_\_\_\_\_\_\_\_\_\_\_\_\_\_\_\_\_\_\_\_\_\_\_\_\_\_\_\_\_\_\_\_\_\_\_\_\_\_\_\_\_\_\_\_\_\_\_\_\_\_\_\_\_\_\_\_\_\_\_\_\_\_\_\_**

**\_\_\_\_\_\_\_\_\_\_\_\_\_\_\_\_\_\_\_\_\_\_\_\_\_\_\_\_\_\_\_\_\_\_\_\_\_\_\_\_\_\_\_\_\_\_\_\_\_\_\_\_\_\_\_\_\_\_\_\_\_\_\_\_**

**\_\_\_\_\_\_\_\_\_\_\_\_\_\_\_\_\_\_\_\_\_\_\_\_\_\_\_\_\_\_\_\_\_\_\_\_\_\_\_\_\_\_\_\_\_\_\_\_\_\_\_\_\_\_\_\_\_\_\_\_\_\_\_\_**

**\_\_\_\_\_\_\_\_\_\_\_\_\_\_\_\_\_\_\_\_\_\_\_\_\_\_\_\_\_\_\_\_\_\_\_\_\_\_\_\_\_\_\_\_\_\_\_\_\_\_\_\_\_\_\_\_\_\_\_\_\_\_\_\_**

Most HeartStart MRx alarms, INOPs, and messages display at the Information Center in their entirety or in an abbreviated form.

# **Review**

Answer the following questions related to the IntelliVue Networking option.

- 1. The IntelliVue Information Center replaces the equipment label on the MRx display with a bed label when the MRx connects to the network. T or F
- 2. Which of the following statement(s) are FALSE regarding MRx connectivity to the IntelliVue Network?
	- a. If you connect the radio/AC power module to MRx after you turn it on, it takes 10 seconds for the MRx to detect the module.
	- b. If a MRx leaves the healthcare facility, disconnect the radio module from the device.
	- c. If you lose the wired connection, the MRx automatically attempts to connect to the network via the wireless radio/AC module.
	- d. The MRx provides the same level of network functionality for both wired or wireless connections.
- 3. Which of the following statement(s) are FALSE regarding patient admittance, discharge, and transfer?
	- a. The MRx admits patients via patient name, patient ID, patient type, date of birth, or sex.
	- b. Discharging a patient resets patient type, paced status, and other MRx settings to default values.
	- c. When a patient transfer is confirmed, the patient is discharged to the transfer list at the Information Center.
	- d. When the MRx enters a non-clinical mode (e.g., Data Management) while in Transfer Mode, the patient remains on the Information Center's transfer list.
- 4. Which of the following statement(s) are TRUE regarding the type of information shared between the MRx and Information Center?
	- a. A patient's weight and height entered on the Information Center are automatically updated on the MRx.
	- b. If the Information Center sends a neonatal patient type to the MRx, the MRx modifies the setting to pediatric.
	- c. If patient information changes on the MRx due to a conflict resolution, you will see a 'patient information merged' message and a menu to confirm or edit patient info in all modes.
	- d. You can silence or reset most MRx alarms and INOPs from the Information Center.

### **128**

**16**

# <sup>16</sup>**Working with Data**

# **Lesson Introduction**

This lesson describes the data management features of the HeartStart MRx.

# **Objectives**

Upon completion of this lesson, you should be able to:

- 1. Identify MRx data management features.
- 2. Identify characteristics associated with printing Event Summaries.

**\_\_\_\_\_\_\_\_\_\_\_\_\_\_\_\_\_\_\_\_\_\_\_\_\_\_\_\_\_\_\_\_\_\_\_\_\_\_\_\_\_\_\_\_\_\_\_\_\_\_\_\_\_\_\_\_\_\_\_\_\_\_\_\_**

**\_\_\_\_\_\_\_\_\_\_\_\_\_\_\_\_\_\_\_\_\_\_\_\_\_\_\_\_\_\_\_\_\_\_\_\_\_\_\_\_\_\_\_\_\_\_\_\_\_\_\_\_\_\_\_\_\_\_\_\_\_\_\_\_**

**\_\_\_\_\_\_\_\_\_\_\_\_\_\_\_\_\_\_\_\_\_\_\_\_\_\_\_\_\_\_\_\_\_\_\_\_\_\_\_\_\_\_\_\_\_\_\_\_\_\_\_\_\_\_\_\_\_\_\_\_\_\_\_\_**

**\_\_\_\_\_\_\_\_\_\_\_\_\_\_\_\_\_\_\_\_\_\_\_\_\_\_\_\_\_\_\_\_\_\_\_\_\_\_\_\_\_\_\_\_\_\_\_\_\_\_\_\_\_\_\_\_\_\_\_\_\_\_\_\_**

**\_\_\_\_\_\_\_\_\_\_\_\_\_\_\_\_\_\_\_\_\_\_\_\_\_\_\_\_\_\_\_\_\_\_\_\_\_\_\_\_\_\_\_\_\_\_\_\_\_\_\_\_\_\_\_\_\_\_\_\_\_\_\_\_**

3. Mark patient events.

# **Lesson Presentation**

# **Overview**

- MRx creates Event Summaries that:
	- Have an event ID number and date/time stamp.
	- Contain parameter measurements.
	- Include trending and associated 12-Lead Reports.
	- Are stored in internal memory.
	- Can be copied to an external data card.
	- Can be transmitted to a remote PC.
	- Can be printed out.
- New Event Summaries are initiated:
	- on the arrival of a valid ECG signal,  $SpO<sub>2</sub>$  data,  $CO<sub>2</sub>$  data, invasive pressure data, temperature data, or CPR meter compression.
	- when an NBP measurement is requested.
	- when the Charge button is pressed.
	- when the Mark Event button is pressed.

**\_\_\_\_\_\_\_\_\_\_\_\_\_\_\_\_\_\_\_\_\_\_\_\_\_\_\_\_\_\_\_\_\_\_\_\_\_\_\_\_\_\_\_\_\_\_\_\_\_\_\_\_\_\_\_\_\_\_\_\_\_\_\_\_**

**\_\_\_\_\_\_\_\_\_\_\_\_\_\_\_\_\_\_\_\_\_\_\_\_\_\_\_\_\_\_\_\_\_\_\_\_\_\_\_\_\_\_\_\_\_\_\_\_\_\_\_\_\_\_\_\_\_\_\_\_\_\_\_\_**

**\_\_\_\_\_\_\_\_\_\_\_\_\_\_\_\_\_\_\_\_\_\_\_\_\_\_\_\_\_\_\_\_\_\_\_\_\_\_\_\_\_\_\_\_\_\_\_\_\_\_\_\_\_\_\_\_\_\_\_\_\_\_\_\_**

**\_\_\_\_\_\_\_\_\_\_\_\_\_\_\_\_\_\_\_\_\_\_\_\_\_\_\_\_\_\_\_\_\_\_\_\_\_\_\_\_\_\_\_\_\_\_\_\_\_\_\_\_\_\_\_\_\_\_\_\_\_\_\_\_**

**\_\_\_\_\_\_\_\_\_\_\_\_\_\_\_\_\_\_\_\_\_\_\_\_\_\_\_\_\_\_\_\_\_\_\_\_\_\_\_\_\_\_\_\_\_\_\_\_\_\_\_\_\_\_\_\_\_\_\_\_\_\_\_\_**

• Monitoring and defibrillation functions are disabled in Data Management Mode

# **Copying from Internal Memory**

To copy Event Summaries and 12-Lead ECG Reports stored in internal memory to an external data card:

- 1. Insert a data card into MRx.
- 2. Turn the Therapy Knob to **Monitor**.
- 3. Press the Menu Select button.
- 4. Using the Navigation buttons, select **Other** and press Menu Select.
- 5. Select **Data Management** and press Menu Select.
- 6. Press Menu Select to acknowledge the message **Leaving Normal Operational Mode**.
- 7. Use the **[Prev Item]** and **[Next Item]** soft keys to select an Event Summary.
- 8. Press Menu Select to display the Data Management menu.
- 9. Select **Copy** and press Menu Select.

Note: You can copy all event data or individual 12-Lead Reports at this point in the procedure if you have software Version 9.xx or greater (including Version F.xx).

# **Viewing and Erasing the External Data Card**

To display a list of Event Summary and 12-Lead ECG Reports located on the data card:

- 1. Turn the Therapy Knob to **Monitor**.
- 2. Press the Menu Select button.
- 3. Using the Navigation buttons, select the **Other** menu and press Menu Select.
- 4. Select **Data Management** and press Menu Select.
- 5. Press Menu Select to acknowledge the message **Leaving Normal Operational Mode**.
- 6. Press Menu Select to display the Data Management menu.

**\_\_\_\_\_\_\_\_\_\_\_\_\_\_\_\_\_\_\_\_\_\_\_\_\_\_\_\_\_\_\_\_\_\_\_\_\_\_\_\_\_\_\_\_\_\_\_\_\_\_\_\_\_\_\_\_\_\_\_\_\_\_\_\_**

**\_\_\_\_\_\_\_\_\_\_\_\_\_\_\_\_\_\_\_\_\_\_\_\_\_\_\_\_\_\_\_\_\_\_\_\_\_\_\_\_\_\_\_\_\_\_\_\_\_\_\_\_\_\_\_\_\_\_\_\_\_\_\_\_**

**\_\_\_\_\_\_\_\_\_\_\_\_\_\_\_\_\_\_\_\_\_\_\_\_\_\_\_\_\_\_\_\_\_\_\_\_\_\_\_\_\_\_\_\_\_\_\_\_\_\_\_\_\_\_\_\_\_\_\_\_\_\_\_\_**

**\_\_\_\_\_\_\_\_\_\_\_\_\_\_\_\_\_\_\_\_\_\_\_\_\_\_\_\_\_\_\_\_\_\_\_\_\_\_\_\_\_\_\_\_\_\_\_\_\_\_\_\_\_\_\_\_\_\_\_\_\_\_\_\_**

7. Select **View Data Card** and press Menu Select.

Use the **[Prev Page]** and **[Next Page]** soft keys to navigate to additional display pages. Use the **Erase Card** menu option to delete the data card contents.

# **Printing During a Patient Event**

### **Event Summaries**

• Press the Summary button and select **Event Summary** from the **Print** menu to print the current or most recent Event Summary.

## **Vital Signs Trending Reports**

- To print the current or previous Vital Signs Trending Report:
	- press the Summary button, select **Trends** and then **Trends Interval** from the menu,
	- press the soft key under the **[Print Trends]** label while in Trends Mode, or
	- select **Trends** from the **Print** menu in Data Management Mode.

#### **12-Lead ECG Reports**

- Print a current individual 12-Lead ECG Report by hitting the **[Print]** softkey in 12-Lead View.
- To print a recent 12-Lead ECG Report:
- 1. Press the Menu Select button and highlight **Reports.**

**\_\_\_\_\_\_\_\_\_\_\_\_\_\_\_\_\_\_\_\_\_\_\_\_\_\_\_\_\_\_\_\_\_\_\_\_\_\_\_\_\_\_\_\_\_\_\_\_\_\_\_\_\_\_\_\_\_\_\_\_\_\_\_\_**

**\_\_\_\_\_\_\_\_\_\_\_\_\_\_\_\_\_\_\_\_\_\_\_\_\_\_\_\_\_\_\_\_\_\_\_\_\_\_\_\_\_\_\_\_\_\_\_\_\_\_\_\_\_\_\_\_\_\_\_\_\_\_\_\_**

**\_\_\_\_\_\_\_\_\_\_\_\_\_\_\_\_\_\_\_\_\_\_\_\_\_\_\_\_\_\_\_\_\_\_\_\_\_\_\_\_\_\_\_\_\_\_\_\_\_\_\_\_\_\_\_\_\_\_\_\_\_\_\_\_**

**\_\_\_\_\_\_\_\_\_\_\_\_\_\_\_\_\_\_\_\_\_\_\_\_\_\_\_\_\_\_\_\_\_\_\_\_\_\_\_\_\_\_\_\_\_\_\_\_\_\_\_\_\_\_\_\_\_\_\_\_\_\_\_\_**

**\_\_\_\_\_\_\_\_\_\_\_\_\_\_\_\_\_\_\_\_\_\_\_\_\_\_\_\_\_\_\_\_\_\_\_\_\_\_\_\_\_\_\_\_\_\_\_\_\_\_\_\_\_\_\_\_\_\_\_\_\_\_\_\_**

- 2. Use the Navigation buttons to highlight the report you want to print.
- 3. Press Menu Select and highlight **Print.**
- 4. Press Menu Select to print the report.
# **Printing from Data Management Mode**

To print a historical Event Summary, Vital Sign Trends Report or 12-Lead Report:

- 1. Turn the Therapy Knob to **Monitor**.
- 2. Press the Menu Select button.
- 3. Using the Navigation buttons, select the **Other** menu and press Menu Select.
- 4. Select **Data Management** and press Menu Select.
- 5. Press Menu Select to acknowledge the message **Leaving Normal Operational Mode**.
- 6. Press Menu Select to display the Data Management menu.
- 7. Use the soft keys labeled **[Prev Item]** and **[Next Item]** to select the Event Summary you want to print.
- 8. Press Menu Select to display the Data Management menu.
- 9. Highlight **Print** and press Menu Select.
- 10. Select the data option listed that you want to print (Event Summary, Trends, or specific 12-Lead Report) and press Menu Select to print.

Note: If you are using a HeartStart MRx M3536A with software version R.03 and later, you can print four different Event Summary report lengths (short, medium, long, or full) based on device configuration.

# **Marking Events**

To annotate the Event Summary and the ECG strip with an event:

**\_\_\_\_\_\_\_\_\_\_\_\_\_\_\_\_\_\_\_\_\_\_\_\_\_\_\_\_\_\_\_\_\_\_\_\_\_\_\_\_\_\_\_\_\_\_\_\_\_\_\_\_\_\_\_\_\_\_\_\_\_\_\_\_**

**\_\_\_\_\_\_\_\_\_\_\_\_\_\_\_\_\_\_\_\_\_\_\_\_\_\_\_\_\_\_\_\_\_\_\_\_\_\_\_\_\_\_\_\_\_\_\_\_\_\_\_\_\_\_\_\_\_\_\_\_\_\_\_\_**

**\_\_\_\_\_\_\_\_\_\_\_\_\_\_\_\_\_\_\_\_\_\_\_\_\_\_\_\_\_\_\_\_\_\_\_\_\_\_\_\_\_\_\_\_\_\_\_\_\_\_\_\_\_\_\_\_\_\_\_\_\_\_\_\_**

**\_\_\_\_\_\_\_\_\_\_\_\_\_\_\_\_\_\_\_\_\_\_\_\_\_\_\_\_\_\_\_\_\_\_\_\_\_\_\_\_\_\_\_\_\_\_\_\_\_\_\_\_\_\_\_\_\_\_\_\_\_\_\_\_**

**\_\_\_\_\_\_\_\_\_\_\_\_\_\_\_\_\_\_\_\_\_\_\_\_\_\_\_\_\_\_\_\_\_\_\_\_\_\_\_\_\_\_\_\_\_\_\_\_\_\_\_\_\_\_\_\_\_\_\_\_\_\_\_\_**

- 1. Press the Mark Event button.
- 2. Using the Navigation buttons, select the desired event from the **Events** menu and press Menu Select.

# **Review**

Please answer the following questions related to MRx data management.

- 1. Which of the following statement(s) are TRUE related to MRx's data management?
	- a. Data management includes Event Summaries that have a unique event identification number and are automatically stored in internal memory.
	- b. New Event Summaries are initiated by the arrival of valid  $SpO<sub>2</sub>, CO<sub>2</sub>$ , or invasive pressure data, along with other activities.
	- c. The amount of patient data collected is determined by the amount of data card space available.
	- d. When using the Data Management function, monitoring and defibrillation modes are disabled.
- 2. If an alarm condition occurs while an Event Summary is printing, any associated ECG waveform is not stored nor is an alarm strip printed. T or F
- 3. For a 'Shock delivered' or 'Shock failed' event, the MRx will print a 12-second string, if so configured. T or F
- 4. The Mark Event button can be configured to print a 6-second ECG strip real time or prepended with the previous 10 seconds of data leading up to the marked event. T or F

**17**

# <sup>17</sup>**Data Transmission**

# **Lesson Introduction**

This lesson describes how to transmit data from the HeartStart MRx to various external devices using a suite of available data transmission options.

# **Objectives**

Upon completion of this lesson, students should be able to:

- 1. Identify characteristics of the MRx data transmission.
- 2. Set up for Bluetooth transmission. (*Optional objective*)

**\_\_\_\_\_\_\_\_\_\_\_\_\_\_\_\_\_\_\_\_\_\_\_\_\_\_\_\_\_\_\_\_\_\_\_\_\_\_\_\_\_\_\_\_\_\_\_\_\_\_\_\_\_\_\_\_\_\_\_\_\_\_\_\_**

**\_\_\_\_\_\_\_\_\_\_\_\_\_\_\_\_\_\_\_\_\_\_\_\_\_\_\_\_\_\_\_\_\_\_\_\_\_\_\_\_\_\_\_\_\_\_\_\_\_\_\_\_\_\_\_\_\_\_\_\_\_\_\_\_**

**\_\_\_\_\_\_\_\_\_\_\_\_\_\_\_\_\_\_\_\_\_\_\_\_\_\_\_\_\_\_\_\_\_\_\_\_\_\_\_\_\_\_\_\_\_\_\_\_\_\_\_\_\_\_\_\_\_\_\_\_\_\_\_\_**

**\_\_\_\_\_\_\_\_\_\_\_\_\_\_\_\_\_\_\_\_\_\_\_\_\_\_\_\_\_\_\_\_\_\_\_\_\_\_\_\_\_\_\_\_\_\_\_\_\_\_\_\_\_\_\_\_\_\_\_\_\_\_\_\_**

**\_\_\_\_\_\_\_\_\_\_\_\_\_\_\_\_\_\_\_\_\_\_\_\_\_\_\_\_\_\_\_\_\_\_\_\_\_\_\_\_\_\_\_\_\_\_\_\_\_\_\_\_\_\_\_\_\_\_\_\_\_\_\_\_**

- 3. Transmit a 12-Lead Report.
- 4. Identify characteristics of a Periodic Clinical Data Transmission. (*Optional objective*)
- 5. Identify characteristics of MRx's Data Management Mode. (*Optional objective*)
- 6. Identify characteristics of a Batch LAN Data Transfer. (*Optional objective*)

# **Lesson Presentation**

# **Overview**

• Transmit MRx data during or after a critical care event.

**\_\_\_\_\_\_\_\_\_\_\_\_\_\_\_\_\_\_\_\_\_\_\_\_\_\_\_\_\_\_\_\_\_\_\_\_\_\_\_\_\_\_\_\_\_\_\_\_\_\_\_\_\_\_\_\_\_\_\_\_\_\_\_\_**

**\_\_\_\_\_\_\_\_\_\_\_\_\_\_\_\_\_\_\_\_\_\_\_\_\_\_\_\_\_\_\_\_\_\_\_\_\_\_\_\_\_\_\_\_\_\_\_\_\_\_\_\_\_\_\_\_\_\_\_\_\_\_\_\_**

**\_\_\_\_\_\_\_\_\_\_\_\_\_\_\_\_\_\_\_\_\_\_\_\_\_\_\_\_\_\_\_\_\_\_\_\_\_\_\_\_\_\_\_\_\_\_\_\_\_\_\_\_\_\_\_\_\_\_\_\_\_\_\_\_**

**\_\_\_\_\_\_\_\_\_\_\_\_\_\_\_\_\_\_\_\_\_\_\_\_\_\_\_\_\_\_\_\_\_\_\_\_\_\_\_\_\_\_\_\_\_\_\_\_\_\_\_\_\_\_\_\_\_\_\_\_\_\_\_\_**

**\_\_\_\_\_\_\_\_\_\_\_\_\_\_\_\_\_\_\_\_\_\_\_\_\_\_\_\_\_\_\_\_\_\_\_\_\_\_\_\_\_\_\_\_\_\_\_\_\_\_\_\_\_\_\_\_\_\_\_\_\_\_\_\_**

• Data includes 12-Lead Reports, Event Summaries, and Periodic Clinical Data

**Figure 10 MRx Data Transmission Options for Periodic Clinical Data**

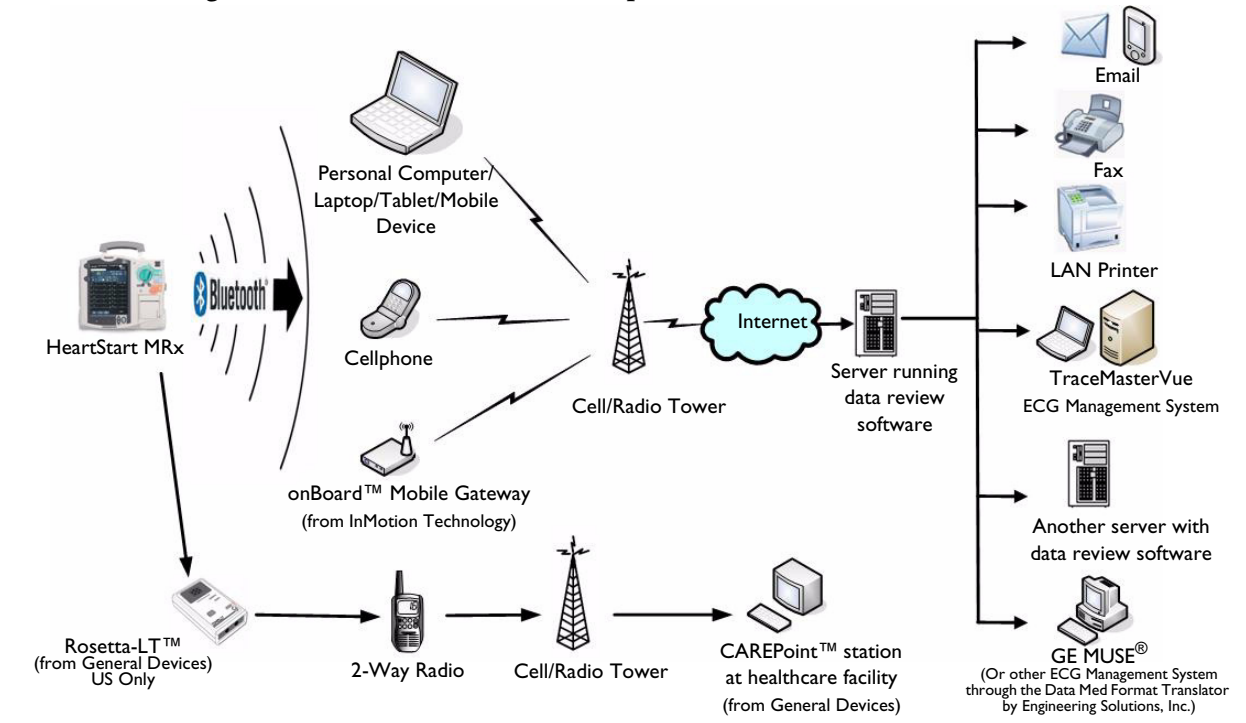

# **Preparing for Transmission**

- Set up the MRx based on the type of transmission option selected (e.g., Bluetooth wireless, Batch LAN Data transfer).
- Test the transmission before using in a clinical situation.
- Waveforms for all monitored parameters can be viewed during the transmission process; however, the waveform appearing in Wave Sector 4 is partially obscured when the transmission status bar is displayed. Related alarms, measurements, and INOP messages remain active and are reported in Parameter Blocks 1 and 2 and the general status area.
- The MRx transmits data from internal memory only.

#### **Modifying Reference IDs**

To change the Reference ID of an MRx during an event:

- 1. Press the Menu Select button.
- 2. Use the Navigation buttons to highlight **Other** and press Menu Select.
- 3. Highlight **Reference IDs** and press Menu Select.

**\_\_\_\_\_\_\_\_\_\_\_\_\_\_\_\_\_\_\_\_\_\_\_\_\_\_\_\_\_\_\_\_\_\_\_\_\_\_\_\_\_\_\_\_\_\_\_\_\_\_\_\_\_\_\_\_\_\_\_\_\_\_\_\_**

**\_\_\_\_\_\_\_\_\_\_\_\_\_\_\_\_\_\_\_\_\_\_\_\_\_\_\_\_\_\_\_\_\_\_\_\_\_\_\_\_\_\_\_\_\_\_\_\_\_\_\_\_\_\_\_\_\_\_\_\_\_\_\_\_**

**\_\_\_\_\_\_\_\_\_\_\_\_\_\_\_\_\_\_\_\_\_\_\_\_\_\_\_\_\_\_\_\_\_\_\_\_\_\_\_\_\_\_\_\_\_\_\_\_\_\_\_\_\_\_\_\_\_\_\_\_\_\_\_\_**

**\_\_\_\_\_\_\_\_\_\_\_\_\_\_\_\_\_\_\_\_\_\_\_\_\_\_\_\_\_\_\_\_\_\_\_\_\_\_\_\_\_\_\_\_\_\_\_\_\_\_\_\_\_\_\_\_\_\_\_\_\_\_\_\_**

**\_\_\_\_\_\_\_\_\_\_\_\_\_\_\_\_\_\_\_\_\_\_\_\_\_\_\_\_\_\_\_\_\_\_\_\_\_\_\_\_\_\_\_\_\_\_\_\_\_\_\_\_\_\_\_\_\_\_\_\_\_\_\_\_**

4. Select the Reference ID you want to use or **Other** to add an additional Reference ID.

# **Setting Up Bluetooth Transmissions** *(Optional topic)*

### **Adding a Bluetooth Device**

To add a Bluetooth device to the list of transmission devices:

- 1. Access 12-Lead Mode and press the Menu Select button.
- 2. From the 12-Lead Main Menu, select **Bluetooth Devices** and press Menu Select.
- 3. Select **Add Device** and press Menu Select. The message **Searching for Bluetooth Devices** displays. The search lasts for 30 seconds.
- 4. From the Add Device menu, select the desired Bluetooth device and press Menu Select.

The selected Bluetooth device must now go through the "pairing" process described below.

#### **Pairing a Bluetooth Device and Selecting a Profile**

To pair a Bluetooth device with the MRx:

- 1. Use the Navigation buttons to enter the passkey on the MRx and select **Done**.
	- Note: The passkey is like a PIN number or password you create for a personal account.
- 2. Enter the same passkey on your Bluetooth device. See the documentation that came with your Bluetooth device for instructions.
- 3. Select a **Bluetooth Service**.. Highlight **File Transfer** or **Dial-Up Networking** and press the Menu Select button.
- 4. If you selected DUN, select the designated profile from the Phone/Modem Profiles menu. If you selected FT, proceed to the next step.
- 5. Once the Bluetooth device is paired with the MRx and the profile selected, the MRx performs a transmission test. After successfully connecting, the message **Transmission Test Passed** displays. Press Menu Select to acknowledge the message. If the transmission test fails, the message **Transmission Test Failed** displays, along with additional information about where the failure occurred. See "Transmission Problems (Bluetooth)" in the Troubleshooting chapter of the *MRx Instructions for Use* for support on failures.

#### **Changing a Bluetooth Profile**

To change a Bluetooth device profile:

- 1. In 12-Lead Mode, press Menu Select.
- 2. From the 12-Lead Main Menu, select **Bluetooth Devices** and press Menu Select. A list of configured Bluetooth devices displays.
- 3. Use the Navigation buttons to select a device and press Menu Select.
- 4. Select **Change Profile** and press Menu Select. A menu of configured profiles for that device displays, with the current associated profile highlighted.
- 5. Select the profile you want to associate with the device.

The MRx tests the profile to determine if the Bluetooth device can communicate with the 12-Lead Transfer Station. If successful. press Menu Select to acknowledge the message. If unsuccessful, the message **Transmission Test Failed** displays, along with additional information about where the failure occurred. See "Transmission Problems (Bluetooth)" in the Troubleshooting chapter of the *MRx Instructions for Use* for support.

#### *Practice Exercise 1*

Complete a Bluetooth transmission setup.

**Questions** 

- 1. What does it mean if you can't find a Bluetooth device when trying to add it to the transmission device list?
- 2. What other resources would you use to troubleshoot a problem?

**\_\_\_\_\_\_\_\_\_\_\_\_\_\_\_\_\_\_\_\_\_\_\_\_\_\_\_\_\_\_\_\_\_\_\_\_\_\_\_\_\_\_\_\_\_\_\_\_\_\_\_\_\_\_\_\_\_\_\_\_\_\_\_\_**

**\_\_\_\_\_\_\_\_\_\_\_\_\_\_\_\_\_\_\_\_\_\_\_\_\_\_\_\_\_\_\_\_\_\_\_\_\_\_\_\_\_\_\_\_\_\_\_\_\_\_\_\_\_\_\_\_\_\_\_\_\_\_\_\_**

**\_\_\_\_\_\_\_\_\_\_\_\_\_\_\_\_\_\_\_\_\_\_\_\_\_\_\_\_\_\_\_\_\_\_\_\_\_\_\_\_\_\_\_\_\_\_\_\_\_\_\_\_\_\_\_\_\_\_\_\_\_\_\_\_**

**\_\_\_\_\_\_\_\_\_\_\_\_\_\_\_\_\_\_\_\_\_\_\_\_\_\_\_\_\_\_\_\_\_\_\_\_\_\_\_\_\_\_\_\_\_\_\_\_\_\_\_\_\_\_\_\_\_\_\_\_\_\_\_\_**

**\_\_\_\_\_\_\_\_\_\_\_\_\_\_\_\_\_\_\_\_\_\_\_\_\_\_\_\_\_\_\_\_\_\_\_\_\_\_\_\_\_\_\_\_\_\_\_\_\_\_\_\_\_\_\_\_\_\_\_\_\_\_\_\_**

# **Setting up Rosetta Transmissions** *(Optional topic)*

• Connect a cable from the MRx to a Rosetta-Lt device, transmit a 12-Lead Report via two-way radio to a healthcare facility running a CAREpoint or Rosetta-Rx device, as depicted below.

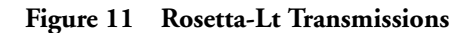

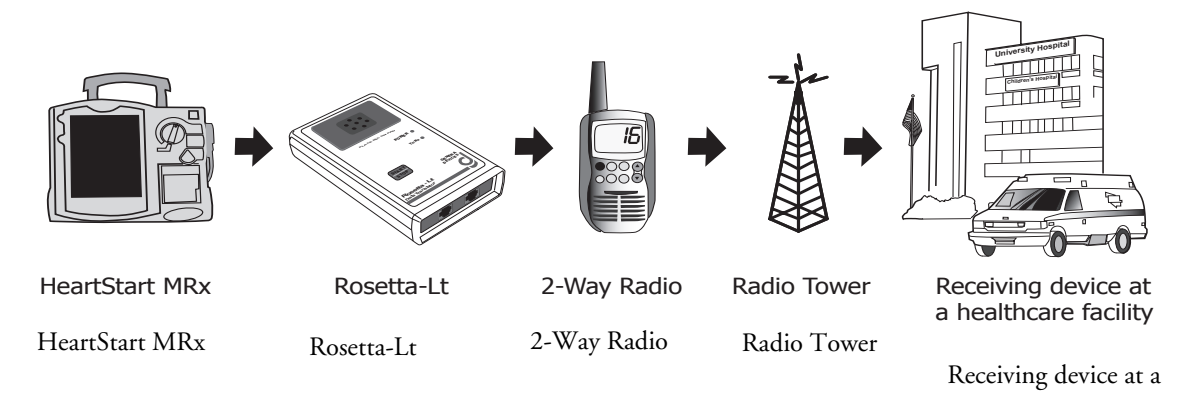

• Further Rosetta transmission information can be found in the Data Management chapter of the *MRx Instructions for Use*.

# **Setting up RS-232 Transmissions** *(Optional topic)*

**\_\_\_\_\_\_\_\_\_\_\_\_\_\_\_\_\_\_\_\_\_\_\_\_\_\_\_\_\_\_\_\_\_\_\_\_\_\_\_\_\_\_\_\_\_\_\_\_\_\_\_\_\_\_\_\_\_\_\_\_\_\_\_\_**

**\_\_\_\_\_\_\_\_\_\_\_\_\_\_\_\_\_\_\_\_\_\_\_\_\_\_\_\_\_\_\_\_\_\_\_\_\_\_\_\_\_\_\_\_\_\_\_\_\_\_\_\_\_\_\_\_\_\_\_\_\_\_\_\_**

**\_\_\_\_\_\_\_\_\_\_\_\_\_\_\_\_\_\_\_\_\_\_\_\_\_\_\_\_\_\_\_\_\_\_\_\_\_\_\_\_\_\_\_\_\_\_\_\_\_\_\_\_\_\_\_\_\_\_\_\_\_\_\_\_**

**\_\_\_\_\_\_\_\_\_\_\_\_\_\_\_\_\_\_\_\_\_\_\_\_\_\_\_\_\_\_\_\_\_\_\_\_\_\_\_\_\_\_\_\_\_\_\_\_\_\_\_\_\_\_\_\_\_\_\_\_\_\_\_\_**

**\_\_\_\_\_\_\_\_\_\_\_\_\_\_\_\_\_\_\_\_\_\_\_\_\_\_\_\_\_\_\_\_\_\_\_\_\_\_\_\_\_\_\_\_\_\_\_\_\_\_\_\_\_\_\_\_\_\_\_\_\_\_\_\_**

- Connect a 9-pin serial cable from MRx's RS-232 serial port to a cell phone to execute 12-Lead ECG transmission.
- For further information on the setup and configuration of transmission devices and the HeartStart MRx, refer to the *Transmission Implementation Guide*.

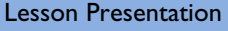

# **Transmitting in 12-Lead Mode**

To transmit a displayed 12-Lead Report:

- 1. From the 12-Lead Report screen, press the Menu Select button.
- 2. Select **Send** and press Menu Select.
- 3. Select the report destination from the **Send To** menu and press Menu Select.
- 4. Highlight the device you want to use and press Menu Select.

#### **Transmitting to a Fax Number**

To transmit a displayed 12-Lead Report to a manually entered fax number:

- 1. Press Menu Select.
- 2. Using the Navigation buttons if necessary, select **Send** from the 12-Lead Main Menu and press Menu Select.
- 3. Select **Fax Number** from the Send To menu.
- 4. Enter the fax number from the numeric list using the Navigation buttons. Include any extra digits necessary (e.g., 9 for an outside line or 1 plus the area code for long distance).
- 5. Select **Done** and press Menu Select.

#### **Transmitting to a Personal Computer**

- Using Bluetooth FTP, the MRx can send 12-leads and periodic data to a PC during an event and send event summaries to a PC after an event.
- Transfer data is used by an ePCR or Event Review Pro on the receiving personal computer or forwarded on to a remote destination using HeartStart Data Messenger software.

#### *Practice Exercise 2*

Complete a transmission in 12-Lead Mode to a configured site, fax number, and/or PC.

- 1. What display changes do you see when completing each transmission procedure?
- 2. What differences exist between each procedure?

**\_\_\_\_\_\_\_\_\_\_\_\_\_\_\_\_\_\_\_\_\_\_\_\_\_\_\_\_\_\_\_\_\_\_\_\_\_\_\_\_\_\_\_\_\_\_\_\_\_\_\_\_\_\_\_\_\_\_\_\_\_\_\_\_**

**\_\_\_\_\_\_\_\_\_\_\_\_\_\_\_\_\_\_\_\_\_\_\_\_\_\_\_\_\_\_\_\_\_\_\_\_\_\_\_\_\_\_\_\_\_\_\_\_\_\_\_\_\_\_\_\_\_\_\_\_\_\_\_\_**

**\_\_\_\_\_\_\_\_\_\_\_\_\_\_\_\_\_\_\_\_\_\_\_\_\_\_\_\_\_\_\_\_\_\_\_\_\_\_\_\_\_\_\_\_\_\_\_\_\_\_\_\_\_\_\_\_\_\_\_\_\_\_\_\_**

**\_\_\_\_\_\_\_\_\_\_\_\_\_\_\_\_\_\_\_\_\_\_\_\_\_\_\_\_\_\_\_\_\_\_\_\_\_\_\_\_\_\_\_\_\_\_\_\_\_\_\_\_\_\_\_\_\_\_\_\_\_\_\_\_**

**\_\_\_\_\_\_\_\_\_\_\_\_\_\_\_\_\_\_\_\_\_\_\_\_\_\_\_\_\_\_\_\_\_\_\_\_\_\_\_\_\_\_\_\_\_\_\_\_\_\_\_\_\_\_\_\_\_\_\_\_\_\_\_\_**

# **Periodic Clinical Data Transmission** *(Optional topic)*

- Periodic Clinical Data Transmission (PCDT) uses Bluetooth to automatically transmit "live" periodic vitals, 12-leads, and waveform data to a remote data viewing server, providing advance status and decision making assistance.
- Icons indicate connectivity status, as follows.

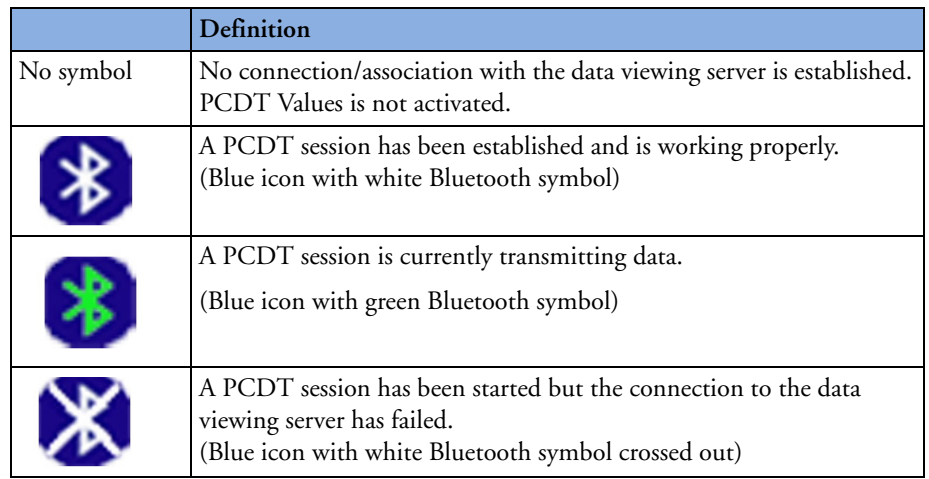

# **Starting a Periodic Clinical Data Transmission**

To begin PCDT:

- 1. Confirm the MRx is in a clinical mode and has a properly configured data viewing software destination and Bluetooth FTP device.
- 2. Press the Menu Select button.
- 3. Using the Navigation buttons, select **Start Data Transmit** and press Menu Select.
- 4. From the **Send To** menu, select a pre-configured data viewing server location to send the data to and press Menu Select.
- 5. From the **Transmission Devices** menu, select the transmission device option you want to use and press Menu Select. The PCDT icon appears on the display and transmission begins. If your device does not have a transmission device, the MRx prompts you to add a device.

# **Ending a PCDT**

To end an on-going PCDT:

- 1. Press the Menu Select button.
- 2. Select **End Data Transmit** and press Menu Select.
- 3. Confirm you want to end the transmission by highlighting **Yes** and press Menu Select. (Selecting **No** continues the transmission.)

# **Practice Exercise 3**

Complete a PCDT.

Question

What display changes do you see during the procedure?

# **Transmitting Post Events**

Transmit data after an event via Bluetooth or Batch LAN Data Transfer, or save data to the data card for personal transport to another device.

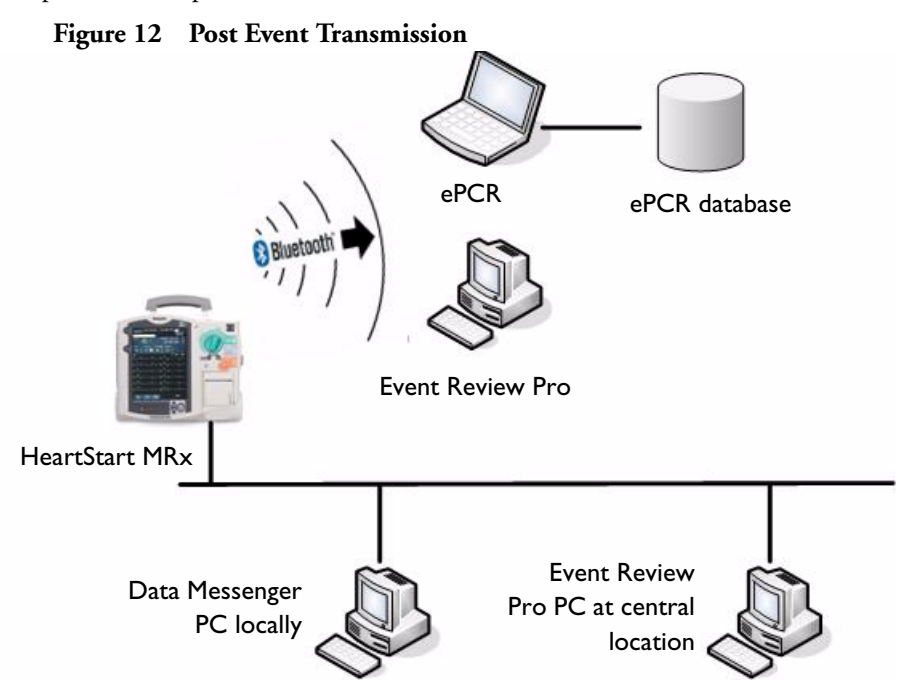

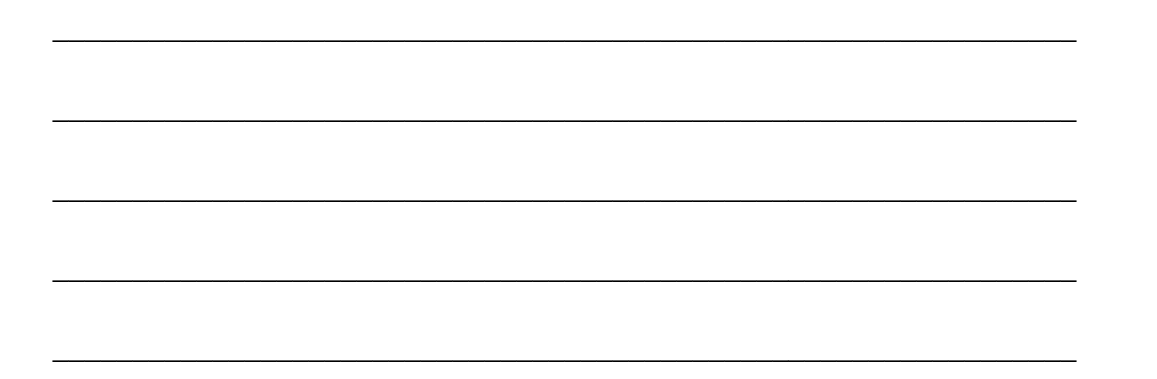

# **Transmitting in Data Management Mode**

To transmit an Event Summary or 12-Lead Report from internal memory to a receiving device:

- 1. Press the Menu Select button.
- 2. Using the Navigation buttons, select **Other** and press Menu Select.
- 3. Select **Data Management** and press Menu Select.
- 4. Press Menu Select to acknowledge the message **Leaving Normal Operational Mode**.
- 5. Using the **[Prev Item]** and **[Next Item]** softkeys, highlight the Event Summary you want to transmit (or the Event Summary which contains the 12-Lead Report you want to transmit) and press Menu Select.
- 6. Highlight **Send** and press Menu Select.
- 7. Highlight the type of data you want to transmit on the Send menu and press Menu Select.
- 8. Depending upon which option you selected in Step 7, you are presented with different menus.
	- If you selected a 12-Lead Report:
	- a. Select a destination for the 12-Lead Report from the **Send To** menu and press Menu Select.
	- b. If your device has more than one configured transmission device, highlight the transmission device you want to use and press Menu Select.
	- If you selected an Event Summary:

**\_\_\_\_\_\_\_\_\_\_\_\_\_\_\_\_\_\_\_\_\_\_\_\_\_\_\_\_\_\_\_\_\_\_\_\_\_\_\_\_\_\_\_\_\_\_\_\_\_\_\_\_\_\_\_\_\_\_\_\_\_\_\_\_**

**\_\_\_\_\_\_\_\_\_\_\_\_\_\_\_\_\_\_\_\_\_\_\_\_\_\_\_\_\_\_\_\_\_\_\_\_\_\_\_\_\_\_\_\_\_\_\_\_\_\_\_\_\_\_\_\_\_\_\_\_\_\_\_\_**

**\_\_\_\_\_\_\_\_\_\_\_\_\_\_\_\_\_\_\_\_\_\_\_\_\_\_\_\_\_\_\_\_\_\_\_\_\_\_\_\_\_\_\_\_\_\_\_\_\_\_\_\_\_\_\_\_\_\_\_\_\_\_\_\_**

**\_\_\_\_\_\_\_\_\_\_\_\_\_\_\_\_\_\_\_\_\_\_\_\_\_\_\_\_\_\_\_\_\_\_\_\_\_\_\_\_\_\_\_\_\_\_\_\_\_\_\_\_\_\_\_\_\_\_\_\_\_\_\_\_**

**\_\_\_\_\_\_\_\_\_\_\_\_\_\_\_\_\_\_\_\_\_\_\_\_\_\_\_\_\_\_\_\_\_\_\_\_\_\_\_\_\_\_\_\_\_\_\_\_\_\_\_\_\_\_\_\_\_\_\_\_\_\_\_\_**

If your device is configured with just one transmission device, transmission begins. If your device has more than one configured transmission device, highlight the option you want to use and press Menu Select.

# **Tracking Data Transmission**

Data transmission progress is displayed on the MRx, as follows:

- For events Event ID, date, and time
- For 12-Lead reports date and time
- The phrases **Connecting to Device** and **Sending**
- A percentage complete when MRx is sending data
- Once transmission is complete **Confirming. Stand by ...** message, followed by a **Disconnecting** message

# **Cancelling a Transmission**

Cancel a transmission in progress.

- 1. From either 12-Lead Mode or Data Management Mode, press the Menu Select button.
- 2. Highlight **Cancel Transmission** and press Menu Select.
- 3. Select **Yes** and press Menu Select to cancel or **No** and press Menu Select to continue the transmission.

# **Queuing Transmissions**

- Queue more than one 12-Lead Report or Event Summary for a non-BLDT transmission using the same transmission device (except the Rosetta-Lt).
- Queue 12-Lead Reports to the same or different locations.
- If using the Rosetta-Lt, complete the transmission from the MRx to the Rosetta-Lt AND from the Rosetta-Lt to its communication device before beginning another transmission.
- Queue another transmission while a transmission is in progress.
- Complete the first transmission before initiating the next one if transmitting using different transmission devices,
- Queued transmissions are cancelled when a transmission fails or is cancelled.

# **Finding Transmission Results**

• Data transmitted from the MRx to a receiving device is placed in a "philipsMRx" folder and, depending on the data sent, a sub-folder: "12-Leads" or "events".

#### *Practice Exercise 4*

Complete a transmission in Data Management Mode for a single Event Summary, all summaries, or a single 12-Lead Report, as appropriate.

#### **Question**

What display changes do you see during any of the transmission procedures?

# **Batch LAN Data Transfer** *(Optional topic)*

- Batch LAN Data Transfer (BLDT) enables you to download either a single Event Summary or all Event Summaries on the internal data card to an external personal computer running Data Messenger software for further review and archiving.
- Data Messenger software communicates with the MRx to download Event Summaries, forwarding files to a remote Event Review Pro computer.

# **Setting Up for Batch LAN Data Transfer**

• Connect a cable from the LAN port on the back of the MRx to either a router or Network Interface Card (NIC) on a local personal computer.

# **Transferring Files with BLDT**

To transfer data using the BLDT option:

- 1. Confirm the MRx is in Data Management Mode, Data Messenger is running on the receiving personal computer, and the LAN cable is securely connected.
- 2. Once the LAN cable is connected, the HeartStart MRx automatically communicates with the Data Messenger personal computer and prompts you to send data.

#### **To transfer a single event:**

#### **To transfer all events:**

- 3. Use the **[Prev Item]** and **[Next item]** 3. Select **Send All** and press Menu Select. softkeys to highlight the correct Event Summary to download.
- 4. Select **Send Selected** and press Menu Select.
- 5. Select the type of data you wish to download and press Menu Select.
- Once the transfer begins, the MRx tracks progress indicating the number of files sent and the percent complete.
- Press Menu Select to acknowledge the **Transmission Complete** message.

## **Cancelling a BLDT**

To cancel a BLDT:

1. Press the Menu Select button, select **Cancel Transmission,** and press Menu Select.

#### *Practice Exercise 5*

Complete a BLDT.

**Question** 

What display changes do you see during the transfer?

# **Review**

Answer the following questions related to data transmission from the HeartStart MRx to various external devices.

- 1. True or false? Excluding Rosetta transmissions, MRx requires Bluetooth wireless technology to transmit a 12-Lead ECG to a personal PC.
- 2. Which one of the following statements is TRUE? To establish communication between a Bluetooth device and the MRx, a pass key is needed for:
	- a. only the Bluetooth device.
	- b. only the MRx
	- c. both the Bluetooth device and MRx.
- 3. Which one of the following statements is FALSE regarding 12-Lead Report transmission?
	- a. You can transmit reports to printers, fax machines, PDAs, and cell phones.
	- b. The MRx transmits reports from internal memory only.
	- c. If you are transmitting to a fax number, you may need to include a "9" for an outside line or "1" before the area code.
	- d. You must wait for one transmission to complete before initiating another one.
- 4. Which of the following statements is FALSE regarding Periodic Clinical Data Transmission?
	- a. A blue icon with a green Bluetooth symbol indicates a PCDT session is currently transmitting data.
	- b. All transmitted personal patient-identifiable data is encrypted to insure patient confidentiality.
	- c. For multiple transmissions, event summary transmissions are sent first, patient vital signs transmissions second, and 12-Lead Report transmissions third.
	- d. If you start a PCDT within 10 seconds of turning the MRx on, the first transmission contains no wave data.
- 5. True or false? You can transmit all event data, a specific 12-Lead Report, audio data, and Q-CPR data from Data Management Mode.
- 6. Which of the following statements is FALSE regarding BLDT?
	- a. Batch LAN Data Transfer is simply a LAN cable between the MRx and a router or personal computer.
	- b. Data Messenger software serves as communication software between the MRx and PC.
	- c. You can queue a second BLDT while the first transfer is in progress.
	- d. After successfully sending all Event Summaries at once via BLDT, MRx's internal memory card is erased.

# **Maintenance**

# **Lesson Introduction**

This lesson describes how to care for your HeartStart MRx and includes a brief look at battery maintenance and cleaning.

# **Objectives**

Upon completion of this lesson, you should be able to:

- 1. Identify the meaning of each Ready For Use status.
- 2. Identify the appropriate steps to complete a shift check.
- 3. Perform the necessary steps to complete an operational check on the MRx.
- 4. Identify the appropriate steps related to battery maintenance.

**\_\_\_\_\_\_\_\_\_\_\_\_\_\_\_\_\_\_\_\_\_\_\_\_\_\_\_\_\_\_\_\_\_\_\_\_\_\_\_\_\_\_\_\_\_\_\_\_\_\_\_\_\_\_\_\_\_\_\_\_\_\_\_\_**

**\_\_\_\_\_\_\_\_\_\_\_\_\_\_\_\_\_\_\_\_\_\_\_\_\_\_\_\_\_\_\_\_\_\_\_\_\_\_\_\_\_\_\_\_\_\_\_\_\_\_\_\_\_\_\_\_\_\_\_\_\_\_\_\_**

**\_\_\_\_\_\_\_\_\_\_\_\_\_\_\_\_\_\_\_\_\_\_\_\_\_\_\_\_\_\_\_\_\_\_\_\_\_\_\_\_\_\_\_\_\_\_\_\_\_\_\_\_\_\_\_\_\_\_\_\_\_\_\_\_**

**\_\_\_\_\_\_\_\_\_\_\_\_\_\_\_\_\_\_\_\_\_\_\_\_\_\_\_\_\_\_\_\_\_\_\_\_\_\_\_\_\_\_\_\_\_\_\_\_\_\_\_\_\_\_\_\_\_\_\_\_\_\_\_\_**

**\_\_\_\_\_\_\_\_\_\_\_\_\_\_\_\_\_\_\_\_\_\_\_\_\_\_\_\_\_\_\_\_\_\_\_\_\_\_\_\_\_\_\_\_\_\_\_\_\_\_\_\_\_\_\_\_\_\_\_\_\_\_\_\_**

5. Identify the appropriate steps to clean the MRx and its associated accessories.

# **Lesson Presentation**

# **Automated Tests**

Three automated tests assess MRx's operational performance and notify you of any problems.

- Hourly: Tests batteries, internal power supplies, and internal memory.
- Daily: Tests batteries, internal power supplies, internal memory, internal clock battery, defibrillation, pacing, monitoring parameters, Bluetooth, and printer.
- Weekly: Performs the Daily test and delivers a high energy internal discharge to further exercise the defibrillation circuitry.

Test results include Pass, Fail/DX (device error that may affect therapy), Fail/BF (battery failure), and Fail/D (device error that does not affect therapy).

# **Ready For Use Indicator**

The Ready For Use (RFU) indicator provides four statuses:

**\_\_\_\_\_\_\_\_\_\_\_\_\_\_\_\_\_\_\_\_\_\_\_\_\_\_\_\_\_\_\_\_\_\_\_\_\_\_\_\_\_\_\_\_\_\_\_\_\_\_\_\_\_\_\_\_\_\_\_\_\_\_\_\_**

**\_\_\_\_\_\_\_\_\_\_\_\_\_\_\_\_\_\_\_\_\_\_\_\_\_\_\_\_\_\_\_\_\_\_\_\_\_\_\_\_\_\_\_\_\_\_\_\_\_\_\_\_\_\_\_\_\_\_\_\_\_\_\_\_**

**\_\_\_\_\_\_\_\_\_\_\_\_\_\_\_\_\_\_\_\_\_\_\_\_\_\_\_\_\_\_\_\_\_\_\_\_\_\_\_\_\_\_\_\_\_\_\_\_\_\_\_\_\_\_\_\_\_\_\_\_\_\_\_\_**

**\_\_\_\_\_\_\_\_\_\_\_\_\_\_\_\_\_\_\_\_\_\_\_\_\_\_\_\_\_\_\_\_\_\_\_\_\_\_\_\_\_\_\_\_\_\_\_\_\_\_\_\_\_\_\_\_\_\_\_\_\_\_\_\_**

**\_\_\_\_\_\_\_\_\_\_\_\_\_\_\_\_\_\_\_\_\_\_\_\_\_\_\_\_\_\_\_\_\_\_\_\_\_\_\_\_\_\_\_\_\_\_\_\_\_\_\_\_\_\_\_\_\_\_\_\_\_\_\_\_**

**\_\_\_\_\_\_\_\_\_\_\_\_\_\_\_\_\_\_\_\_\_\_\_\_\_\_\_\_\_\_\_\_\_\_\_\_\_\_\_\_\_\_\_\_\_\_\_\_\_\_\_\_\_\_\_\_\_\_\_\_\_\_\_\_**

- Blinking black hourglass: sufficient battery power and is ready for use.
- Blinking red "X" with or without a periodic chirp: low battery or no battery.
- Solid red "X" and a periodic chirp: device failure that may prevent shock delivery, pacing, or ECG acquisition.
- Solid red "X" without a periodic chirp: no power or device failure.

# **Shift Check**

- The American Heart Association (AHA) recommends completion of a checklist (shift check) at the beginning of each change in personnel to ensure that defibrillators are ready when needed.
- Checklist activities include:
	- Device exterior
	- Cables
	- Connectors
	- Paddles/Pads
	- Monitoring electrodes
	- Batteries
	- AC/DC power
	- Printer paper
	- Data card
	- $-$  SpO<sub>2</sub> sensor
	- NBP cuffs and tubing
	- $-$  CO<sub>2</sub> FilterLine
	- Invasive pressure transducer
	- Temperature sensor
	- CPR meter (or Compression Sensor for MRxs running software version 9.xx or lower)
	- CPR meter adhesive pads (or Compression Sensor adhesive pads for MRxs running software version 9.xx or lower)

# **Weekly Shock Test**

Perform either a weekly shock test or an Operational Check (Op Check) once a week to verify the ability to deliver defibrillation therapy. To perform a weekly shock test:

- 1. If using:
	- External paddles: Make sure the paddles and the paddle tray are thoroughly clean, there is no debris or residue (including all conductive material) on the electrode surfaces of the paddles and tray, the paddles are secure in their trays, and the Patient Contact Indicator (PCI) LEDs located on the sternum paddle are not lit. If the LEDs light, adjust the paddles in their pockets. If the LEDs continue to light, clean both the adult and pediatric paddle electrode surfaces.

Also, if the MRx has the Pacing option, test external paddles using the Weekly Shock test. You must run Operational Check with a pads cable in order to pass the Pacer test.

- Multifunction electrode pads: attach a test load to the end of the patient Therapy cable.
- 2. Turn the Therapy knob to 150J.
- 3. Press the Charge button.

If it is necessary to disarm the defibrillator, press the **[Disarm]** soft key.

- 4. If using:
	- External paddles: simultaneously press the shock buttons located on the paddles to deliver a shock into the paddle tray.
	- Pads: press the Shock button on the MRx to deliver a shock into the test load.

5. Confirm on the strip print that the energy delivered to the test load is 150J  $\pm$  23J (127J to 173J). If not, take the device out of use and call for service.

Note: Detach the test load from the patient Therapy cable after performing the shock test.

# **Operational Check**

The Op Check verifies performance of a variety of device features, functions, and accessories.

To perform the Op Check:

- 1. Insert a charged battery (capacity of 20% or greater).
- 2. Turn the Therapy Knob to **Monitor**.
- 3. Press the Menu Select button.
- 4. Using the Navigation buttons, select **Other** and press Menu Select.
- 5. Select **Operational Check** and press Menu Select.
- 6. Select **Run Op Check** and press Menu Select.
- 7. Press Menu Select to acknowledge the **Leaving Normal Operating Mode** message.
- 8. Read and respond to setup instructions.
- 9. Read and respond to applicable test prompts.

**\_\_\_\_\_\_\_\_\_\_\_\_\_\_\_\_\_\_\_\_\_\_\_\_\_\_\_\_\_\_\_\_\_\_\_\_\_\_\_\_\_\_\_\_\_\_\_\_\_\_\_\_\_\_\_\_\_\_\_\_\_\_\_\_**

**\_\_\_\_\_\_\_\_\_\_\_\_\_\_\_\_\_\_\_\_\_\_\_\_\_\_\_\_\_\_\_\_\_\_\_\_\_\_\_\_\_\_\_\_\_\_\_\_\_\_\_\_\_\_\_\_\_\_\_\_\_\_\_\_**

**\_\_\_\_\_\_\_\_\_\_\_\_\_\_\_\_\_\_\_\_\_\_\_\_\_\_\_\_\_\_\_\_\_\_\_\_\_\_\_\_\_\_\_\_\_\_\_\_\_\_\_\_\_\_\_\_\_\_\_\_\_\_\_\_**

**\_\_\_\_\_\_\_\_\_\_\_\_\_\_\_\_\_\_\_\_\_\_\_\_\_\_\_\_\_\_\_\_\_\_\_\_\_\_\_\_\_\_\_\_\_\_\_\_\_\_\_\_\_\_\_\_\_\_\_\_\_\_\_\_**

**\_\_\_\_\_\_\_\_\_\_\_\_\_\_\_\_\_\_\_\_\_\_\_\_\_\_\_\_\_\_\_\_\_\_\_\_\_\_\_\_\_\_\_\_\_\_\_\_\_\_\_\_\_\_\_\_\_\_\_\_\_\_\_\_**

**\_\_\_\_\_\_\_\_\_\_\_\_\_\_\_\_\_\_\_\_\_\_\_\_\_\_\_\_\_\_\_\_\_\_\_\_\_\_\_\_\_\_\_\_\_\_\_\_\_\_\_\_\_\_\_\_\_\_\_\_\_\_\_\_**

**\_\_\_\_\_\_\_\_\_\_\_\_\_\_\_\_\_\_\_\_\_\_\_\_\_\_\_\_\_\_\_\_\_\_\_\_\_\_\_\_\_\_\_\_\_\_\_\_\_\_\_\_\_\_\_\_\_\_\_\_\_\_\_\_**

#### **Operational Check Summary**

To display and print an Operational Check Summary:

- 1. Turn the Therapy Knob to **Monitor**.
- 2. Press the Menu Select button.
- 3. Using the Navigation buttons, select **Other** and press Menu Select.
- 4. Select **Operational Check** and press Menu Select.
- 5. Using the Navigation buttons, select **Op Check Summary** and press Menu Select.
- 6. Press Menu Select to acknowledge the message **Leaving Normal Operating Mode**. The Operational Check Summary screen is displayed.
- 7. Press the **[Print]** soft key to print the report.

**\_\_\_\_\_\_\_\_\_\_\_\_\_\_\_\_\_\_\_\_\_\_\_\_\_\_\_\_\_\_\_\_\_\_\_\_\_\_\_\_\_\_\_\_\_\_\_\_\_\_\_\_\_\_\_\_\_\_\_\_\_\_\_\_**

**\_\_\_\_\_\_\_\_\_\_\_\_\_\_\_\_\_\_\_\_\_\_\_\_\_\_\_\_\_\_\_\_\_\_\_\_\_\_\_\_\_\_\_\_\_\_\_\_\_\_\_\_\_\_\_\_\_\_\_\_\_\_\_\_**

**\_\_\_\_\_\_\_\_\_\_\_\_\_\_\_\_\_\_\_\_\_\_\_\_\_\_\_\_\_\_\_\_\_\_\_\_\_\_\_\_\_\_\_\_\_\_\_\_\_\_\_\_\_\_\_\_\_\_\_\_\_\_\_\_**

# **Battery Maintenance**

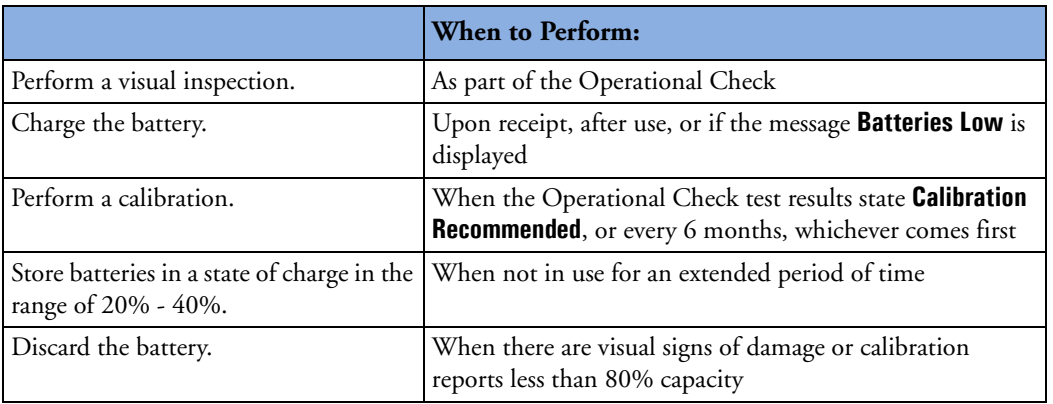

# **Notes:**

**\_\_\_\_\_\_\_\_\_\_\_\_\_\_\_\_\_\_\_\_\_\_\_\_\_\_\_\_\_\_\_\_\_\_\_\_\_\_\_\_\_\_\_\_\_\_\_\_\_\_\_\_\_\_\_\_\_\_\_\_\_\_\_\_ \_\_\_\_\_\_\_\_\_\_\_\_\_\_\_\_\_\_\_\_\_\_\_\_\_\_\_\_\_\_\_\_\_\_\_\_\_\_\_\_\_\_\_\_\_\_\_\_\_\_\_\_\_\_\_\_\_\_\_\_\_\_\_\_ \_\_\_\_\_\_\_\_\_\_\_\_\_\_\_\_\_\_\_\_\_\_\_\_\_\_\_\_\_\_\_\_\_\_\_\_\_\_\_\_\_\_\_\_\_\_\_\_\_\_\_\_\_\_\_\_\_\_\_\_\_\_\_\_ \_\_\_\_\_\_\_\_\_\_\_\_\_\_\_\_\_\_\_\_\_\_\_\_\_\_\_\_\_\_\_\_\_\_\_\_\_\_\_\_\_\_\_\_\_\_\_\_\_\_\_\_\_\_\_\_\_\_\_\_\_\_\_\_ \_\_\_\_\_\_\_\_\_\_\_\_\_\_\_\_\_\_\_\_\_\_\_\_\_\_\_\_\_\_\_\_\_\_\_\_\_\_\_\_\_\_\_\_\_\_\_\_\_\_\_\_\_\_\_\_\_\_\_\_\_\_\_\_**

**\_\_\_\_\_\_\_\_\_\_\_\_\_\_\_\_\_\_\_\_\_\_\_\_\_\_\_\_\_\_\_\_\_\_\_\_\_\_\_\_\_\_\_\_\_\_\_\_\_\_\_\_\_\_\_\_\_\_\_\_\_\_\_\_**

# **Cleaning Instructions**

- Use isopropyl alcohol, mild soap and water, chlorine bleach, or quaternary ammonium compounds on the exterior surfaces of the HeartStart MRx, as well as the batteries and data card.
- Use a soft cloth on the display to prevent scratching.
- The MRx, along with its accessories and supplies, may not be autoclaved, ultrasonically cleaned, or immersed unless otherwise indicated in the MRx *Instructions for Use* that accompany the accessories and supplies.
- Do not use abrasive cleaners or strong solvents such as acetone or acetone-based cleaners.
- Do not mix disinfecting solutions (such as bleach and ammonia) as hazardous gases may result.
- Do not clean electrical contacts or connectors with bleach.

**\_\_\_\_\_\_\_\_\_\_\_\_\_\_\_\_\_\_\_\_\_\_\_\_\_\_\_\_\_\_\_\_\_\_\_\_\_\_\_\_\_\_\_\_\_\_\_\_\_\_\_\_\_\_\_\_\_\_\_\_\_\_\_\_**

**\_\_\_\_\_\_\_\_\_\_\_\_\_\_\_\_\_\_\_\_\_\_\_\_\_\_\_\_\_\_\_\_\_\_\_\_\_\_\_\_\_\_\_\_\_\_\_\_\_\_\_\_\_\_\_\_\_\_\_\_\_\_\_\_**

**\_\_\_\_\_\_\_\_\_\_\_\_\_\_\_\_\_\_\_\_\_\_\_\_\_\_\_\_\_\_\_\_\_\_\_\_\_\_\_\_\_\_\_\_\_\_\_\_\_\_\_\_\_\_\_\_\_\_\_\_\_\_\_\_**

**\_\_\_\_\_\_\_\_\_\_\_\_\_\_\_\_\_\_\_\_\_\_\_\_\_\_\_\_\_\_\_\_\_\_\_\_\_\_\_\_\_\_\_\_\_\_\_\_\_\_\_\_\_\_\_\_\_\_\_\_\_\_\_\_**

**\_\_\_\_\_\_\_\_\_\_\_\_\_\_\_\_\_\_\_\_\_\_\_\_\_\_\_\_\_\_\_\_\_\_\_\_\_\_\_\_\_\_\_\_\_\_\_\_\_\_\_\_\_\_\_\_\_\_\_\_\_\_\_\_**

**\_\_\_\_\_\_\_\_\_\_\_\_\_\_\_\_\_\_\_\_\_\_\_\_\_\_\_\_\_\_\_\_\_\_\_\_\_\_\_\_\_\_\_\_\_\_\_\_\_\_\_\_\_\_\_\_\_\_\_\_\_\_\_\_**

- Disinfect the device as determined by your organization's policy to avoid long-term damage to the device.
- To clean the printer printhead:
- 1. Push the printer door latch to open the door.
- 2. Remove the roll of paper.
- 3. Clean the printhead surface (above the brush) with a cotton swab dipped in isopropyl alcohol.
- 4. Replace the roll of paper.
- Refer to the Maintenance chapter of the MRx *Instructions for Use* for cleaning instructions on paddles and therapy cable, ECG cable, NBP cuff,  $SpO<sub>2</sub>$  sensor and cable, invasive pressure cable, temperature probe and cable, CPR meter (or Compression Sensor), and carrying case.

# **Review**

Please answer the following questions related to MRx maintenance.

- 1. Which of the following RFU status indicates MRx may be unable to acquire ECG?
	- a. Blinking red X with a chirp
	- b. Blinking red X without a chirp
	- c. Solid red X with a chirp
	- d. Solid red X without a chirp
- 2. Which of the following statement(s) are TRUE related to the Operational Check?
	- a. It is automatic. You can start it, leave, and come back later when it's done.
	- b. The Battery Compartment B test checks for BOTH capacity and calibration of battery B.
	- c. An ECG cable must be connected to the MRx to complete the Leads ECG test.
	- d. A pads cable must be connected to complete the Pads ECG test.
- 3. Which of the following statement(s) are TRUE related to battery maintenance?
	- a. Batteries should be inspected as part of the Operational Check.
	- b. Discard the battery when calibration reports less than 80% capacity.
	- c. Batteries charge automatically if they are in an MRx connected to AC or DC power.
	- d. Frequency and duration of use have a direct correlation on battery life.
- 4. Which of the following statement(s) are TRUE related to MRx and accessory cleaning?
	- a. You can clean the exterior of the MRx and the batteries with chlorine bleach.
	- b. You can clean the printer printhead surface with isopropyl alcohol.
	- c. You can ETO sterilize the external paddles.
	- d. You can clean the carrying case by hand or machine with mild soap and water.

**19**

# <sup>19</sup>**Review Answers**

# **Getting Acquainted**

- 1. Therapy Knob, Charge button, Shock button, Sync button
- 2. d. Defibrillation therapy may not be available.
- 3. a. 1
- 4. False You can only use the Displayed Waves menu to select the ECG lead for Wave Sector 2.
- 5. False You should respond to alarms by acknowledging them and changing limits, if needed vs. pressing the Alarm Pause button.

## **ECG and Arrhythmia Monitoring**

- 1. Four wave sectors, INOP area, ECG/HR alarms, HR values, alarm settings
- 2. False The Lead Select button can only be used with Sector 1.
- 3. b. PVC
- 4. c. Alarms are enabled as soon as you enter Monitor Mode Menu Select if the Sync function is enabled; d. Menu Select AND Navigation buttons can acknowledge alarms.
- 5. False Automatic relearning takes places when there is a lead change for Wave Sector 1 only

## **Semi-Automated External Defibrillation**

- 1. Event timer, enlarged ECG, shock counter, message window
- 2. False Use anterior-anterior placement.
- 3. a. Turn the Therapy Knob to **AED**.; b. Follow the voice and screen prompts.; c. Press the orange Shock button, if prompted.
- 4. a. The MRx automatically checks for proper pads cable and pads connection.; c. The MRx automatically disarms if a shock becomes unnecessary.; d. The MRx automatically analyzes the patient's heart rhythm after a shock is delivered.

#### **Manual Defibrillation and Cardioversion**

- 1. Event timer, heart rate, enlarged ECG, shock counter
- 2. a. Turn the Therapy Knob to **Manual Defib** on a desired energy level.; b. Press the Charge button.; c. Press the Shock button.
- 3. a. The device sounds a continuous high-pitched tone.; b. The Charged value on the display matches the Therapy Knob setting.; d. The Shock button flashes.
- 4. a. Turn the Therapy Knob to **Monitor** and press the Sync button.; b. Turn the Therapy Knob to **Manual Defib** on a desired energy level.; c. Press the Charge button.; d. Press and hold the Shock button.

## **Q-CPR with CPR meter**

- 1. True
- 2. False The pads need to be in an anterior/anterior position for interpretation.
- 3. True
- 4. True
- 5. True
- 6. True

# **Q-CPR**

- 1. True
- 2. False The pads need to be in an anterior/anterior position for interpretation.
- 3. False The sensor should be placed on the <u>lower</u> half of the sternum, at the normal CPR hand location.
- 4. True
- 5. True
- 6. True

#### **Noninvasive Pacing**

- 1. a. The device requires a 3-, 5- or 10-Lead ECG cable and monitoring electrodes during demand mode pacing.; c. The Pacing status area indicates pacing mode, status, rate, and output.
- 2. b. Verify that white R-wave markers appear above or on the ECG waveform.

#### **Pulse Oximetry Monitoring**

- 1. False You cannot monitor  $SpO<sub>2</sub>$  in AED Mode.
- 2. False The wave is auto scaled with a good signal.
- 3. False SpO<sub>2</sub> alarms are on unless turned off during use while pulse rate alarms are off unless turned on.
- 4. d. 60

## **Noninvasive Blood Pressure Monitoring**

- 1. a. Systolic and diastolic pressure; b. Alarm limits; c. Automatic measurement schedule; d. Time stamp
- 2. True
- 3. True

### **Carbon Dioxide Monitoring**

- 1. True
- 2. False The  $CO_2$  waveform displays where it is configured to display; it fills the first available empty wave sector if the configured wave sector is full.
- 3. True
- 4. False AwRR alarms are enabled unless disabled during use.

#### **Invasive Pressures Monitoring**

- 1. True
- 2. b. Controls for scale and alarm settings automatically appear after selecting a new label.; c. You can not select the same label for both pressure channels.; d. The available pressure wave scale spans from 300 to -20 in mmHg and from 38 to -2.5 in kPa.
- 3. a. You must zero a pressure every time you reconnect the transducer cable to the MRx.; b.Before zeroing a pressure, you must vent pressure transducers to atmospheric pressure and close the stopcock to the patient.; d. The message **Unable to zero** message displays if the zeroing process fails.
- 4. a. All invasive pressure alarms cease when their alarm condition no longer exists.; b. The **PAPd High** message means the pulmonary artery diastolic pressure has exceeded the high alarm limit.; d. When CPP and ICP are displayed together, only one of them can have related alarms enabled.
- 5. True

#### **Temperature Monitoring**

- 1. False All settings (including alarm limits) associated with a label become active as soon as you change the label.
- 2. a. All temperature alarms cease when their alarm condition no longer exists. b. The **Tesoph Low**  message means the esophageal temperature has fallen below the low alarm limit. d. Changing the label may change the alarm limits.

## **12-Lead ECG Monitoring**

- 1. b. Correct answer Waveforms are presented at a rate of  $25 \text{mm/sec}$ ; c. Correct answer A dashed line which indicates a lead can't be derived.
- 2. False Once ECG acquisition is complete, ECG analysis begins automatically.
- 3. b. 10
- 4. d. chest pain symptoms
- 5. a. It displays standard interval and duration measurements and waveform morphology.; b. It can be configured to include ALL 12 leads and related measurements.

# **Data Transmission**

- 1. True
- 2. c. both the Bluetooth device and MRx.
- 3. d. Correct answer You can put additional reports in queue for transmittal while transmission is in progress.
- 4. c. Correct answer Vital signs transmissions are sent first, followed by event summaries and then 12-Lead Reports.
- 5. True
- 6. c. Correct answer You must wait for the first BLD transfer to complete before sending the next set of information.

#### **IntelliVue Networking**

- 1. True
- 2. a. Correct answer The radio/AC power module must be fully connected before turning on the MRx; otherwise, the MRx will not detect the module.
- 3. a. Correct answer -You can't admit a patient by changing patient type.
- 4. b. If the Information Center sends a neonatal patient type to the MRx, the MRx modifies the setting to pediatric.; d. You can silence or reset most MRx alarms and INOPs from the Information Center.

## **Vital Signs Trending**

- 1. a. If you scroll left to view older data, the screen will not update to new data when available. c. Unavailable data is indicated by an empty space. d. A **^** after the timestamp indicates multiple measurements taken during the interval.
- 2. True

## **Working with Data**

- 1. a. Data management includes Event Summaries that have a unique event identification number and are automatically stored in internal memory.; b. New Event Summaries are initiated by valid  $SpO<sub>2</sub>$ , CO<sub>2</sub>, or invasive pressure data, along with other activities. d. When in Data Management Mode, monitoring and defibrillation modes are disabled.
- 2. F The corresponding ECG waveform is stored and available in the Event Summary.
- 3. True
- 4. True

#### **Maintenance**

- 1. c. Solid red X with a chirp
- 2. b. The Battery Compartment B test checks for BOTH capacity and calibration of battery B.; d. A pads cable must be connected to complete the Pads ECG test.
- 3. a. Batteries should be inspected as part of the Operational Check.; b. Discard the battery when calibration reports less than 80% capacity.; c. Batteries charge automatically if they are in an MRx connected to AC or DC power.; d. Frequency and duration of use have a direct correlation on battery life.
- 4. a. You can clean the exterior of the MRx and the batteries with chlorine bleach.; b. You can clean the printer printhead surface with isopropyl alcohol.

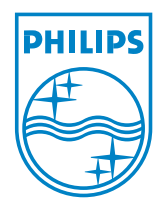

453564045051 Edition 5 Koninklijke Philips Electronics N.V. Printed in the U.S.A. Dec. 2011 \*453564045051\*

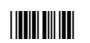

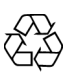